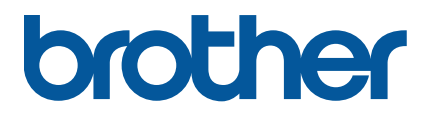

**TJ-4020TN/4021TN/4021TNR TJ-4120TN/4121TN/4121TNR**

**User's Guide (English)**

### **Copyright Information**

The copyright in this manual, the software, and firmware in the printer described therein are owned by Brother. All rights reserved.

Information in this document is subject to change without notice and does not represent a commitment on the part of the company. No part of this manual may be reproduced or transmitted in any form or by any means, for any purpose other than the purchaser's personal use, without the expressed written permission of the company.

### **Trademarks**

Wi-Fi<sup>®</sup> is a registered trademark of Wi-Fi Alliance<sup>®</sup>.

CG Triumvirate is a trademark of Agfa Corporation. CG Triumvirate Bold Condensed font is under license from the Monotype Corporation. All other trademarks are the property of their respective owners.

Any trade names and product names of companies appearing on Brother products, related documents and any other materials are all trademarks or registered trademarks of those respective companies.

Not all models are available in all countries or regions.

# **Contents**

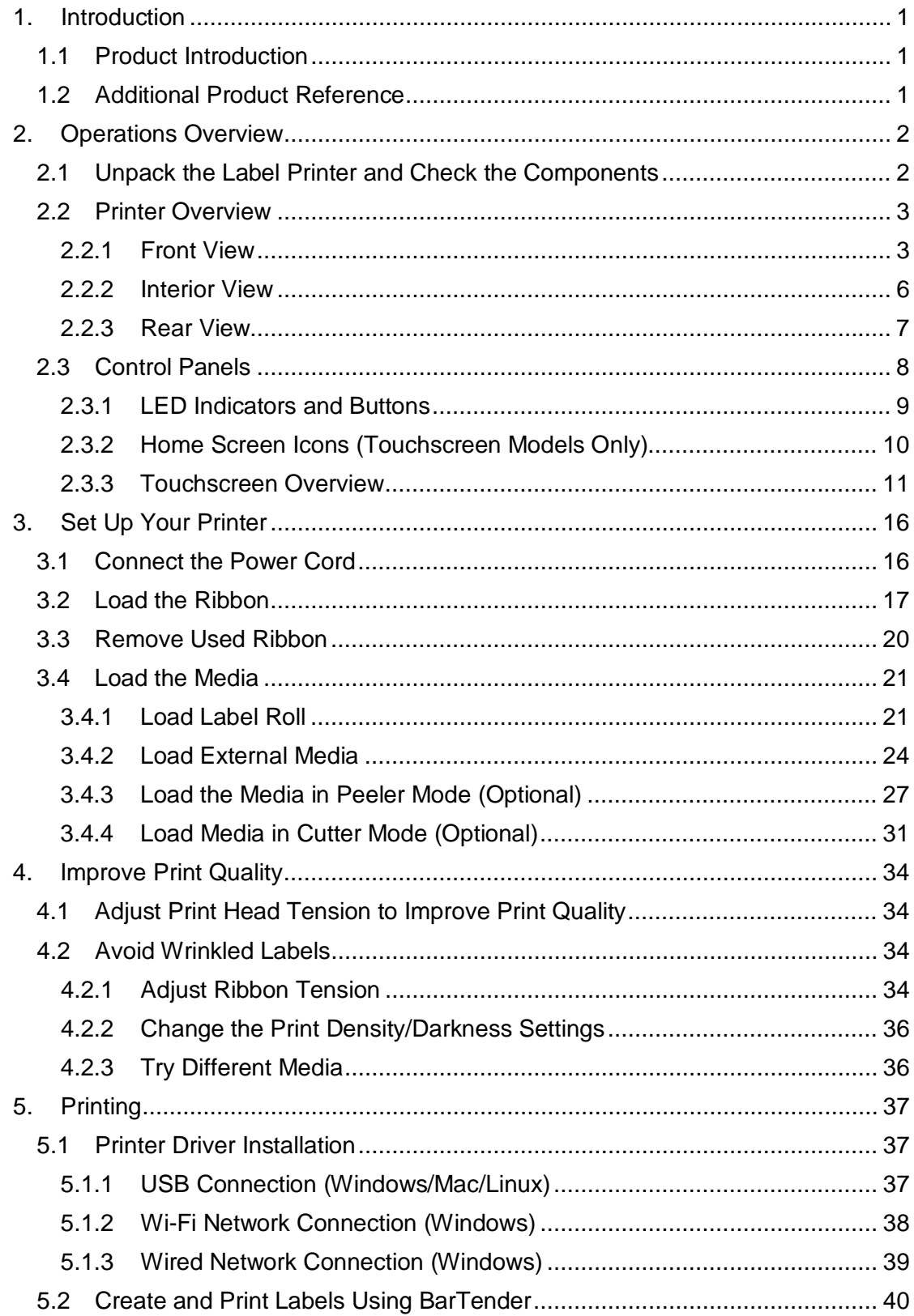

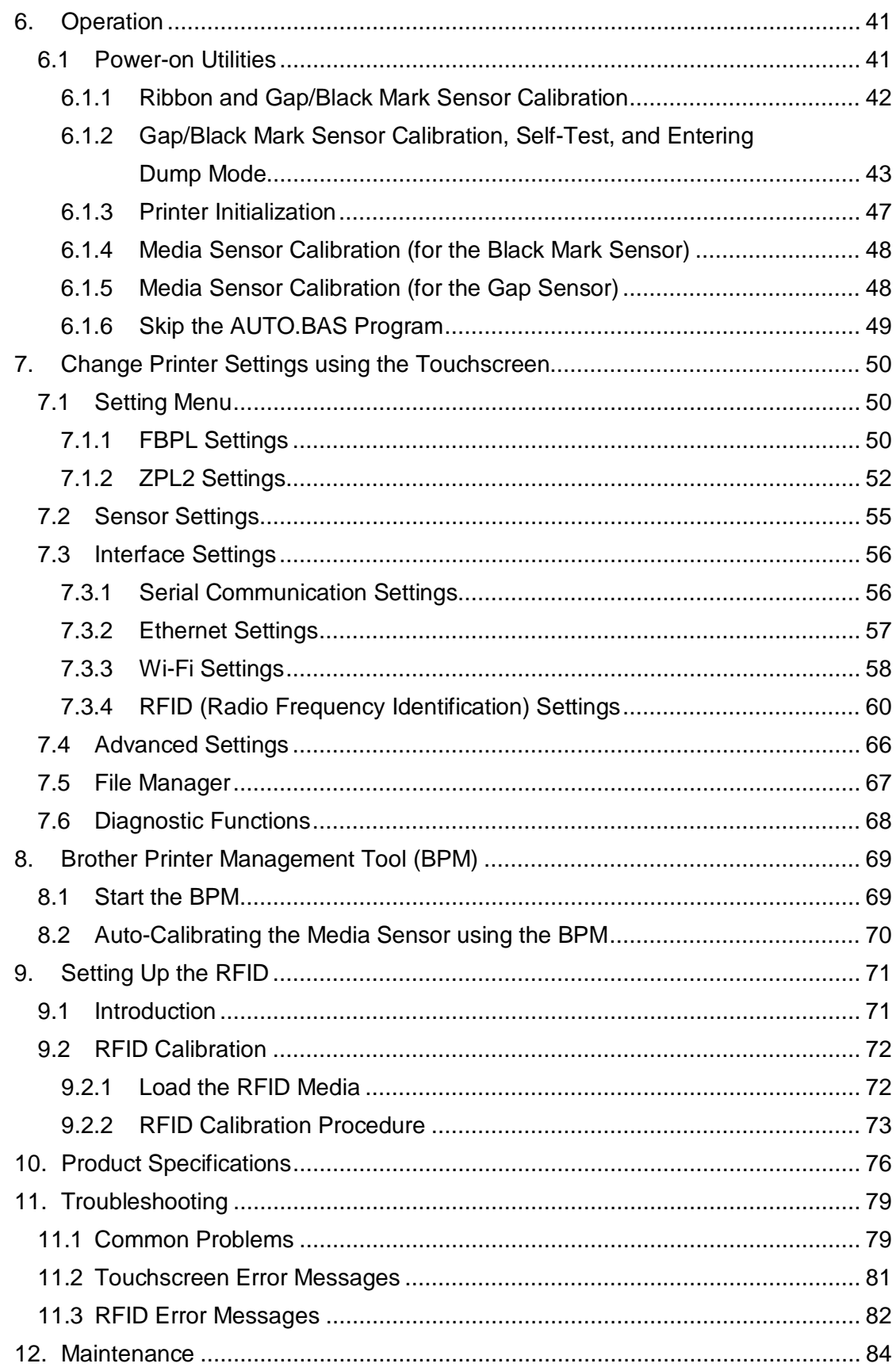

# <span id="page-4-0"></span>**1. Introduction**

## <span id="page-4-1"></span>**1.1 Product Introduction**

The robust design of the label printer can handle up to 450 m of ribbon and has the capacity to handle 8" label rolls.

The label printer comes equipped with a number of functions, including:

- Built-in Ethernet
- RS-232C interface
- USB ports (for connecting a keyboard or barcode scanner)
- Wi-Fi Interface Expansion Slot (for the optional Wi-Fi Interface (PA-WI-002))
- 3.5" color Touchscreen (TJ-4021TN/TJ-4021TNR/TJ-4121TN/TJ-4121TNR only)

The label printer uses its high-performance and high-quality built-in Monotype Imaging<sup>®</sup> TrueType font engine with the CG Triumvirate Bold Condensed smooth scalable font. It also provides a choice of eight different sizes of the alphanumeric bitmap font and supports most of the standard barcode formats.

## <span id="page-4-2"></span>**1.2 Additional Product Reference**

For information on how to write custom programs for your label printer, see the *Command Reference* on your model's **Manuals** page at [support.brother.com.](https://support.brother.com/)

# <span id="page-5-0"></span>**2. Operations Overview**

# <span id="page-5-1"></span>**2.1 Unpack the Label Printer and Check the Components**

Keep the packaging materials in case you must ship the printer.

The components included in the box:

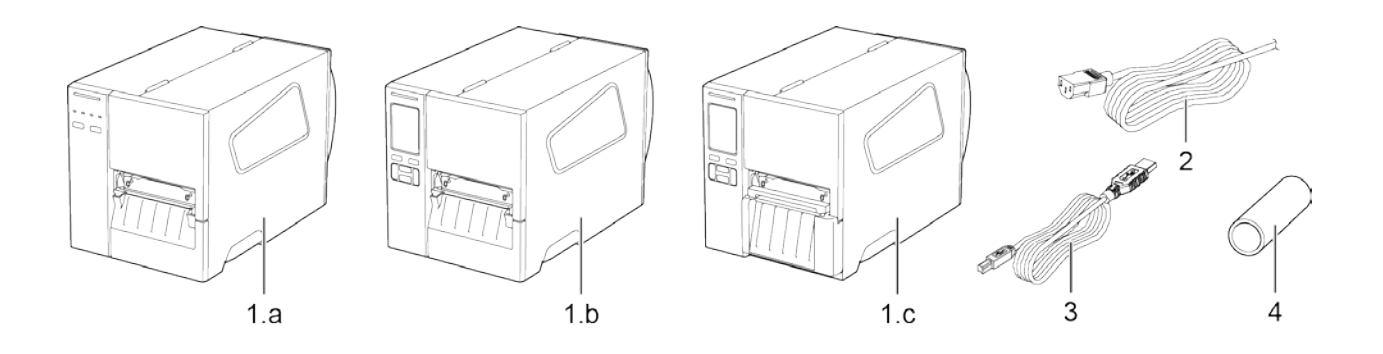

- **1.** Label Printer a. TJ-4020TN/TJ-4120TN b. TJ-4021TN/TJ-4121TN
	- c. TJ-4021TNR/TJ-4121TNR
- **2.** Power Cord
- **3.** USB Cable
- **4.** Paper Core

If any components are missing, contact the product manufacturer's customer service or your local dealer.

 $\overline{\mathscr{D}}$ **Note**

# <span id="page-6-0"></span>**2.2 Printer Overview**

## <span id="page-6-1"></span>**2.2.1 Front View**

### **TJ-4020TN/TJ-4120TN**

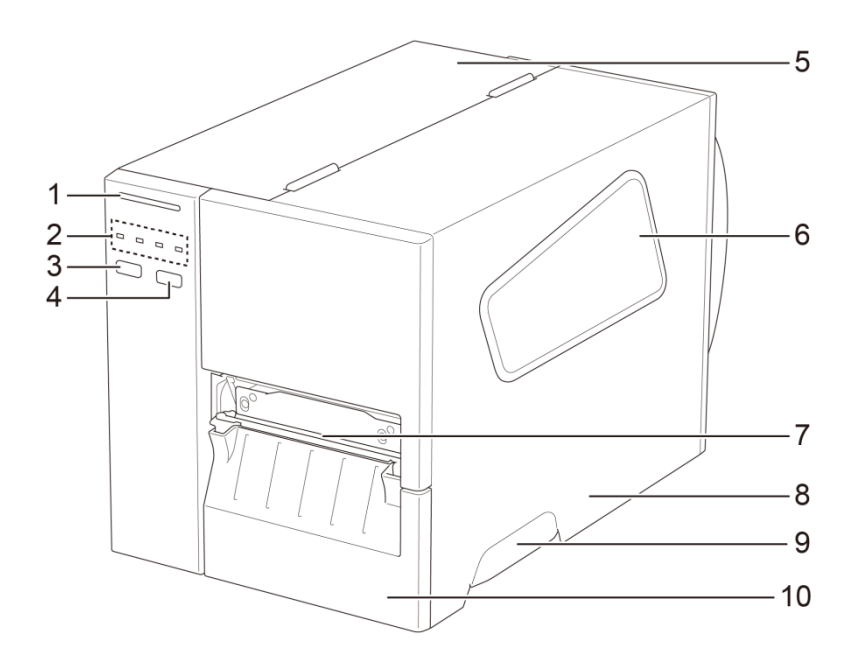

- **1.** Power LED
- **2.** LED Indicators
- **3.** Pause Button
- **4.** Feed Button
- **5.** PCB Cover
- **6.** Media View Window
- **7.** Media Output Slot
- **8.** Media Cover
- **9.** Media Cover Handle
- **10.** Lower Front Panel

### **TJ-4021TN//TJ-4121TN**

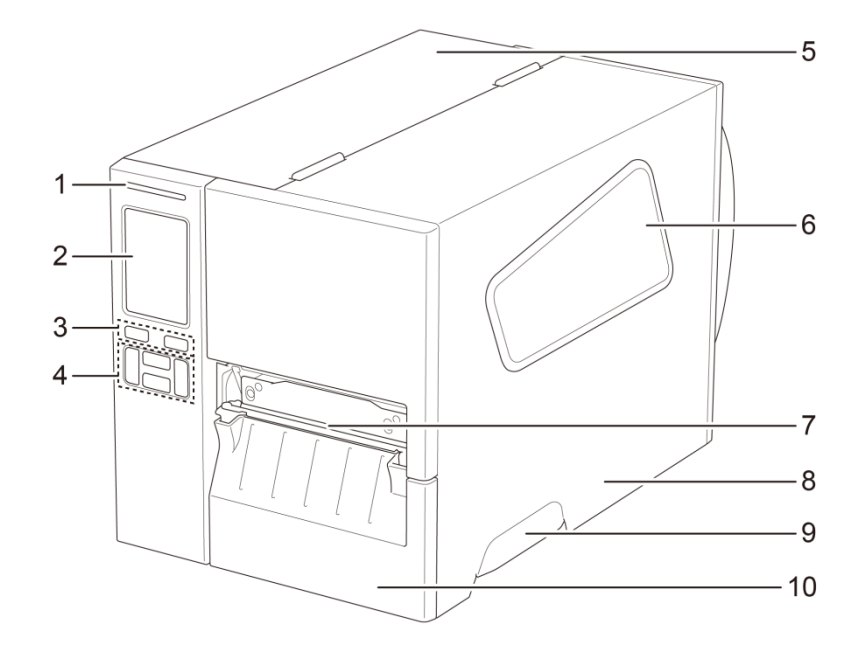

- **1.** Power LED
- **2.** Touchscreen
- **3.** Selection Buttons
- **4.** Navigation Buttons
- **5.** PCB Cover
- **6.** Media View Window
- **7.** Media Output Slot
- **8.** Media Cover
- **9.** Media Cover Handle
- **10.** Lower Front Panel

### **TJ-4021TNR/TJ-4121TNR**

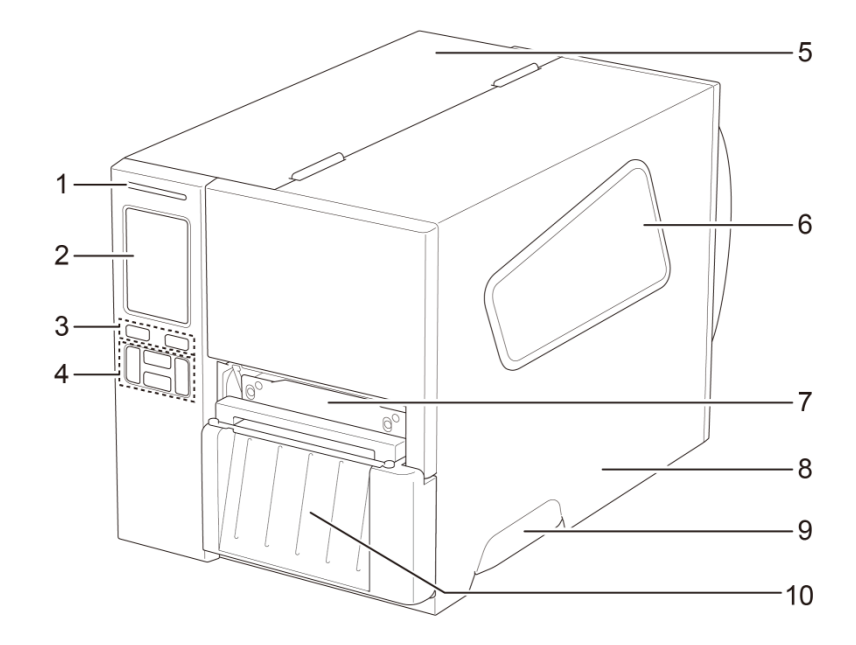

- **1.** Power LED
- **2.** Touchscreen
- **3.** Selection Buttons
- **4.** Navigation Buttons
- **5.** PCB Cover
- **6.** Media View Window
- **7.** Media Output Slot
- **8.** Media Cover
- **9.** Media Cover Handle
- **10.** RFID Tear Cover

## <span id="page-9-0"></span>**2.2.2 Interior View**

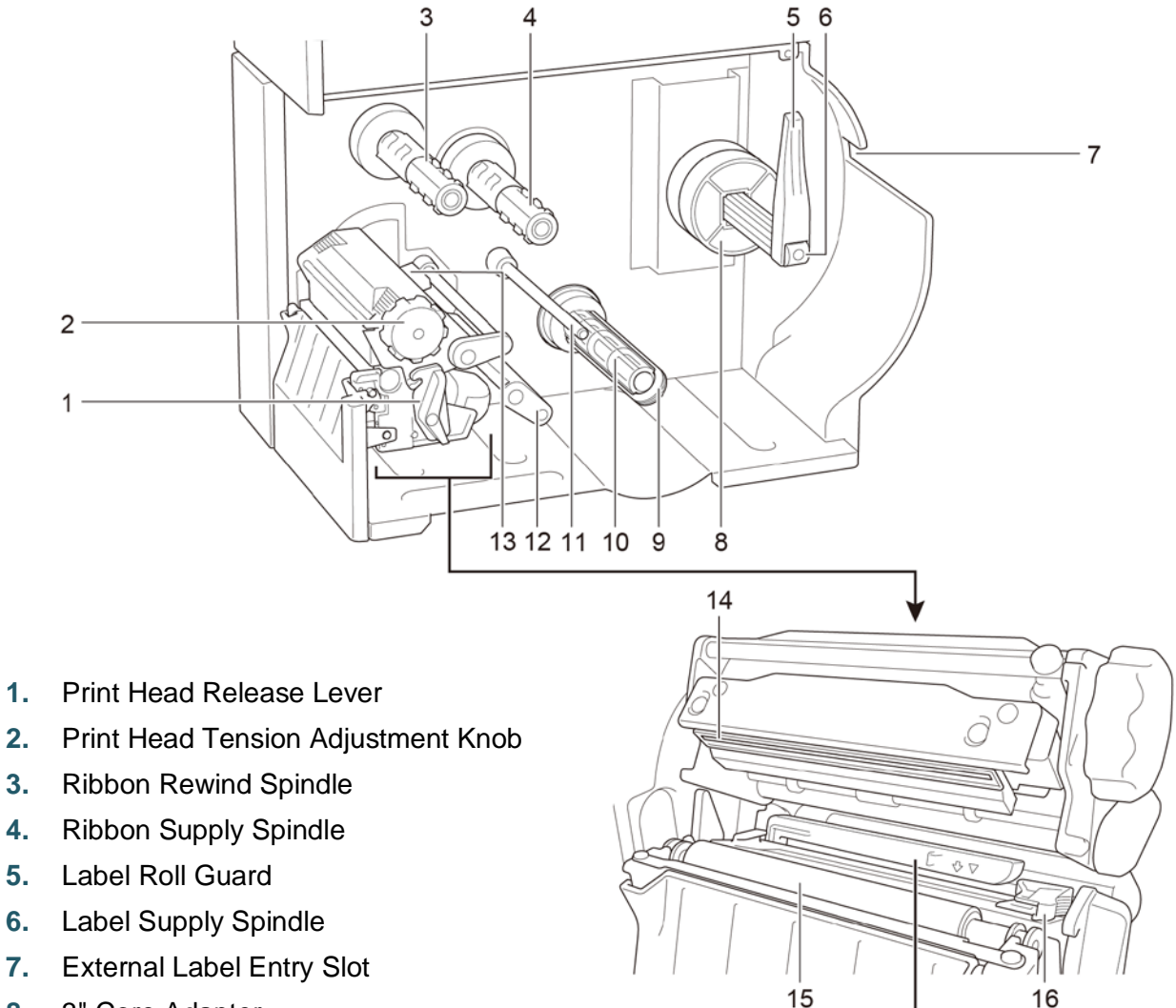

- **8.** 3" Core Adapter
- **9.** Liner Securing Clip \*
- **10.** Liner Rewind Spindle \*
- **11.** Media Guide Bar \*
- **12.** Damper
- **13.** Ribbon End Sensor
- **14.** Print Head
- **15.** Platen Roller
- **16.** Front Label Guide
- **17.** Black Mark Sensor (shown as  $\sqrt{2}$ )
- **18.** Gap Sensor (shown as  $\bigtriangledown$ )

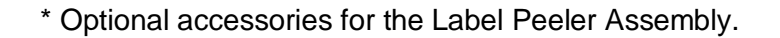

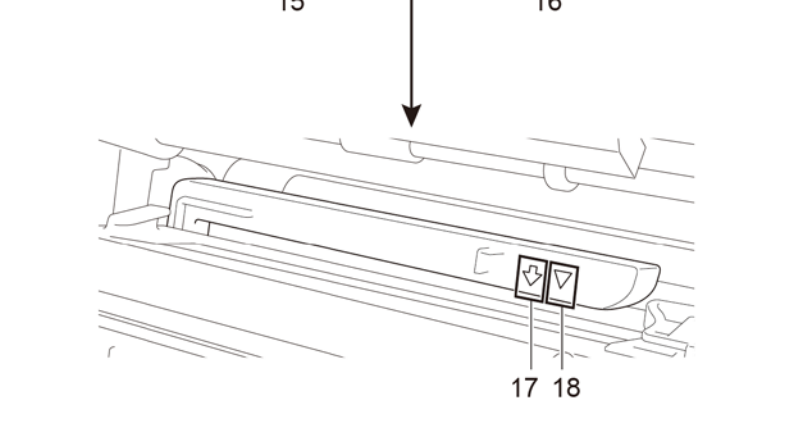

## <span id="page-10-0"></span>**2.2.3 Rear View**

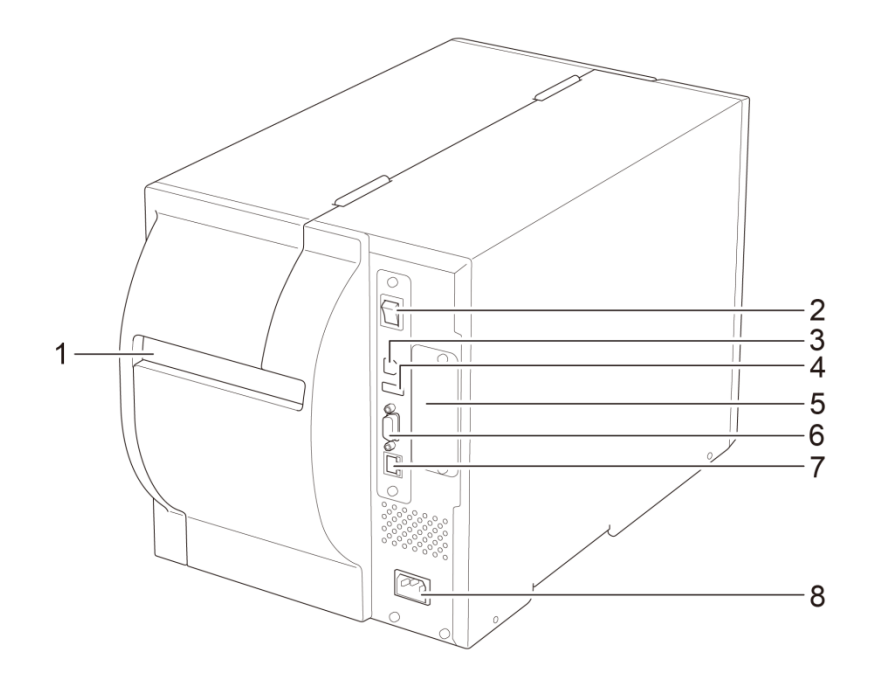

- **1.** External Label Entry Slot
- **2.** Power Switch
- **3.** USB Port (USB 2.0/Hi-Speed Mode)
- **4.** USB Host Port
- **5.** Wi-Fi Interface Expansion Slot \*
- **6.** RS-232C Serial Port
- **7.** Ethernet Port
- **8.** Power Cord Socket

\* For the optional Wi-Fi Interface (PA-WI-002).

# <span id="page-11-0"></span>**2.3 Control Panels**

## **TJ-4020TN/TJ-4120TN**

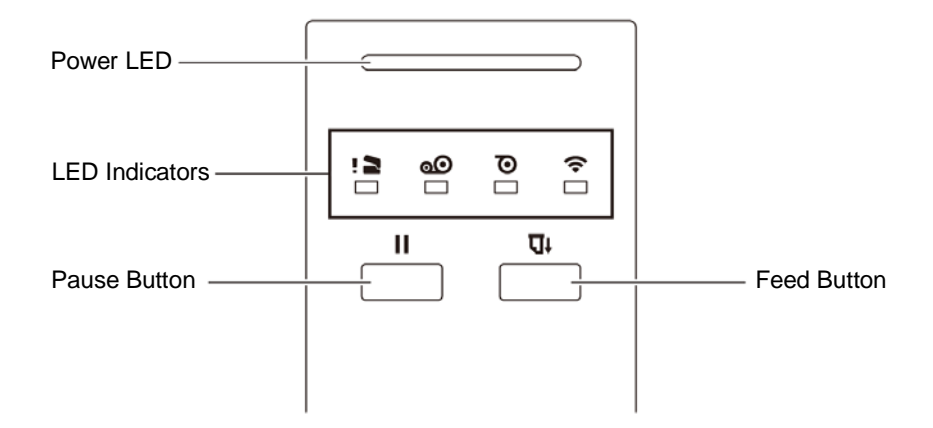

## **TJ-4021TN/TJ-4021TNR/TJ-4121TN/TJ-4121TNR**

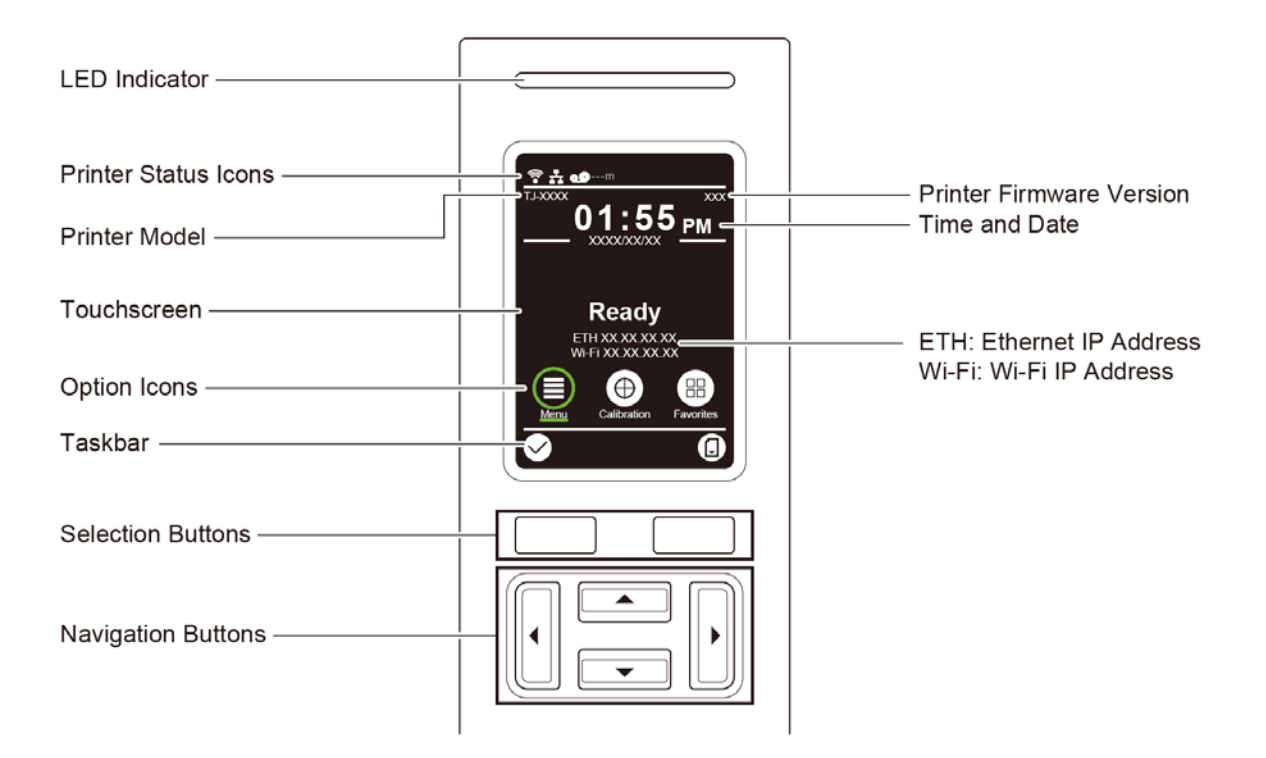

# <span id="page-12-0"></span>**2.3.1 LED Indicators and Buttons**

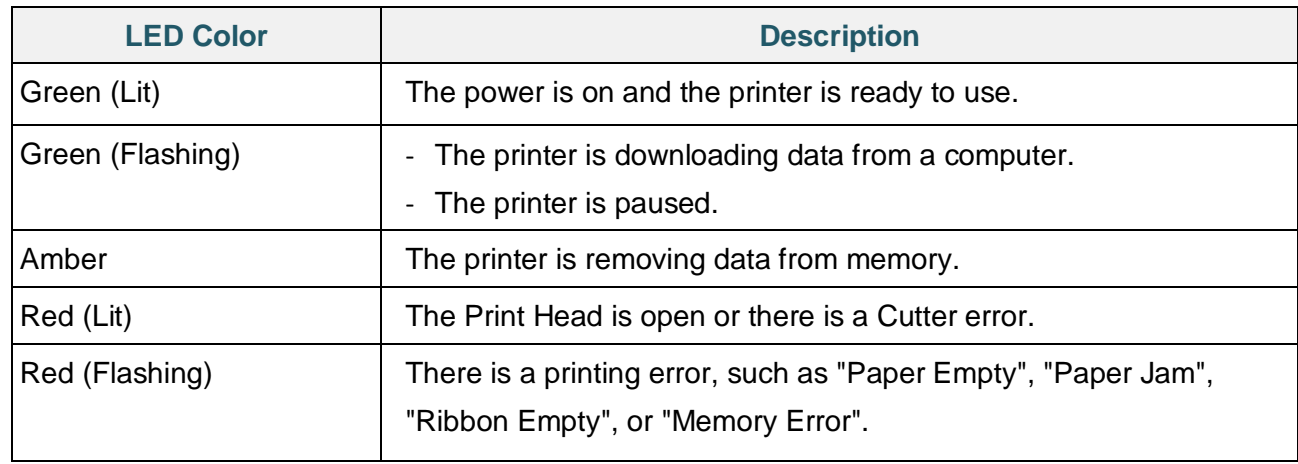

## **Power LED Indications (All Models)**

### **TJ-4020TN/TJ-4120TN**

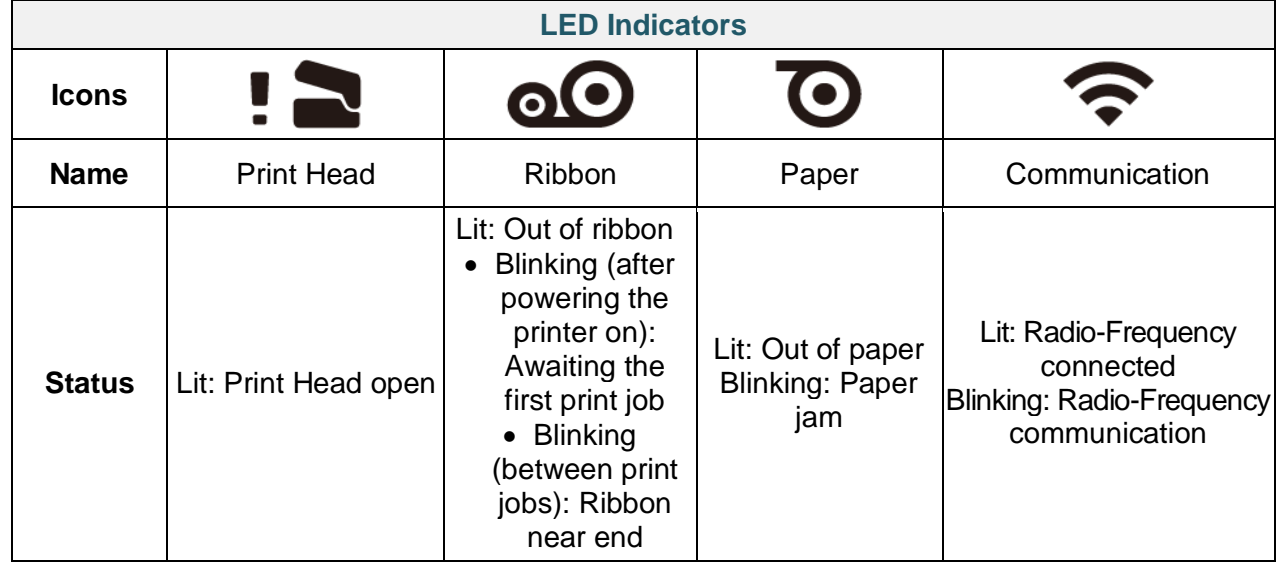

## **TJ-4021TN/TJ-4021TNR/TJ-4121TN/TJ-4121TNR**

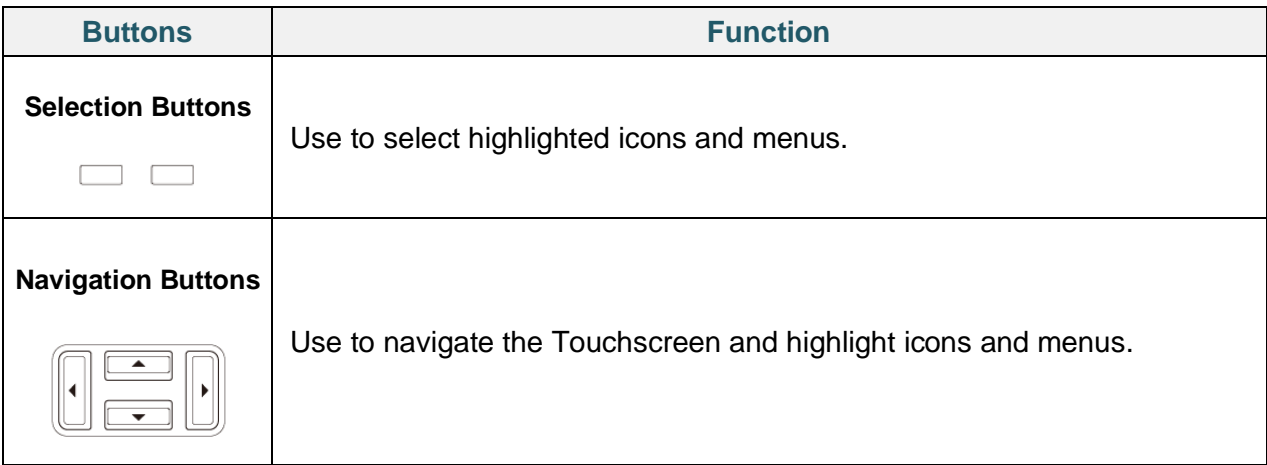

# <span id="page-13-0"></span>**2.3.2 Home Screen Icons (Touchscreen Models Only)**

### **Printer Status Icons**

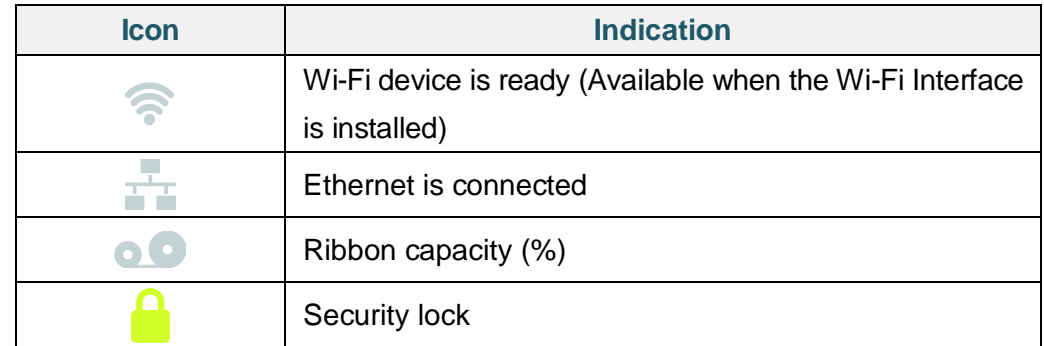

## **Option Icons**

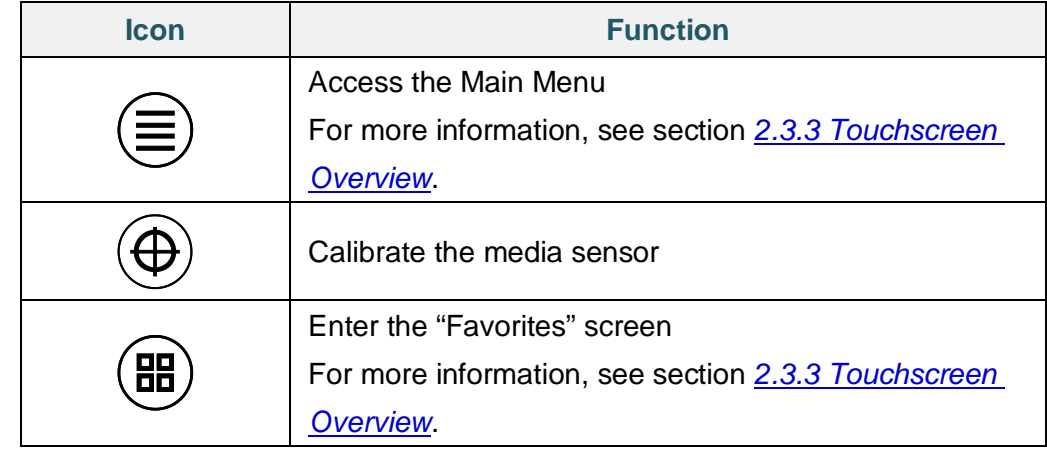

## **Taskbar Icons**

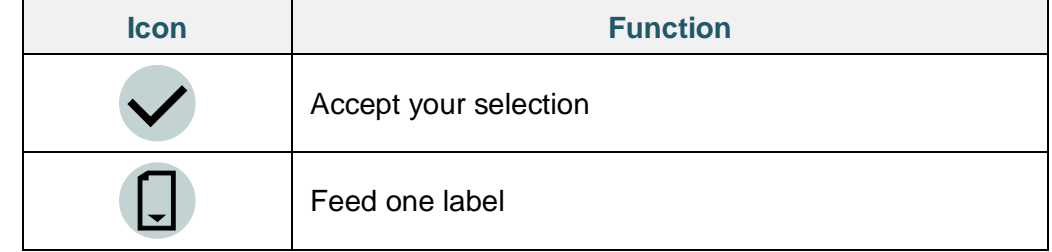

## <span id="page-14-0"></span>**2.3.3 Touchscreen Overview**

## **(Available for TJ-4021TN, TJ-4021TNR, TJ-4121TN and TJ-4121TNR only)**

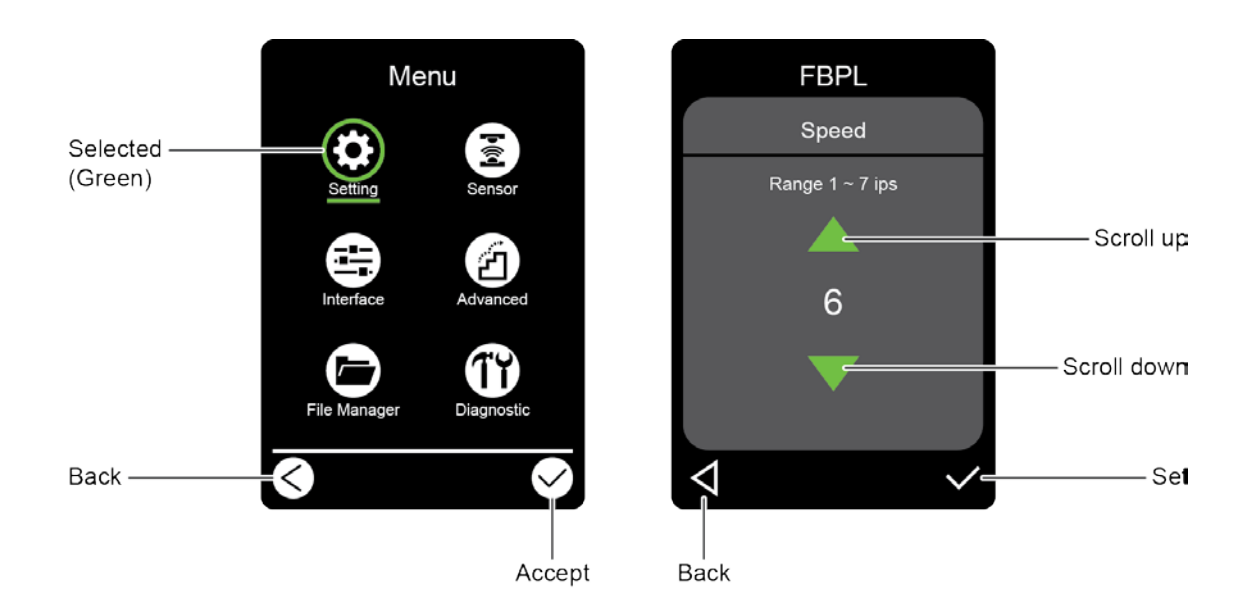

Tap the icons to access printer features and change settings.

### **Access the Main Menu**

Make sure the printer's Touchscreen displays "Ready". If not, tap the **Menu** icon .

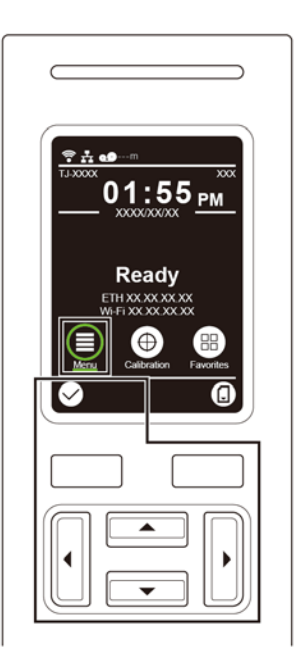

#### $\overline{\mathscr{C}}$ **Note**

You can also use the Control Panel buttons. Use the Navigation buttons to select the **Menu** icon, and then press the Selection button under  $\vee$  icon.

To select an option on the Main Menu, tap the option's icon.

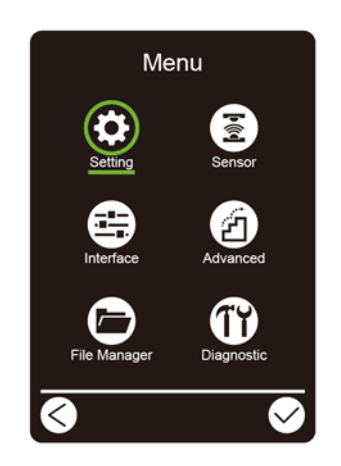

#### $\overline{\mathscr{C}}$ **Note**

You can also use the Control Panel buttons. Use the Navigation buttons to browse the options, and then press the button under the  $\bigtriangledown$  icon. To return to the previous screen, press the button under the  $\leq$  icon.

## **Main Menu Overview**

Use the Main Menu options to configure various printer settings without connecting the printer to a computer.

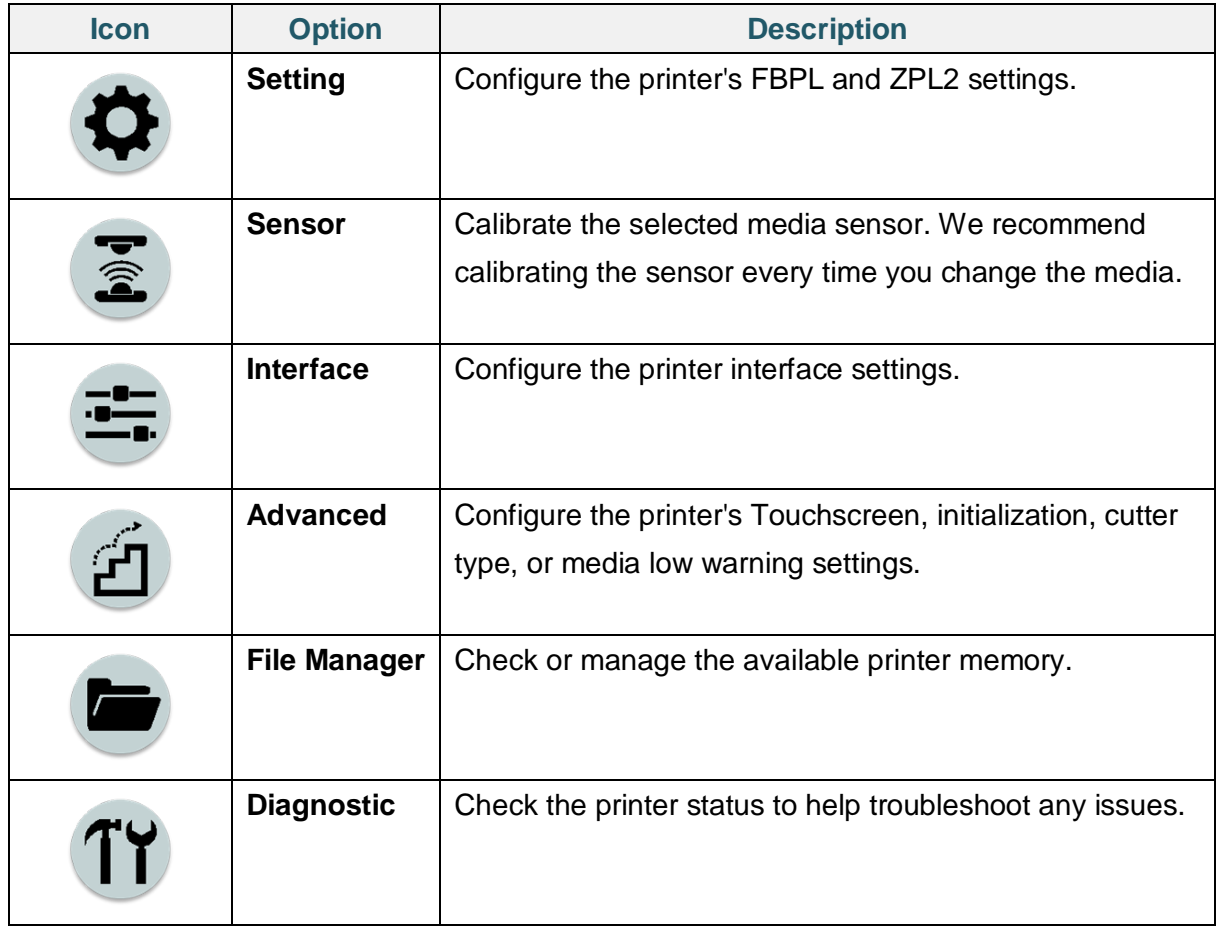

#### $\overline{\mathscr{C}}$ **Note**

For more information about printer settings, see section *[7.](#page-53-0) [Change Printer Settings using the](#page-53-0)  [Touchscreen](#page-53-0)*.

## **Favorites**

Add frequently used Main Menu options to "Favorites" for quick access. To display the "Favorites" list, tap the Favorites icon  $\left(\begin{matrix} \text{H} \\ \text{B} \end{matrix}\right)$ .

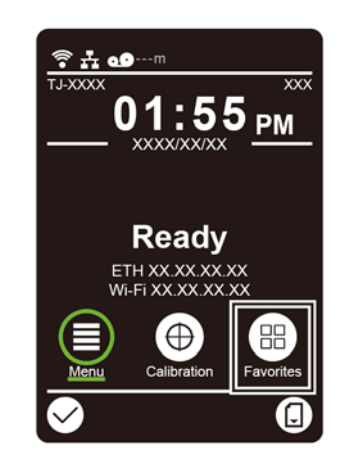

To add an option to the "Favorites" list:

- 1. Tap and hold the option you want to add to favorites until "Join Favorites" appears.
- 2. Tap "Yes".

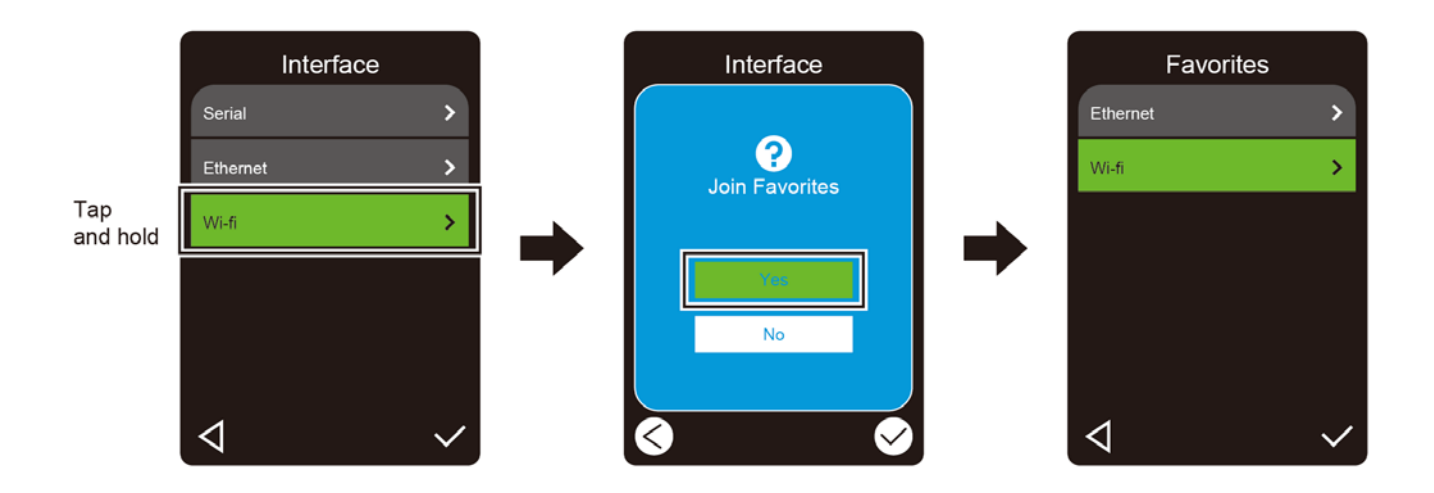

To remove an option from the "Favorites" list:

- 1. Tap and hold the option you want to remove from favorites until "Delete Favorites" appears.
- 2. Tap "Yes".

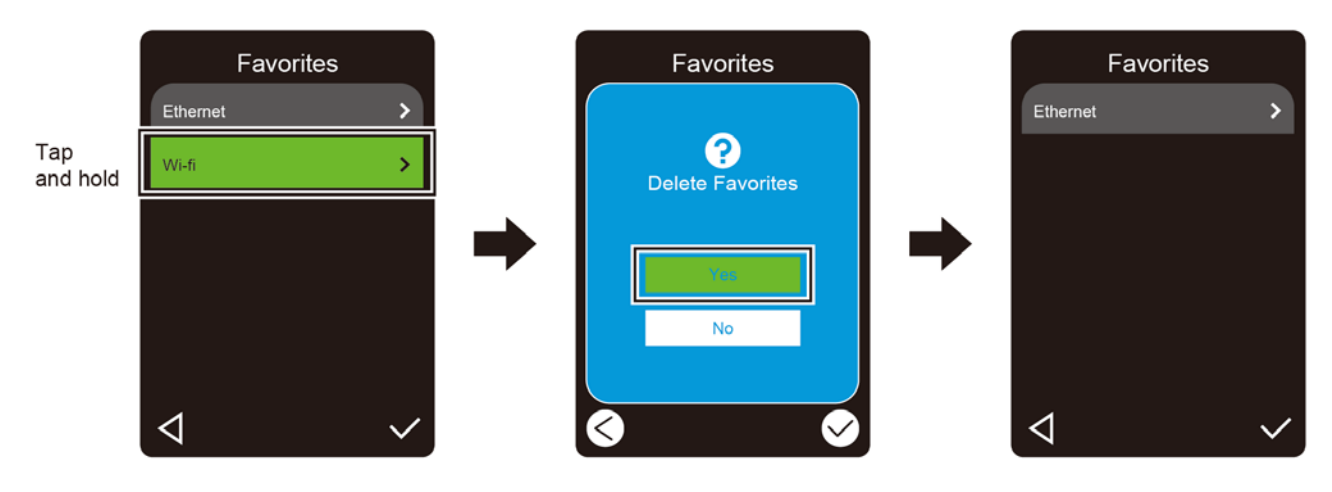

# <span id="page-19-0"></span>**3. Set Up Your Printer**

## <span id="page-19-1"></span>**3.1 Connect the Power Cord**

- 1. Place the printer on a flat, secure surface.
- 2. Make sure the Power Switch is in the OFF position.
- 3. Connect the printer to the computer using a USB cable.
- 4. Plug the Power Cord into the Power Cord Socket at the rear of the printer, and then plug the Power Cord into a correctly grounded power outlet (earthed electrical socket).

#### $\overline{\mathscr{D}}$ **Note**

- Before plugging the Power Cord into the printer's Power Cord Socket, make sure the printer's Power Switch is in the OFF position.
- After powering the printer on, the LED blinks until the printer receives the first print job.

# <span id="page-20-0"></span>**3.2 Load the Ribbon**

Ribbon loading path

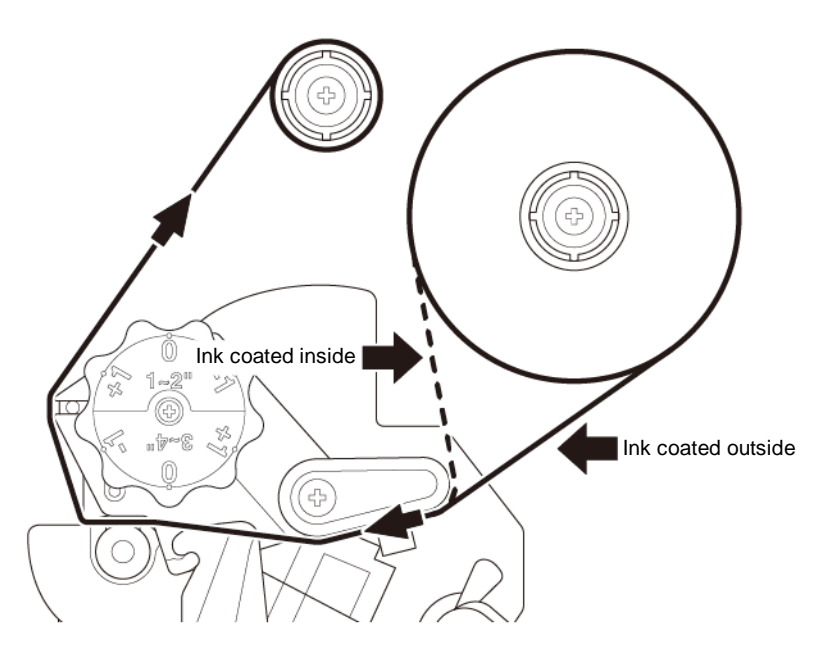

1. Open the Media Cover.

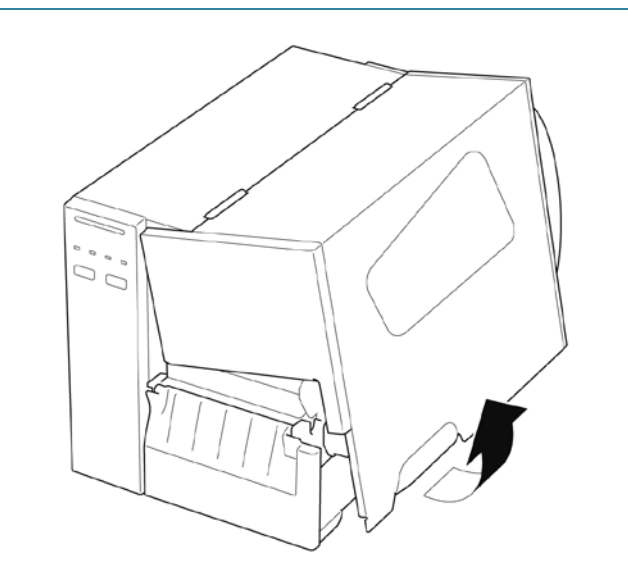

2. a. Install the ribbon onto the Ribbon Supply Spindle. b. Install the Paper Core onto the Ribbon Rewind Spindle. 3. Push the Print Head Release Lever to  $\circledcirc$ open the Print Head. 4. Thread the ribbon under the ribbon guide bar and through the ribbon sensor slot following the loading path printed on the Label Printer Cover.

5. Adhere the ribbon leader onto the Ribbon Rewind Paper Core. Keep the ribbon flat and without wrinkles.

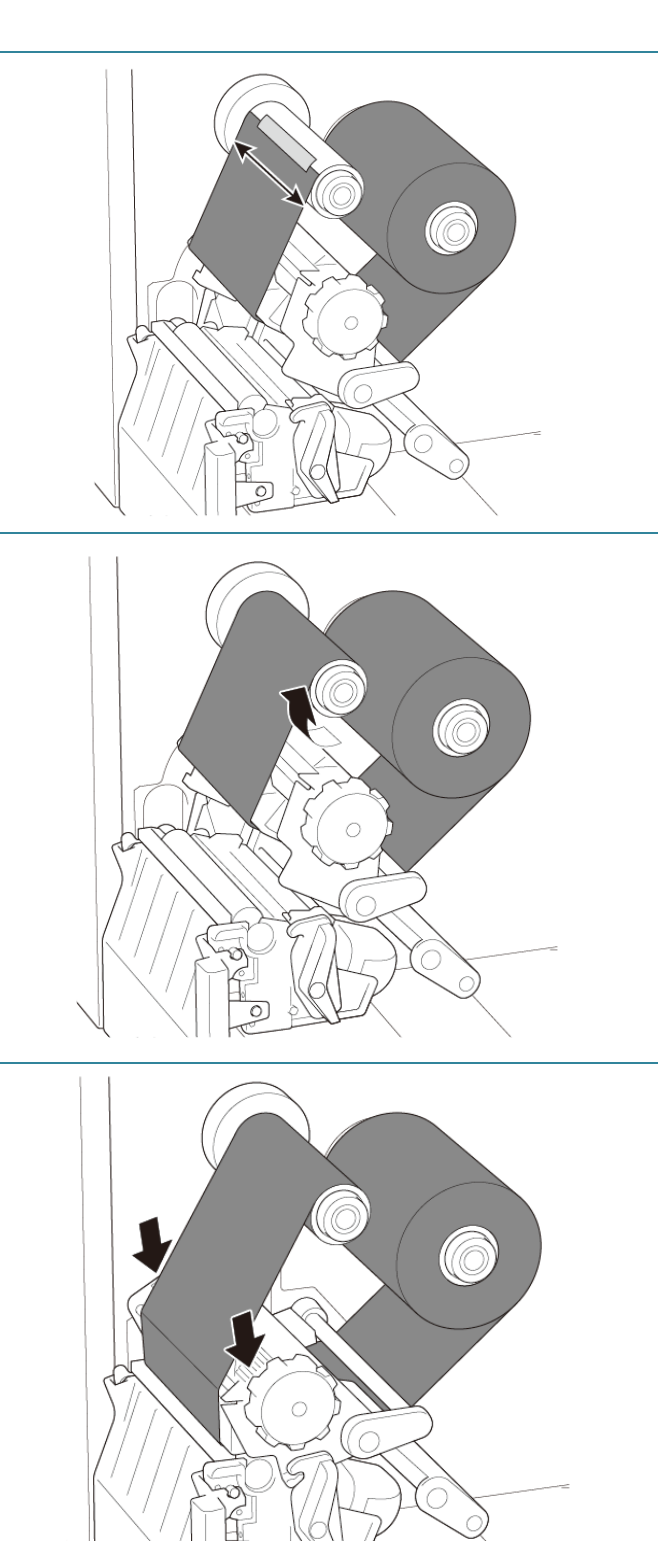

6. Wind the Ribbon Rewind Spindle counterclockwise about three to five turns until the ribbon is smooth, flat and without wrinkles.

7. Close the Print Head by pushing down on both sides of the Print Head Release Lever.

# <span id="page-23-0"></span>**3.3 Remove Used Ribbon**

1. Cut the used ribbon with scissors along the dotted line.

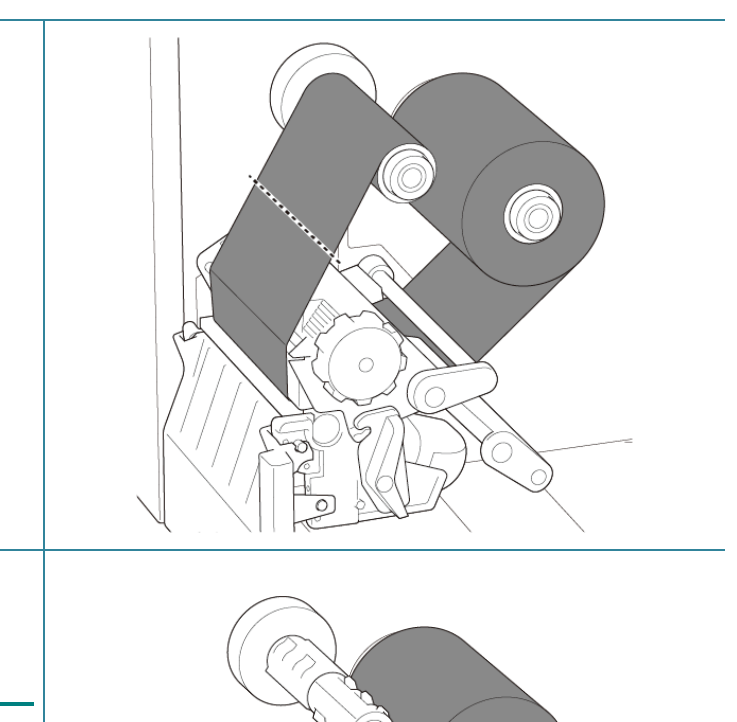

2. Remove the ribbon from the Ribbon Rewind Spindle.

#### $\overline{\mathscr{D}}$ **Note**

We recommend destroying the used ribbon if it has retained any visible prints.

20

# <span id="page-24-0"></span>**3.4 Load the Media**

## <span id="page-24-1"></span>**3.4.1 Load Label Roll**

Label Roll loading path

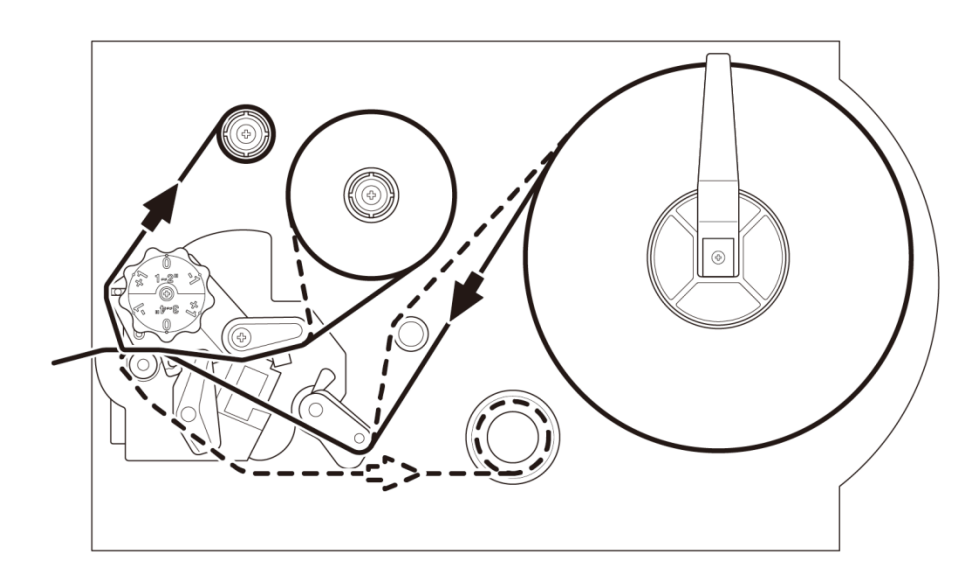

1. Open the Media Cover.  $\begin{smallmatrix}&&&\circ\\&\circ&&&\circ\\&\circ&&&\circ\\&\circ&&&\circ\end{smallmatrix}$ 2. Slide the Label Roll Guard horizontally to the end of the Label Supply Spindle, and then flip down the Label Roll Guard.

3. Place the label roll on the Label Supply Spindle and then flip the Label Roll Guard upwards to hold it in place.

#### $\overline{\mathscr{C}}$ **Note**

Make sure the label print side is facing up.

4. Push the Print Head Release Lever and thread the label through the Damper, Media Sensor, and Front Label Guide to install the media.

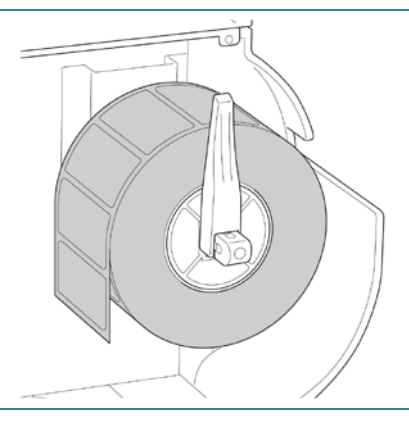

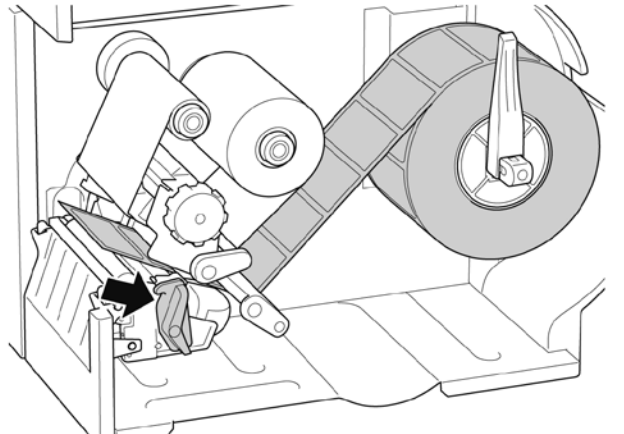

5. Move the Media Sensor by adjusting the Media Sensor Position Adjustment Knob. Make sure the position of the Gap or Black Mark Sensor matches the position of the Gap/Black Mark on the label roll.

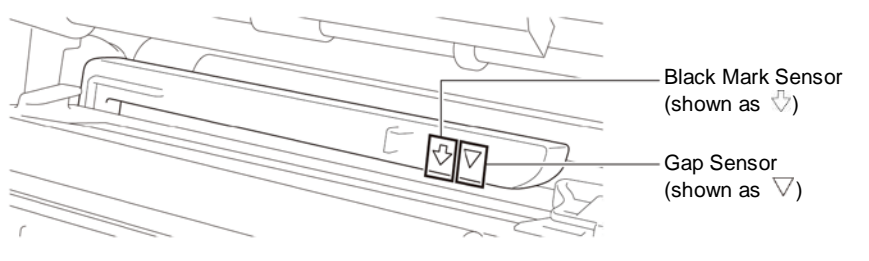

<span id="page-26-0"></span>6. Adjust the Front Label Guide to fix the media position.

#### $\overline{\mathscr{C}}$ **Note**

- Make sure you thread the media through the Media Sensor.
- The sensor locations are marked by the triangle mark  $\nabla$  (Gap Sensor) and the arrow mark  $\sqrt{ }$  (Black Mark Sensor) at the sensor housing.
- The Media Sensor position is adjustable. Make sure the position of the Gap or Black Mark Sensor matches the position of the Gap/Black Mark on the label roll.
- 7. Close the Print Head on both sides and make sure it locks into place.
- 8. Set the media sensor type and calibrate the selected sensor.

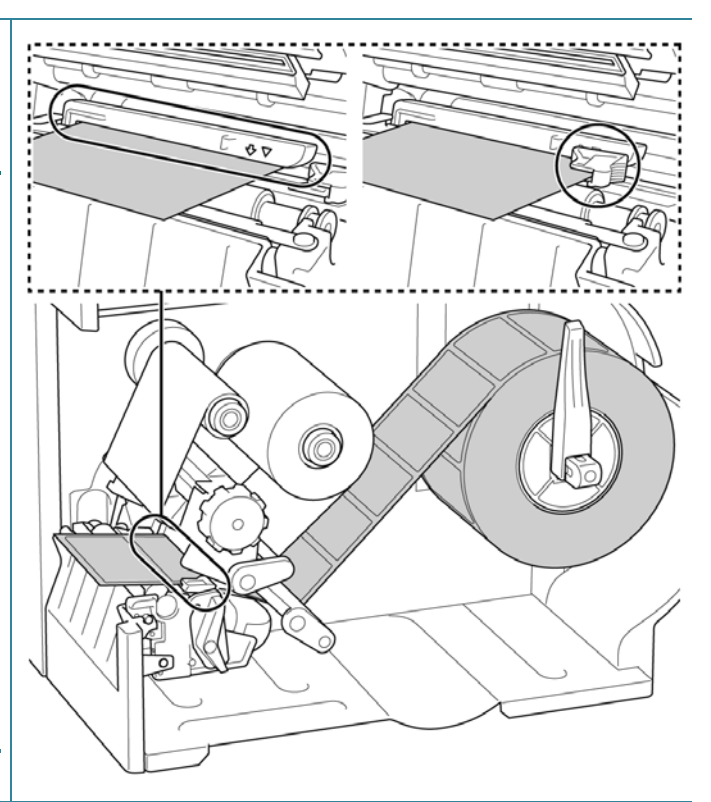

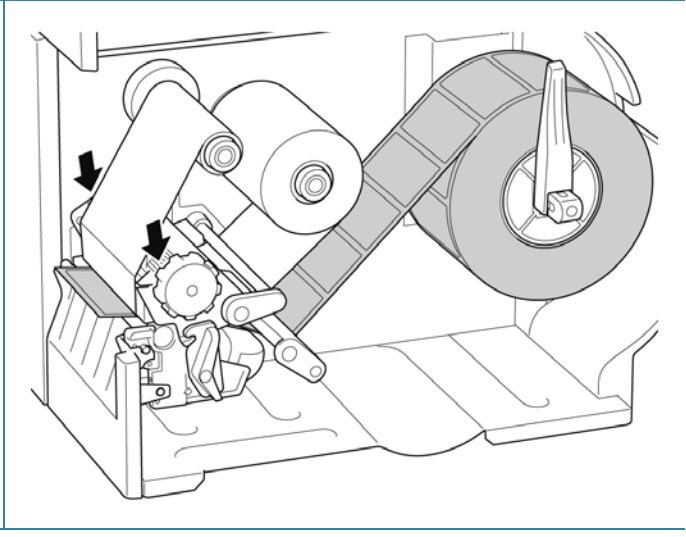

#### $\mathscr{D}$ **Note**

For RFID models, feed the media through the Tear Cover Slot.

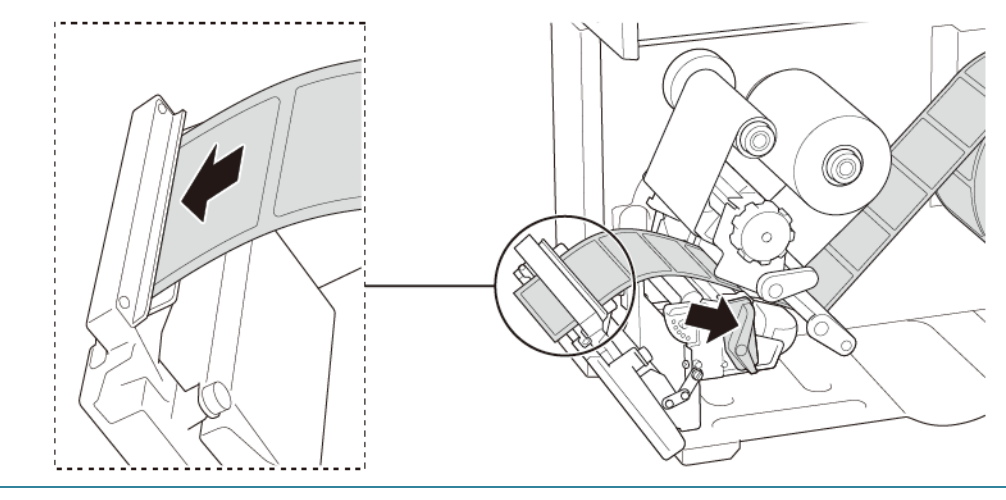

# **3.4.2 Load External Media**

Fan-fold label loading path

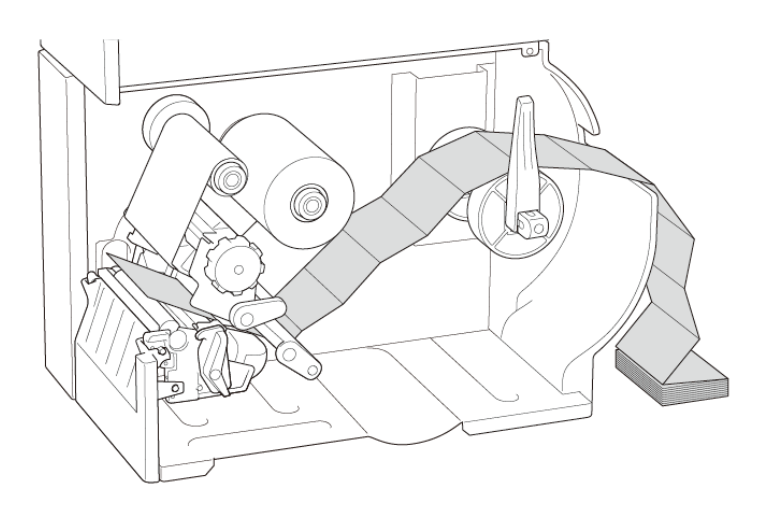

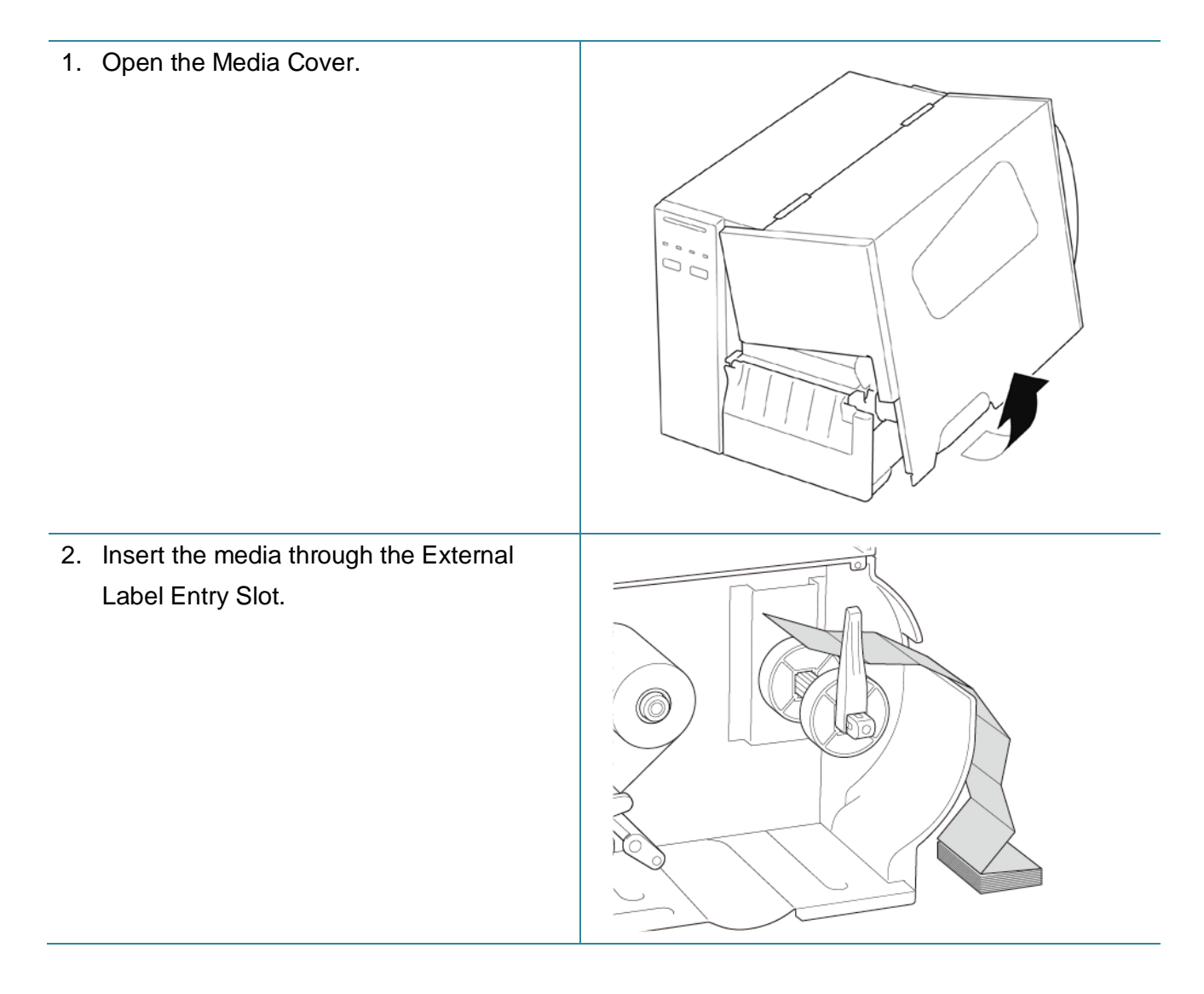

3. Push the Print Head Release Lever and thread the label through the Damper, Media Sensor, and Front Label Guide to install the media.

Align the Label Roll Guard with the label width.

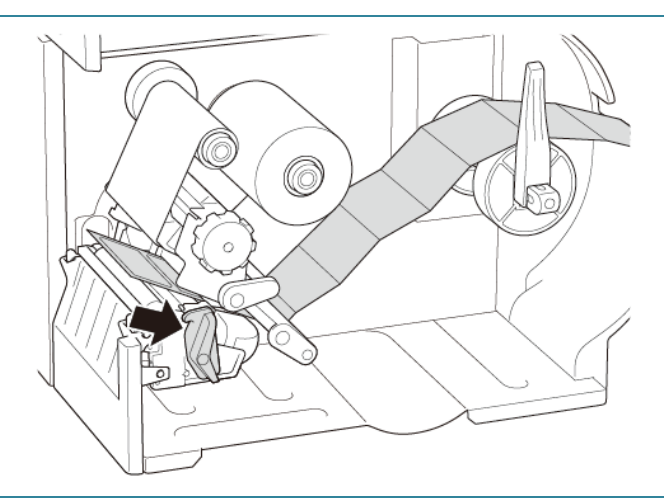

4. Move the Media Sensor by adjusting the Media Sensor Position Adjustment Knob. Make sure the position of the Gap or Black Mark Sensor matches the position of the Gap/Black Mark on the label.

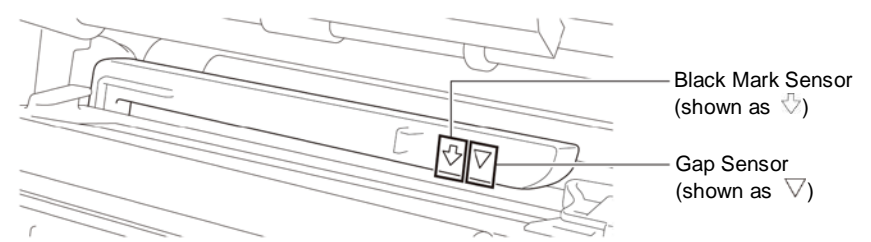

5. Adjust the Front Label Guide to fix the media position.

#### $\overline{\mathscr{D}}$ **Note**

- Make sure you thread the media through the Media Sensor.
- The sensor locations are marked by the triangle mark  $\nabla$  (Gap Sensor) and the arrow mark  $\sqrt{ }$  (Black Mark Sensor) at the sensor housing.
- The Media Sensor position is adjustable. Make sure the position of the Gap or Black Mark Sensor matches the position of the Gap/Black Mark on the label.

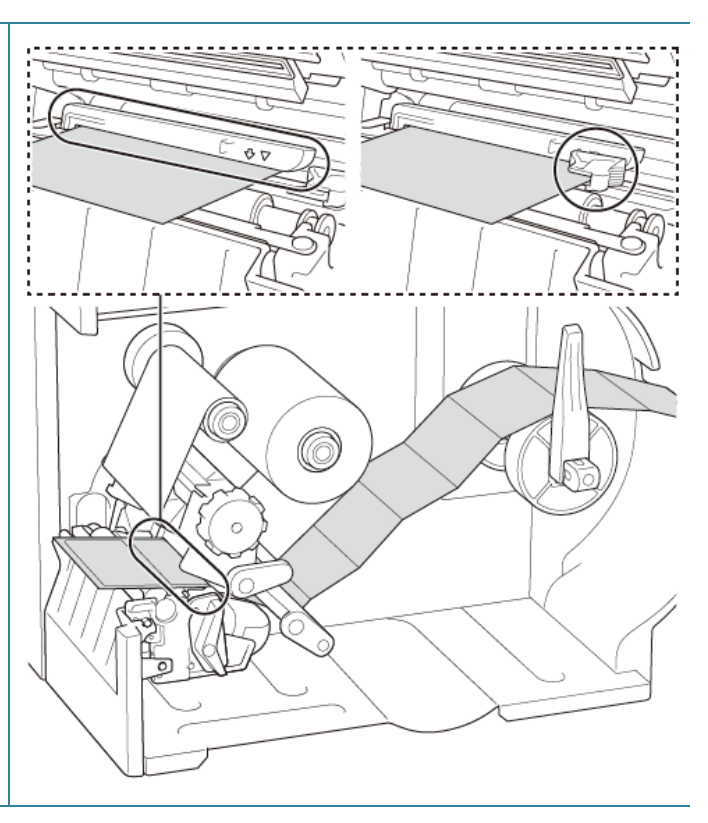

- 6. Close the Print Head on both sides and make sure it locks into place.
- 7. Set the media sensor type and calibrate the selected sensor.

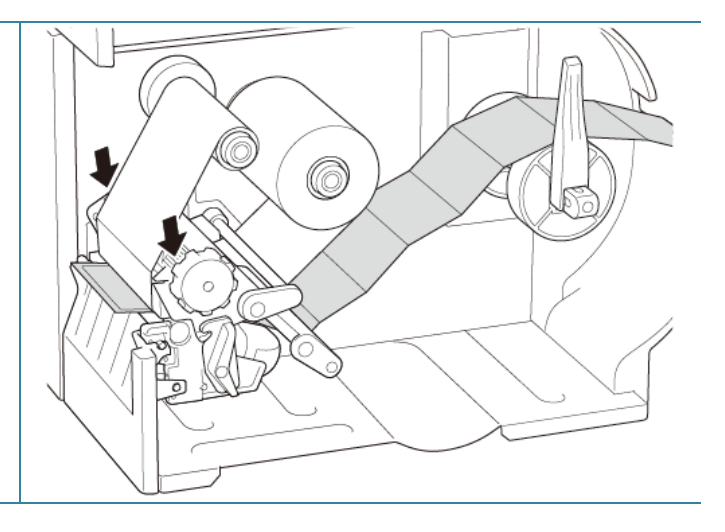

#### $\mathscr{D}$ **Note**

- Calibrate the Gap/Black Mark Sensor every time you change the media.
- For more information about sensor calibration, see section *[8.2](#page-72-2) [Auto-Calibrating the Media](#page-72-2)  [Sensor using the BPM](#page-72-2)*.

# <span id="page-30-0"></span>**3.4.3 Load the Media in Peeler Mode (Optional)**

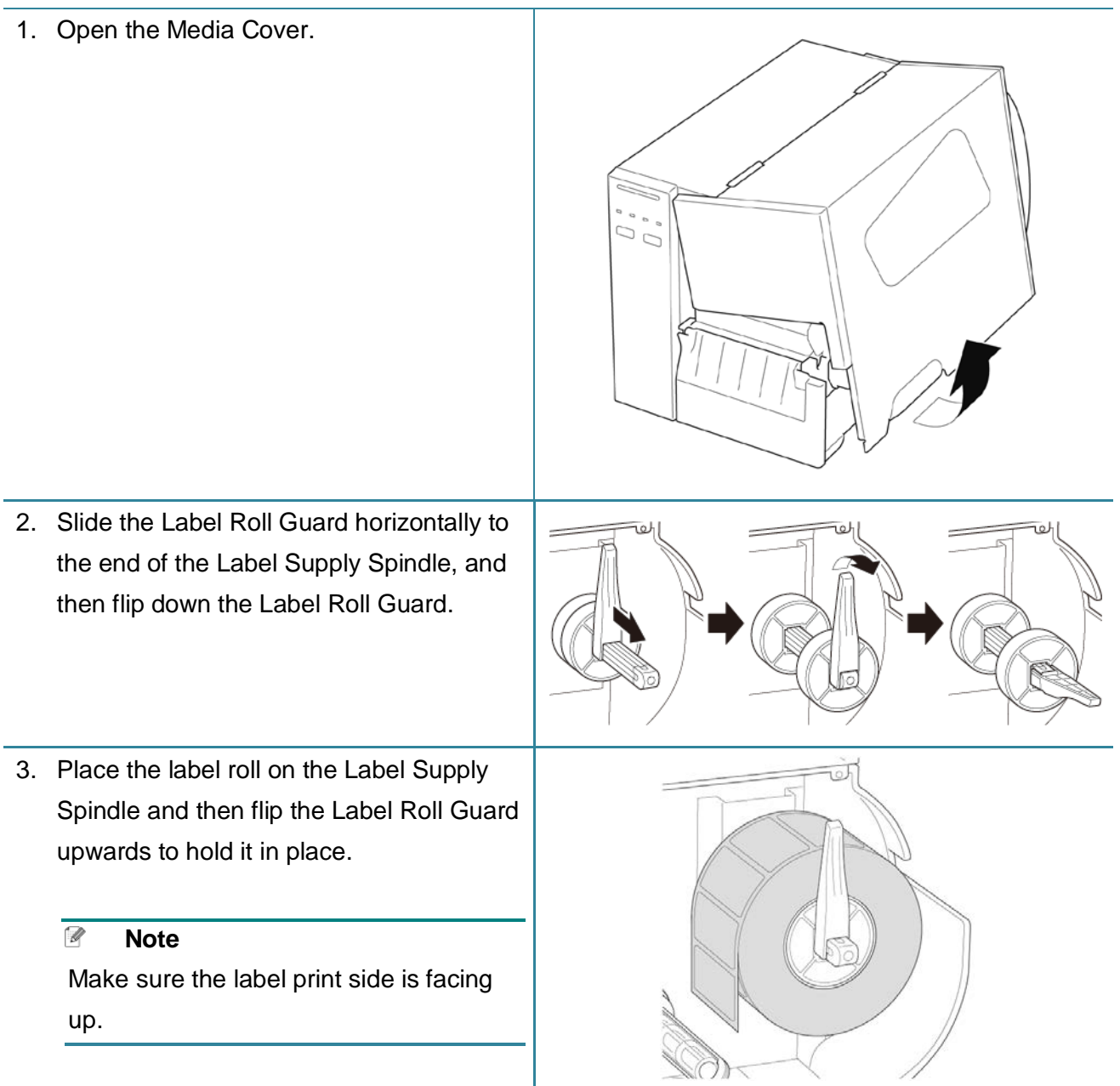

4. Push the Print Head Release Lever and thread the label through the Damper, Media Sensor, and Front Label Guide to install the media.

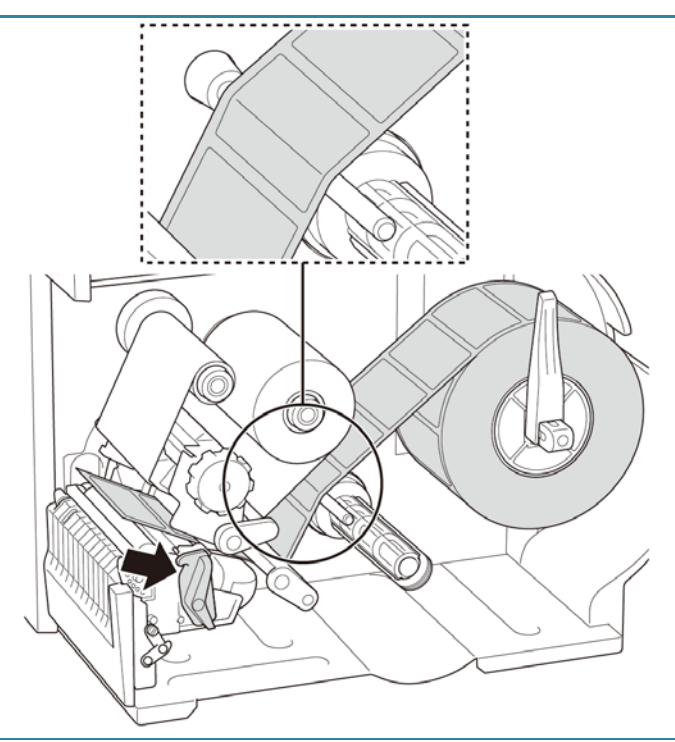

5. Move the Media Sensor by adjusting the Media Sensor Position Adjustment Knob. Make sure the position of the Gap or Black Mark Sensor matches the position of the Gap/Black Mark on the label roll.

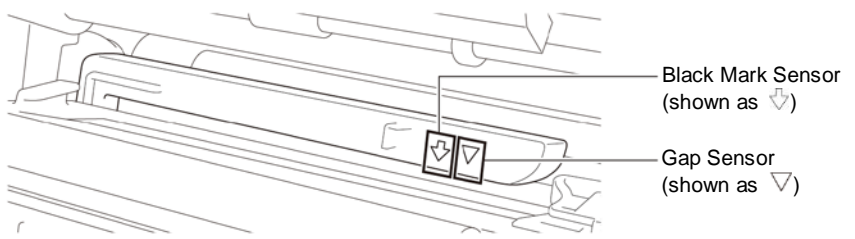

6. Adjust the Front Label Guide to fix the media position.

#### $\overline{\mathscr{D}}$ **Note**

- Make sure you thread the media through the Media Sensor.
- The sensor locations are marked by the triangle mark  $\nabla$  (Gap Sensor) and the arrow mark  $\sqrt{ }$  (Black Mark Sensor) at the sensor housing.
- The Media Sensor position is adjustable. Make sure the position of the Gap or Black Mark Sensor matches the position of the Gap/Black Mark on the label roll.

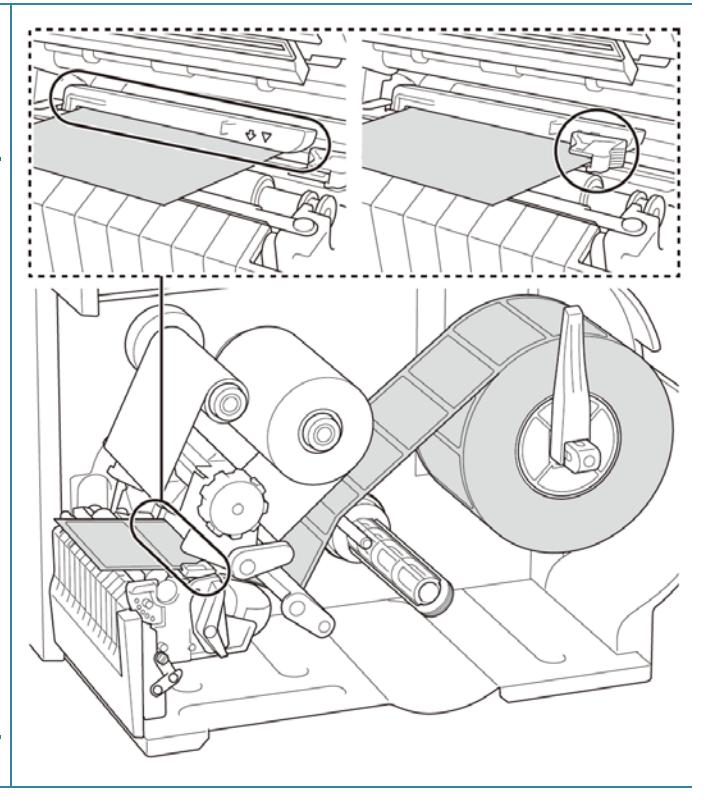

- 7. Close the Print Head on both sides and make sure it locks into place.
- 8. Set the media sensor type and calibrate the selected sensor.

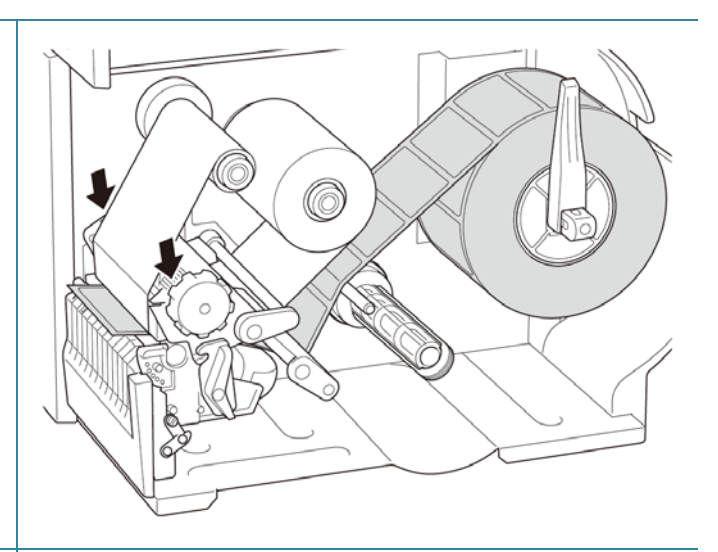

9. Use the Touchscreen to perform the calibration first, and set the printer mode to Peeler Mode. For models without a Touchscreen,

perform the calibration using the BPM. For more information about sensor calibration, see section

*[8.2](#page-72-2) [Auto-Calibrating the Media Sensor](#page-72-2)  [using the BPM](#page-72-2)*.

- $\mathscr{D}$ **Note**
- 1. Calibrate the Gap/Black Mark Sensor before loading media in Peeler Mode to avoid paper jams.
- 2. Make sure you thread the label over the Media Guide Bar and under the Damper as shown.
- 10. Turn the Print Head Release Lever, and pull approximately 650 mm of the label roll through the Media Output Slot.
- 11. Remove some labels leaving only the liner.

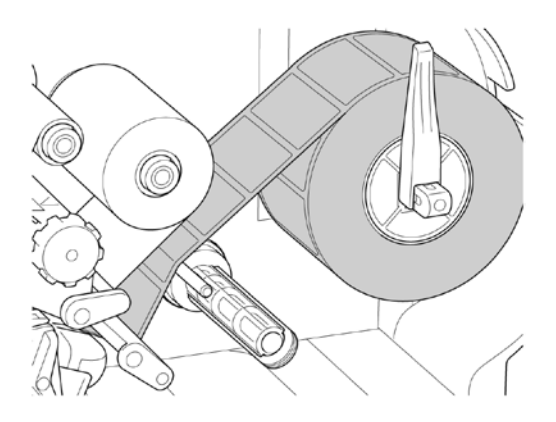

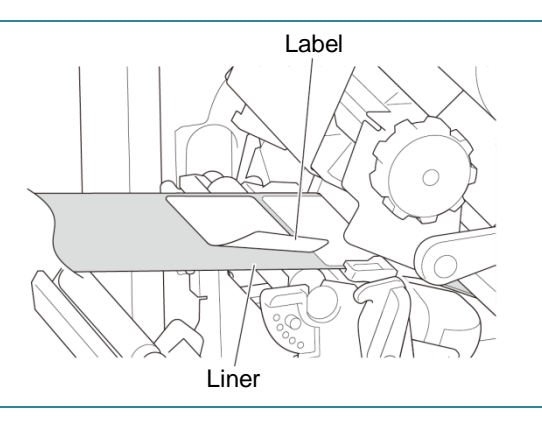

12. Thread the liner through the Label Peeler Cover Slot.

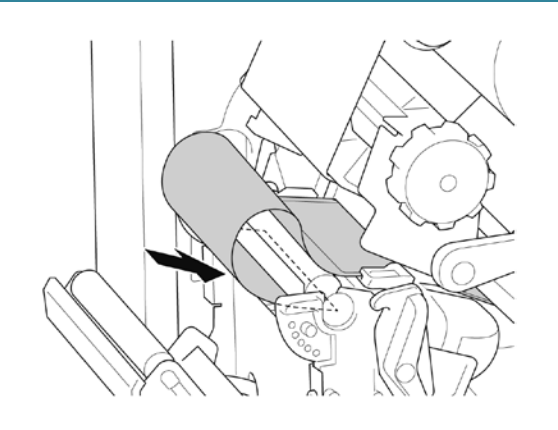

- 13. Pull the Liner Securing Clip out from the Liner Rewind Spindle, and wind the liner on the Liner Rewind Spindle until the liner is fully stretched.
- 14. Insert the Liner Securing Clip into the Liner Rewind Spindle.

#### $\overline{\mathscr{D}}$ **Note**

You can also install a paper roll on the Liner Rewind Spindle to wind the liner around the paper roll.

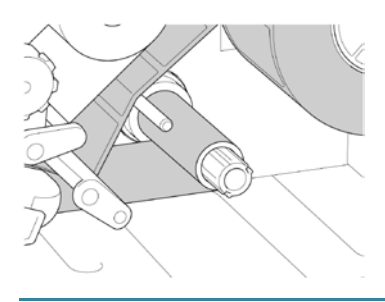

- 15. Lock the Print Head Release Lever and feed one label to test:
	- For touchscreen models: Tap the Feed icon in the Main Menu.
	- For non-touchscreen models: Press the **Feed** button.

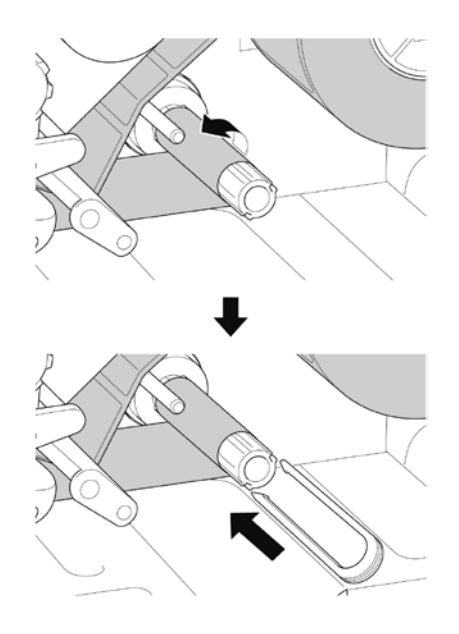

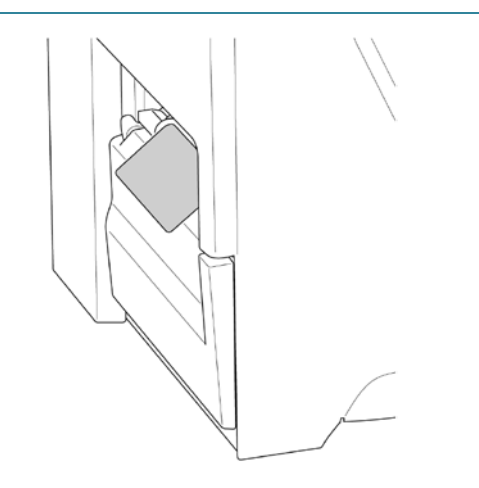

# <span id="page-34-0"></span>**3.4.4 Load Media in Cutter Mode (Optional)**

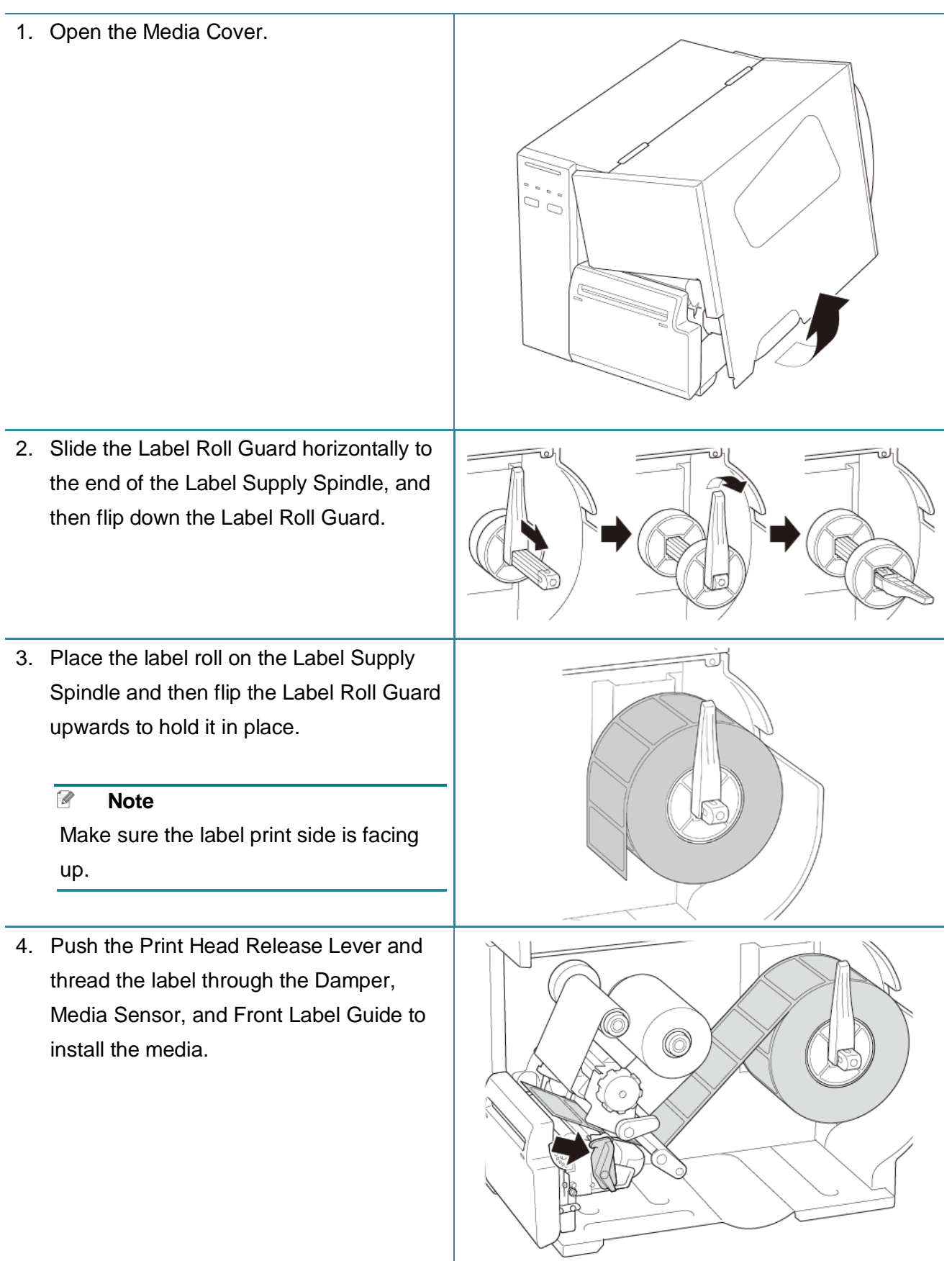

5. Feed the media through the Label Cutter Cover Slot.

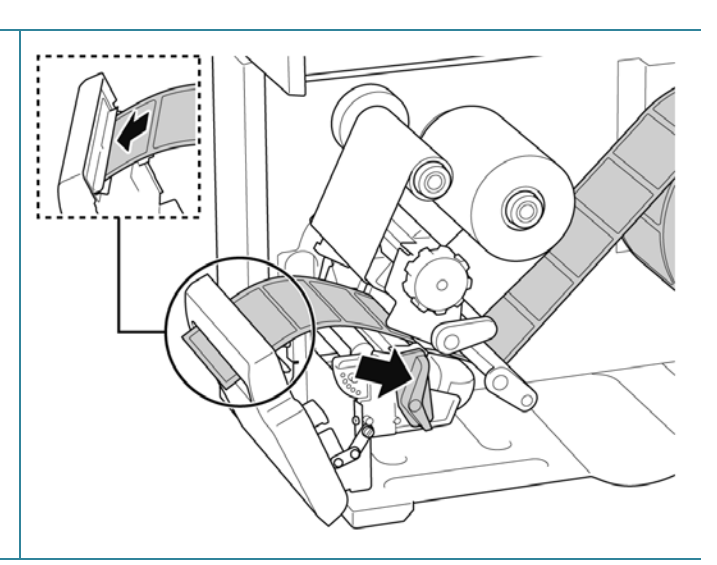

6. Move the Media Sensor by adjusting the Media Sensor Position Adjustment Knob. Make sure the position of the Gap or Black Mark Sensor matches the position of the Gap/Black Mark on the label roll.

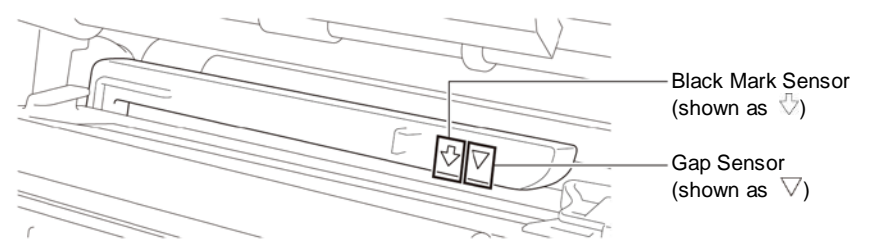

7. Adjust the Front Label Guide to fix the media position.

#### $\overline{\mathscr{C}}$ **Note**

- Make sure you thread the media through the Media Sensor.
- The sensor locations are marked by the triangle mark  $\nabla$  (Gap Sensor) and the arrow mark  $\sqrt{ }$  (Black Mark Sensor) at the sensor housing.
- The Media Sensor position is adjustable. Make sure the position of the Gap or Black Mark Sensor matches the position of the Gap/Black Mark on the label roll.

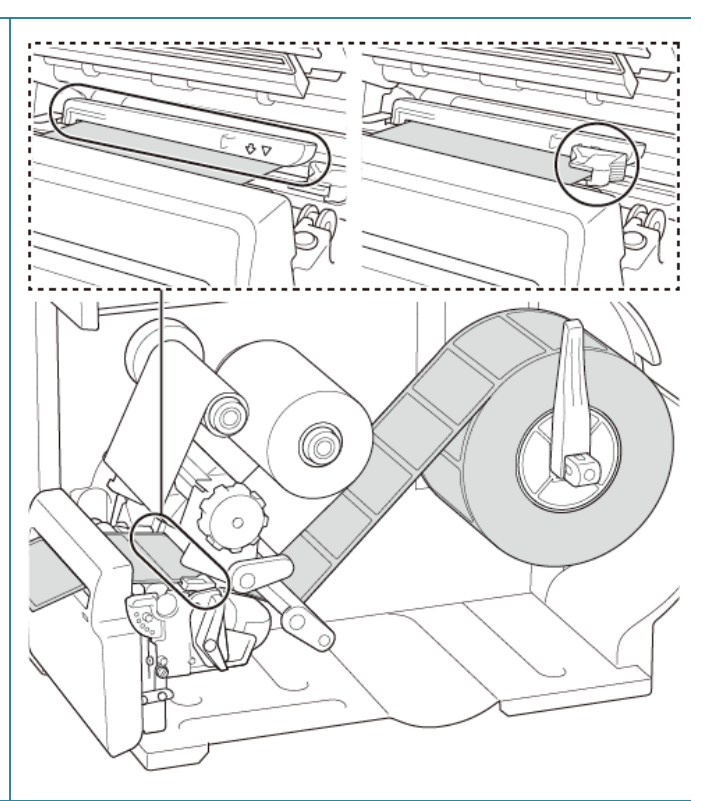
- 8. Close the Print Head on both sides and make sure it locks into place.
- 9. Set the media sensor type and calibrate the selected sensor.
- 10. Use the Touchscreen to perform the calibration first, and set the printer mode to Cutter Mode. For models without a Touchscreen, perform the calibration using the BPM. For more information about sensor calibration, see section *[8.2](#page-72-0) [Auto-Calibrating the Media Sensor](#page-72-0)  [using the BPM](#page-72-0)*.
- 0
- 11. Close the Print Head and feed one label to test:
	- For touchscreen models: Tap the Feed icon in the Main Menu.
	- For non-touchscreen models: Press the **Feed** button.

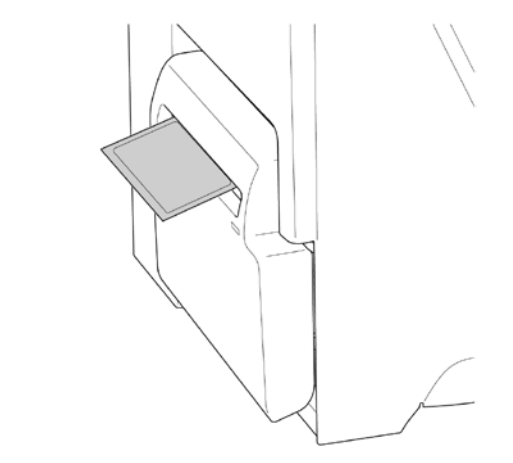

# **4. Improve Print Quality**

# **4.1 Adjust Print Head Tension to Improve Print Quality**

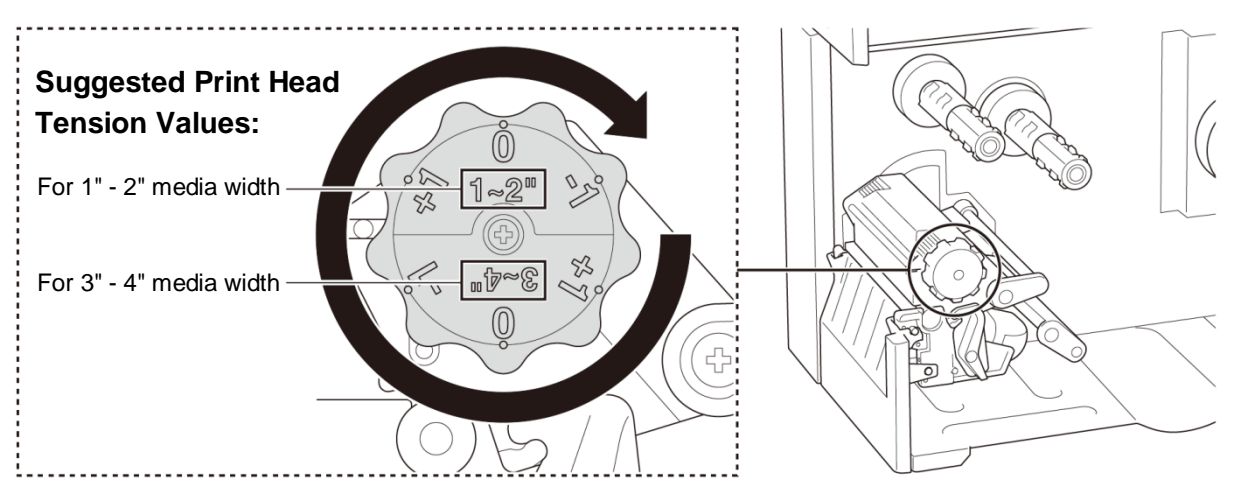

For the best print quality, adjust the Print Head using the Print Head Tension Adjustment Knob. Choose one of six levels of tension adjustment depending on the media width you use  $(1" - 2"$  or  $3" - 4"$ ).

## **4.2 Avoid Wrinkled Labels**

Wrinkles can occur due to many factors, including media width and thickness, Print Head pressure balance, ribbon film characteristics, and print density/darkness settings.

### **4.2.1 Adjust Ribbon Tension**

To avoid wrinkled labels, adjust the ribbon tension using the Ribbon Tension Adjustment Screw. Choose one of five levels of tension adjustment.

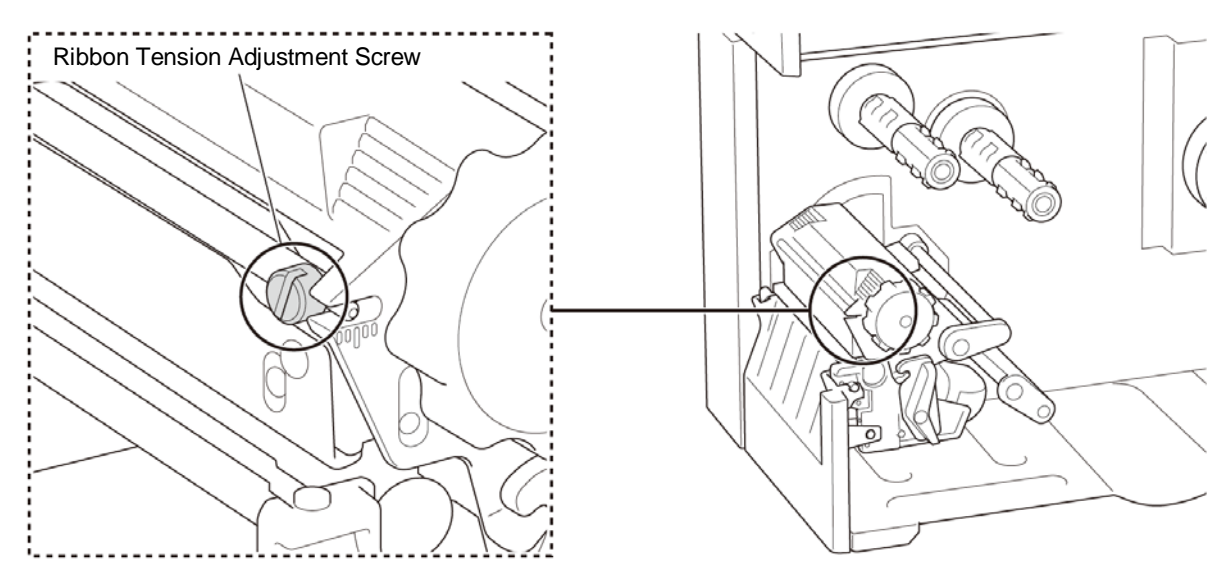

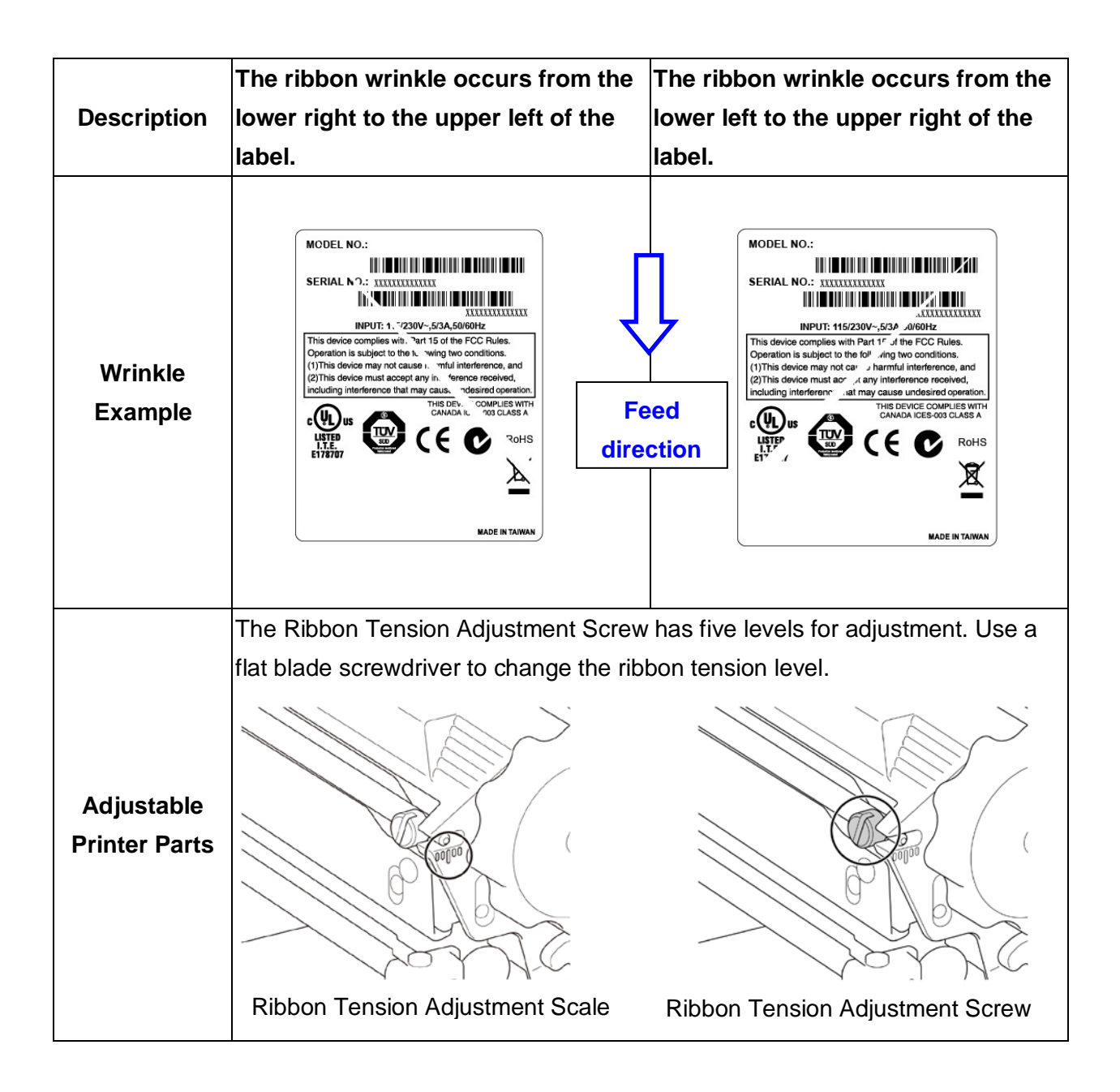

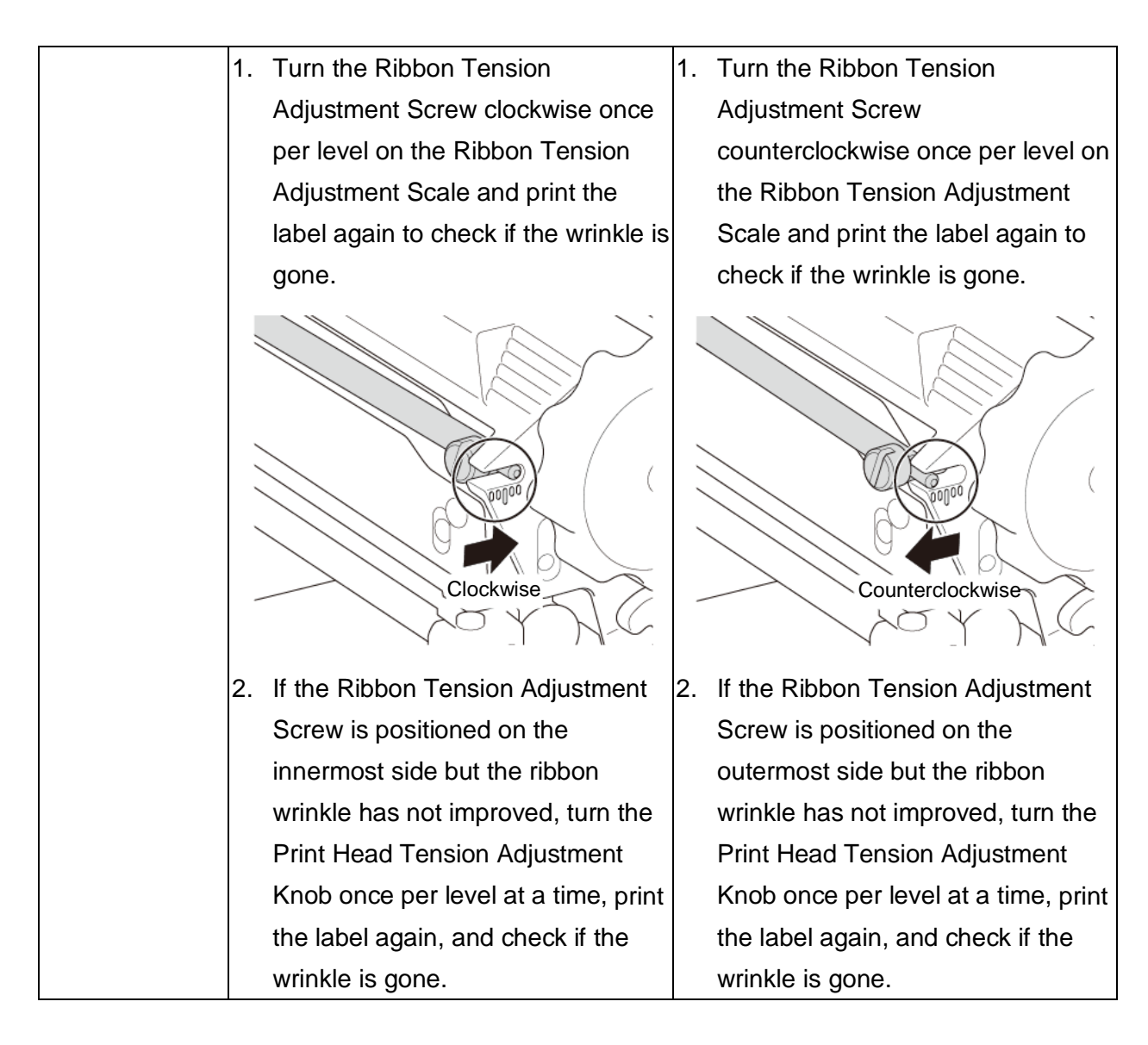

### **4.2.2 Change the Print Density/Darkness Settings**

#### $\mathscr{U}$ **Note**

For information about the print density/darkness, see sections *[7.1.1](#page-53-0) FBPL [Settings](#page-53-0)* and *[7.1.2](#page-55-0) [ZPL2 Settings](#page-55-0)*.

### **4.2.3 Try Different Media**

Make sure you load the correct paper.

#### $\mathscr{D}$ **Note**

For more information about the supported paper width and thickness, see section *[10](#page-79-0) [Product](#page-79-0)  [Specifications](#page-79-0)*.

#### $\mathscr{D}$ **Note**

If the wrinkles continue to occur, contact the product manufacturer's customer service or your local dealer for service.

# **5. Printing**

# **5.1 Printer Driver Installation**

#### $\overline{\mathscr{D}}$ **Note**

The model name and serial number are located on the back of the printer.

Make sure you download the correct driver for your model:

- TJ-4020TN/TJ-4021TN/TJ-4021TNR: Brother TJ-40
- TJ-4120TN/TJ-4121TN/TJ-4121TNR: Brother TJ-41

The driver installation method depends on the connection type:

- USB [Connection \(Windows/Mac/Linux\)](#page-40-0)
- [Wi-Fi Network Connection \(Windows\)](#page-41-0)
- Wired [Network Connection \(Windows\)](#page-41-1)

### <span id="page-40-0"></span>**5.1.1 USB Connection (Windows/Mac/Linux)**

#### $\overline{\mathscr{C}}$ **Note**

#### **Mac/Linux Users**

For more information about driver installation, see the driver installation guide provided with the driver.

- 1. Connect your printer to the computer using a USB cable.
- 2. Visit [support.brother.com,](https://support.brother.com/) go to your model's **Downloads** page, and download the latest printer driver and software.
- 3. Run the Seagull Driver Wizard application and select **Install printer drivers** and **USB**.
- 4. Follow the on-screen instructions.

#### $\overline{\mathscr{U}}$ **Note**

If you cannot install the printer driver:

- Install the printer driver manually: In the Seagull Driver Wizard application, select **Install printer drivers** > **Others**.
- Remove the printer drivers: In the Seagull Driver Wizard application, select **Remove printer drivers** > **Automatically remove all Drivers by Seagull** or **Use advanced printer driver removal options**.
- Reset the printer settings: Start the BPM, and then click **Printer Function** > **Factory Default**.

### <span id="page-41-1"></span><span id="page-41-0"></span>**5.1.2 Wi-Fi Network Connection (Windows)**

#### $\overline{\mathscr{C}}$ **Note**

To use Wi-Fi, an optional WLAN Interface (PA-WI-002) is required.

Make sure both your wireless router/access point's and your printer's network settings are correctly set up. For more information, see the documentation provided with your wireless router/access point, or contact the router manufacturer, your system administrator, or Internet service provider.

- 1. Configure the network settings:
- Using the BPM
	- a. Connect your printer to the computer using a USB cable.
	- b. Click **Printer Configuration** > **Wi-Fi**.
	- c. Specify **SSID**, **Encryption**, and **Key** (Network Password), and then click **Set**.
	- d. Click **Get**.
	- e. Click **Printer Function** > **Configuration Page**. The network settings are printed. Confirm that the printer's IP address is correct.
- Using the Touchscreen
	- a. Select **Interface** > **Wi-Fi**.
	- b. Specify **SSID**, **Security**, and **Password**.
	- c. When finished, the Wi-Fi icon and printer's IP address appear on the Touchscreen.
- 2. Visit [support.brother.com,](https://support.brother.com/) go to your model's **Downloads** page, and download the latest printer driver and software.
- 3. Run the Seagull Driver Wizard application and select **Install printer drivers** and **Network**.
- 4. Select your printer, and then click **Next**.
- 5. If your TCP/IP port does not appear in the list, click **Create port** and select **Standard TCP/IP port** > **New Port**.
- 6. Type your printer's IP address and port name, and then click **Next**.
- 7. Click **Finish**.
- 8. Return to the **Specify Port** window and select the port you created.
- 9. Follow the on-screen instructions.

#### $\mathscr{D}$ **Note**

If you cannot install the printer driver:

• Remove the printer drivers:

In the Seagull Driver Wizard application, select **Remove printer drivers** > **Automatically remove all Drivers by Seagull** or **Use advanced printer driver removal options**.

• Reset the printer settings: Start the BPM, and then click **Printer Function** > **Factory Default**.

### **5.1.3 Wired Network Connection (Windows)**

- 1. Connect both the printer and the computer to your router/access point using LAN cables. The printer automatically receives a default IP address and displays it on the Touchscreen. For models without a Touchscreen, this can be confirmed using the BPM.
- 2. Visit [support.brother.com,](https://support.brother.com/) go to your model's **Downloads** page, and download the latest printer driver and software.
- 3. Run the Seagull Driver Wizard application and select **Install printer drivers** and **Network**.
- 4. Select your printer, and then click **Next**.
- 5. If your TCP/IP port does not appear in the list, click **Create port** and select **Standard TCP/IP port** > **New Port**.
- 6. Type your printer's IP address and port name, and then click **Next**.
- 7. Click **Finish**.
- 8. Return to the **Specify Port** window and select the port you created.
- 9. Follow the on-screen instructions.

#### $\overline{\mathscr{L}}$ **Note**

If you cannot install the printer driver:

- Remove the printer drivers: In the Seagull Driver Wizard application, select **Remove printer drivers** > **Automatically remove all Drivers by Seagull** or **Use advanced printer driver removal options**.
- Reset the printer settings: Start the BPM, and then click **Printer Function** > **Factory Default**.

# **5.2 Create and Print Labels Using BarTender**

BarTender is a label creation tool, which can be downloaded for free from the product's page at [support.brother.com.](https://support.brother.com/)

- 1. Launch BarTender.
- For Windows 10, Windows Server 2016, or Windows Server 2019: **Start** > **BarTender 2016 R7 UltraLite** > click **BarTender UltraLite**, or double-click the **BarTender UltraLite** icon on the desktop.

• For Windows 8.1, Windows Server 2012, or Windows Server 2012 R2:

Click **BarTender UltraLite** on the application screen, or double-click the **BarTender UltraLite** icon on the desktop.

• For Windows 7:

**Start** > **All Programs** > **BarTender 2016 R7 UltraLite** > click **BarTender UltraLite**, or double-click the **BarTender UltraLite** icon on the desktop.

#### Brother Special Edition BarTender UltraLite - [Document1.btw \*]  $\Box$  $\times$ File Edit View Create Arrange Administer Tools Window Help D<del>B</del>HBBQIXDBDQ <mark>R</mark>VI !!!! A· \ A· \ <mark>Y· ,</mark> Q Q Q <mark>D</mark> H # # , ▞<mark>▐▏</mark>▎▁<u>U▕W▏<mark></u></sub> A <sub>៝</sub>ൖ</mark>▞▏▏▕█▌█▝█▏█▌▊▏▏*▟*▝▁▁▝▊▝▊▓▏▏▞▏▏</u> **Brother Sans Serit**  $\cdot$  12 Document1.btw\* X Components <del>,</del><br>۲٫۵۳٬۰۰۰٬۵۳٬۰۰۰٬۵۳٬۰۰۰٬۵۳٬۰۰۰٬۵۳٬۰۰۰٬۵۳٬۰۰۰٬۵۳٬۰۰۰٬۵۳٬۰۰۰٬۵۴٬۰۰۰٬۵۴٬۰۰۰٬۵۴٬۰۰۰٬۵۴٬۰۰۰٬۵۴٬۰۰۰٬۵۴٬۰۰۰٬۵۴٬۰۰۰٬۵۳٬۰ Components **Figure 1** Samples  $\overline{+0}$  $\frac{1}{10}$  $1.1.20$  $\frac{1}{16}$  $1.40$ ☆  $\overline{60}$  $\frac{1}{2}$  $|1.80|$  $\left\Vert \cdot\right\Vert \cdot$  $|00|$ ÷  $\ast$  $|20|$  $\stackrel{*}{\square}$  $\Box \phi$  $\overline{S}$ **Of** Data Sources **&** Components Template 1 / 1 / Form 1 / Specifies justified alignment for lines of text in paragraph text objects  $+ 63.0%$

### 2. Follow the on-screen steps to create a label.

#### $\overline{\mathscr{L}}$ **Note**

For more information on using BarTender, click **Help**.

3. Click **File** > **Print** to print the label.

# **6. Operation**

## **6.1 Power-on Utilities**

There are various power-on utilities to set up and test the printer's functions.

### **TJ-4020TN/TJ-4120TN**

Use the power-on utilities to calibrate sensors and initialize the hardware.

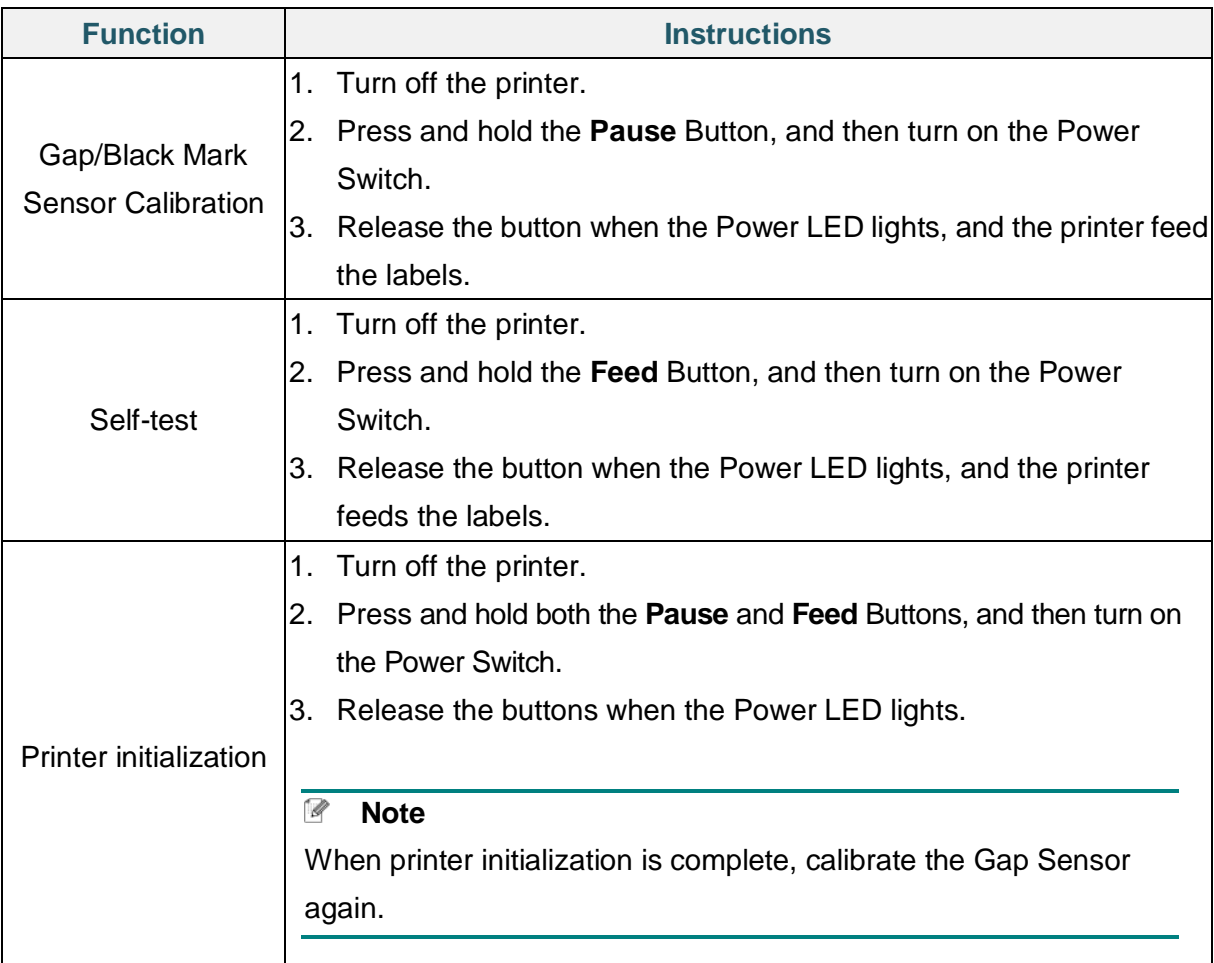

#### **TJ-4021TN/TJ-4021TNR/TJ-4121TN/TJ-4121TNR**

Use power-on utilities to set sensor calibration, self-test, and factory default functions.

- 1. Turn off the label printer.
- 2. Press and hold the right **Selection** button, and then turn on the Power Switch.
- 3. Release the button when the function you want to set or test appears on the Touchscreen.

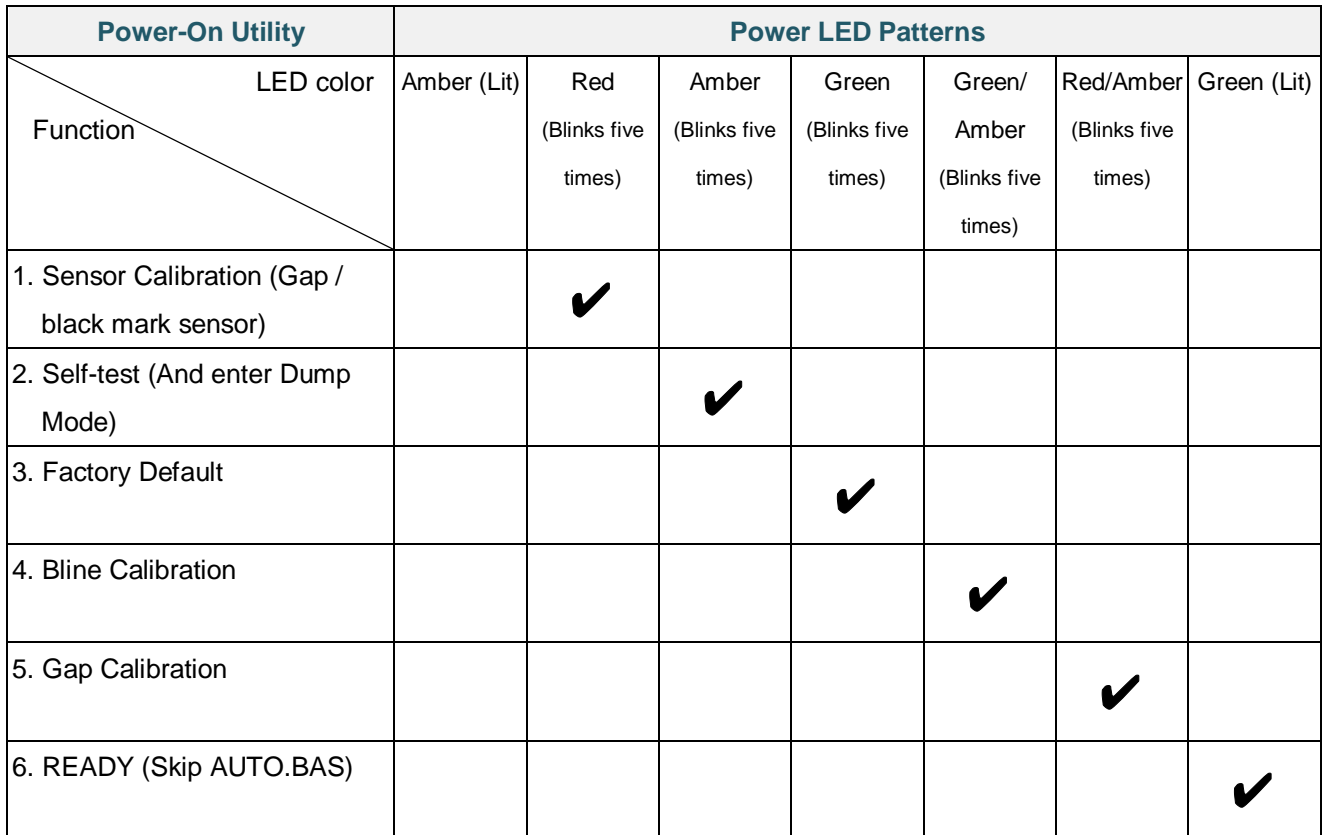

### **6.1.1 Ribbon and Gap/Black Mark Sensor Calibration**

Calibrate the Gap/Black Mark Sensor sensitivity when:

- You purchase a new printer.
- You change label stock.
- The label printer initializes.

To calibrate the Ribbon and Gap/Black Mark Sensors:

- 1. Turn off the printer.
- 2. Select the function you want:
- For TJ-4020TN/TJ-4120TN:
	- a. Press and hold the **Pause** button, and then turn on the Power Switch.
	- b. Release the button when the Power LED lights, and the printer feeds the labels.
- For TJ-4021TN/TJ-4021TNR/TJ-4121TN/TJ-4121TNR:
	- a. Press and hold the right **Selection** button, and then turn on the Power Switch.
	- b. Release the button when **Sensor Calibration** appears on the Touchscreen.

#### $\mathscr{D}$ **Note**

 The LED color will change as follows: Amber (lit)  $\rightarrow$  **red (5 times)**  $\rightarrow$  amber (5 times)  $\rightarrow$  green (5 times)  $\rightarrow$  green/amber (5 times)  $\rightarrow$  red/amber (5 times)  $\rightarrow$  green (lit)

To select the sensor for calibration, send the correct command to the printer:

For the Gap Sensor: send the GAP command

For the Black Mark Sensor: send the BLINE command

For more information about the available commands, see the *FBPL Command Reference*  on your model's **Manuals** page at [support.brother.com.](https://support.brother.com/)

### <span id="page-46-0"></span>**6.1.2 Gap/Black Mark Sensor Calibration, Self-Test, and Entering Dump Mode**

Calibrate the Gap or Black Mark Sensor if the sensor's settings used in the last print job are not suitable for the current print job. During the calibration of the Gap/Black Mark Sensor, the printer detects the label length, prints the internal configuration (self-test), and then enters Dump Mode.

To calibrate the Gap/Black Mark Sensor:

- 1. Turn off the printer.
- 2. Select the function you want:
- For TJ-4020TN/TJ-4120TN:
	- a. Press and hold the **Feed** button, and then turn on the printer.
	- b. Release the button when the Power LED lights, and the printer feeds the labels.
- For TJ-4021TN/TJ-4021TNR/TJ-4121TN/TJ-4121TNR:
	- a. Press and hold the right **Selection** button, and then turn on the Power Switch.
	- b. Release the button when **Self-test** appears on the Touchscreen.

#### $\mathscr{D}$ **Note**

The LED color will change as follows:

Amber (lit)  $\rightarrow$  red (5 times)  $\rightarrow$  amber (5 times)  $\rightarrow$  green (5 times)  $\rightarrow$  green/amber (5 times)  $\rightarrow$ red/amber (5 times)  $\rightarrow$  green (lit)

3. The printer calibrates the sensor and detects the label length, prints the internal settings, and then enters Dump Mode.

#### $\overline{\mathscr{D}}$ **Note**

To select the sensor for calibration, send the correct command to the printer:

- For the Gap Sensor: send the GAP command
- For the Black Mark Sensor: send the BLINE command

For more information about the available commands, see the *FBPL Command Reference* on

your model's **Manuals** page at [support.brother.com.](https://support.brother.com/)

### **Self-test**

Print the printer configuration after you run Gap/Black Mark Sensor calibration. The self-test printout lists the printer's configuration and available memory, and can indicate if there is any dot damage on the heater component.

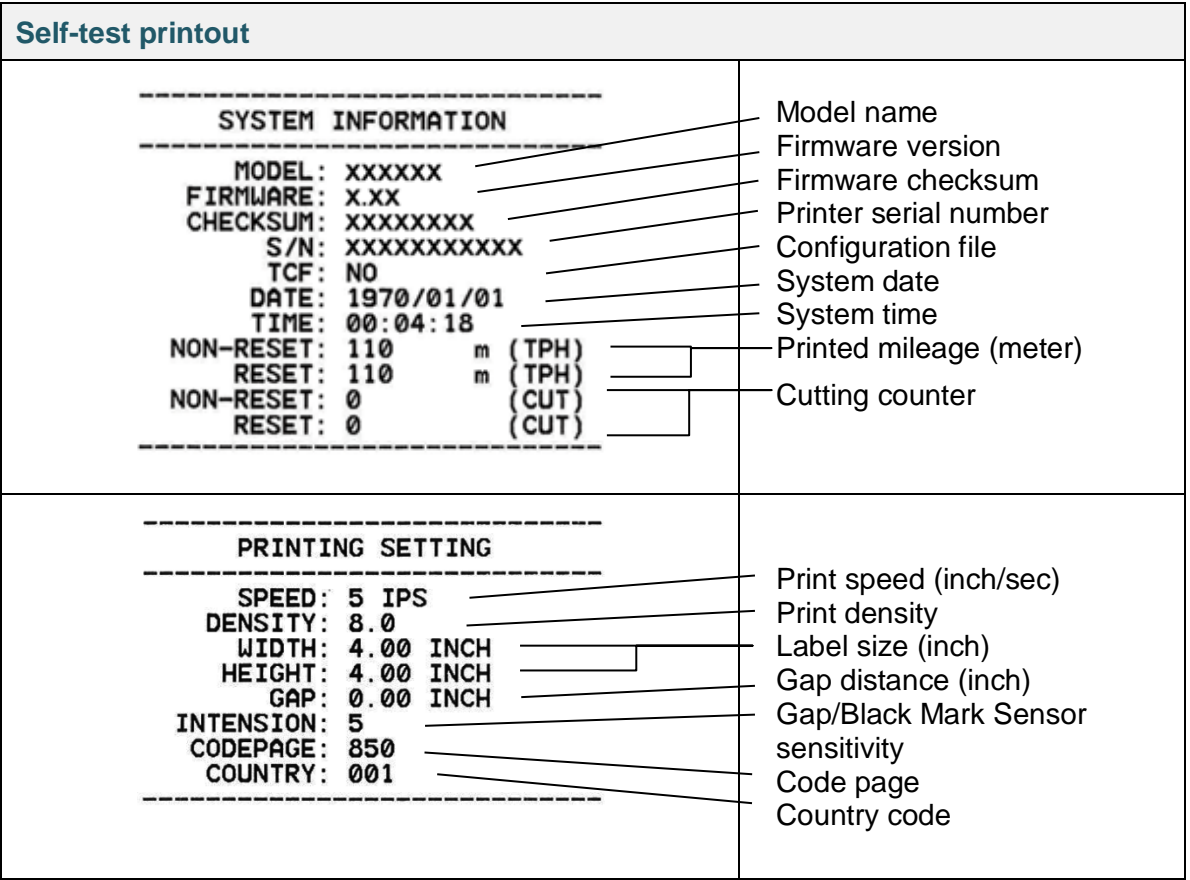

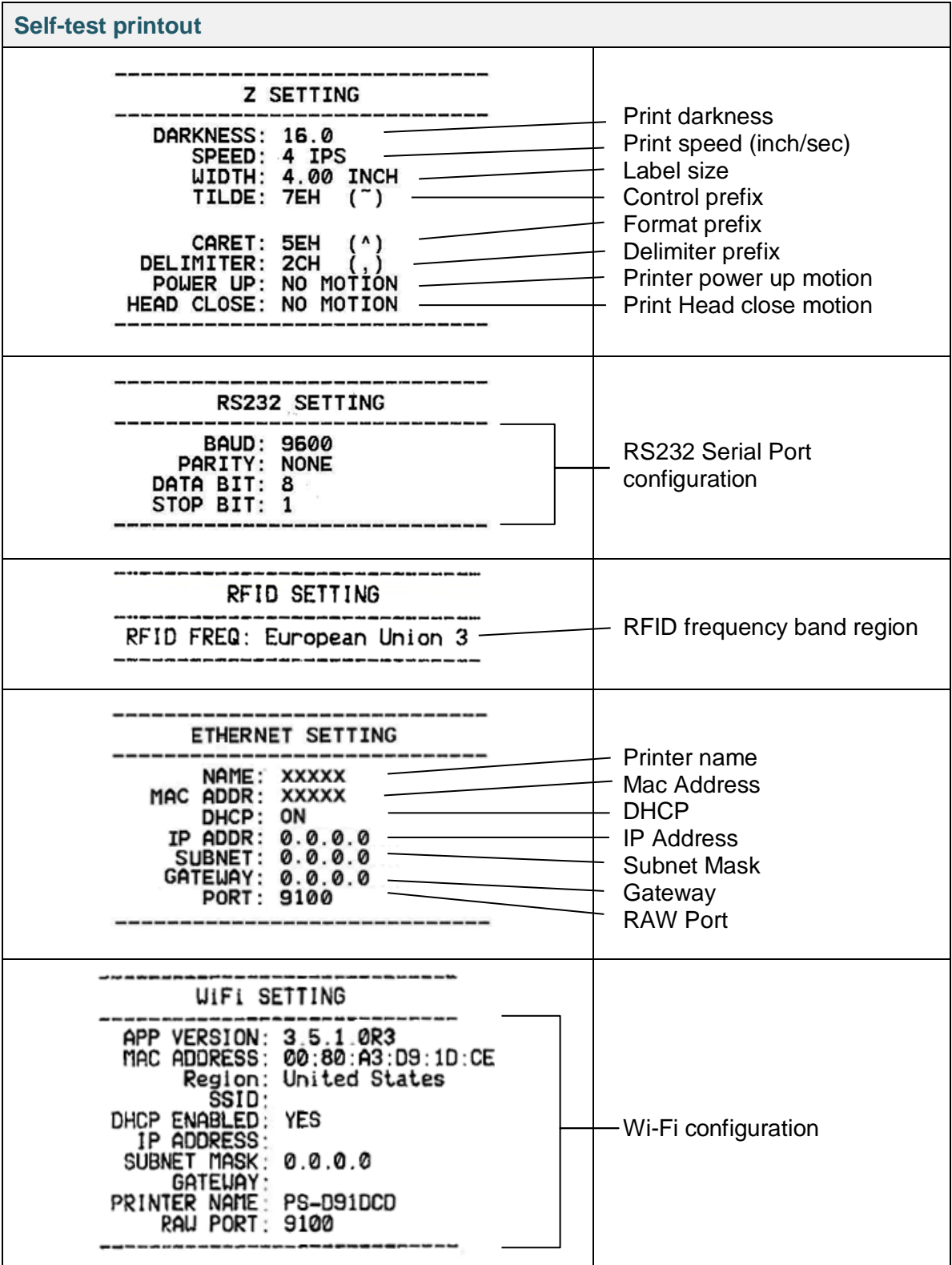

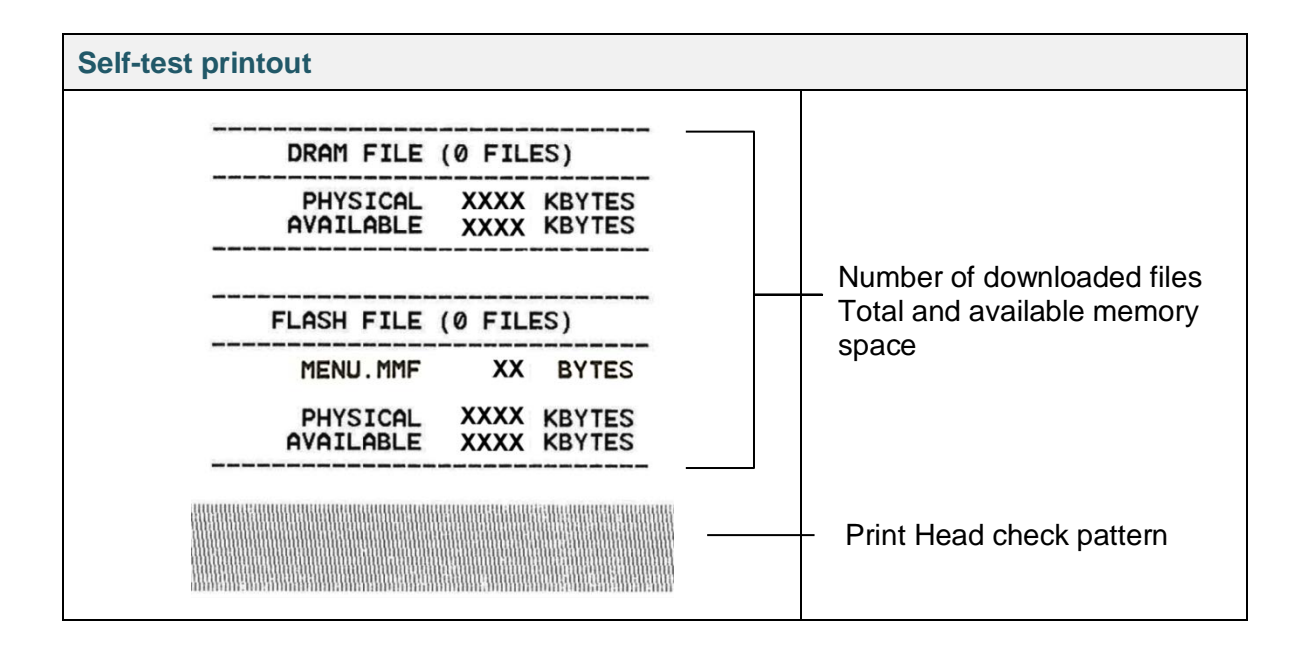

### **Dump Mode**

#### $\overline{\mathscr{D}}$ **Note**

- Dump Mode requires 101.5 mm wide paper.
- To resume normal printing, turn the printer off and then on again.

 $5055028$ 

The printer enters Dump Mode after printing the printer configuration. Dump Mode allows users to verify and debug the printer's programs. The characters in the left column are received from the printer's system and those in the right column are their hexadecimal representation.

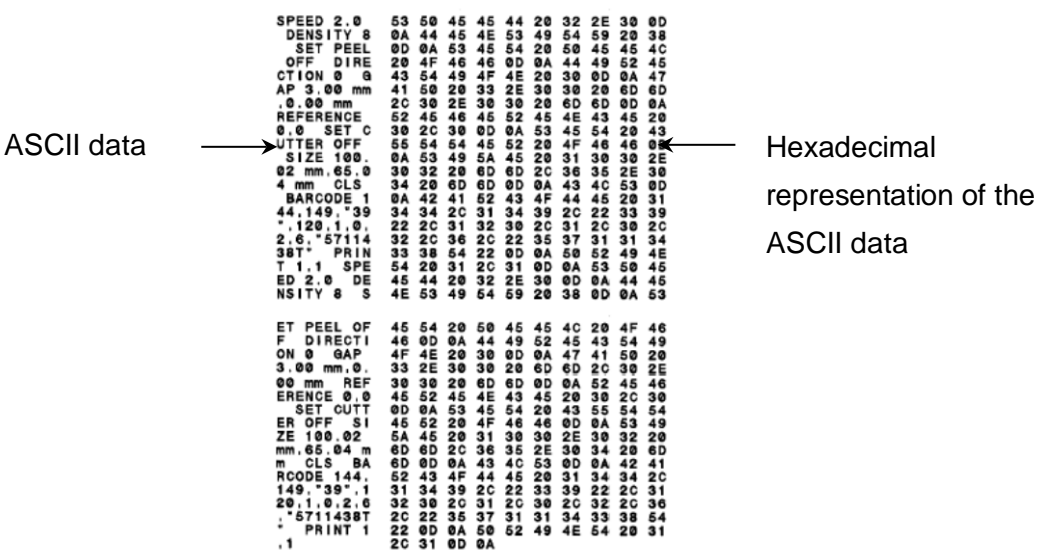

### **6.1.3 Printer Initialization**

Printer initialization clears the printer's DRAM and restores its factory settings.

- 1. Turn off the printer.
- 2. Select the function you want:
- For TJ-4020TN/TJ-4120TN:
	- a. Press and hold the **Pause** and **Feed** button, and then turn on the printer.
	- b. Release the button when the Power LED lights on.
- For TJ-4021TN/TJ-4021TNR/TJ-4121TN/TJ-4121TNR:
	- a. Press and hold the right **Selection** button, and then turn on the Power Switch.
	- b. Release the button when **Factory Default** appears on the Touchscreen.

#### $\overline{\mathscr{C}}$ **Note**

The LED color will change as follows:

Amber (lit)  $\rightarrow$  red (5 times)  $\rightarrow$  amber (5 times)  $\rightarrow$  green (5 times)  $\rightarrow$  green/amber (5 times)  $\rightarrow$ red/amber (5 times)  $\rightarrow$  green (lit)

After the initialization, the following factory settings will be restored:

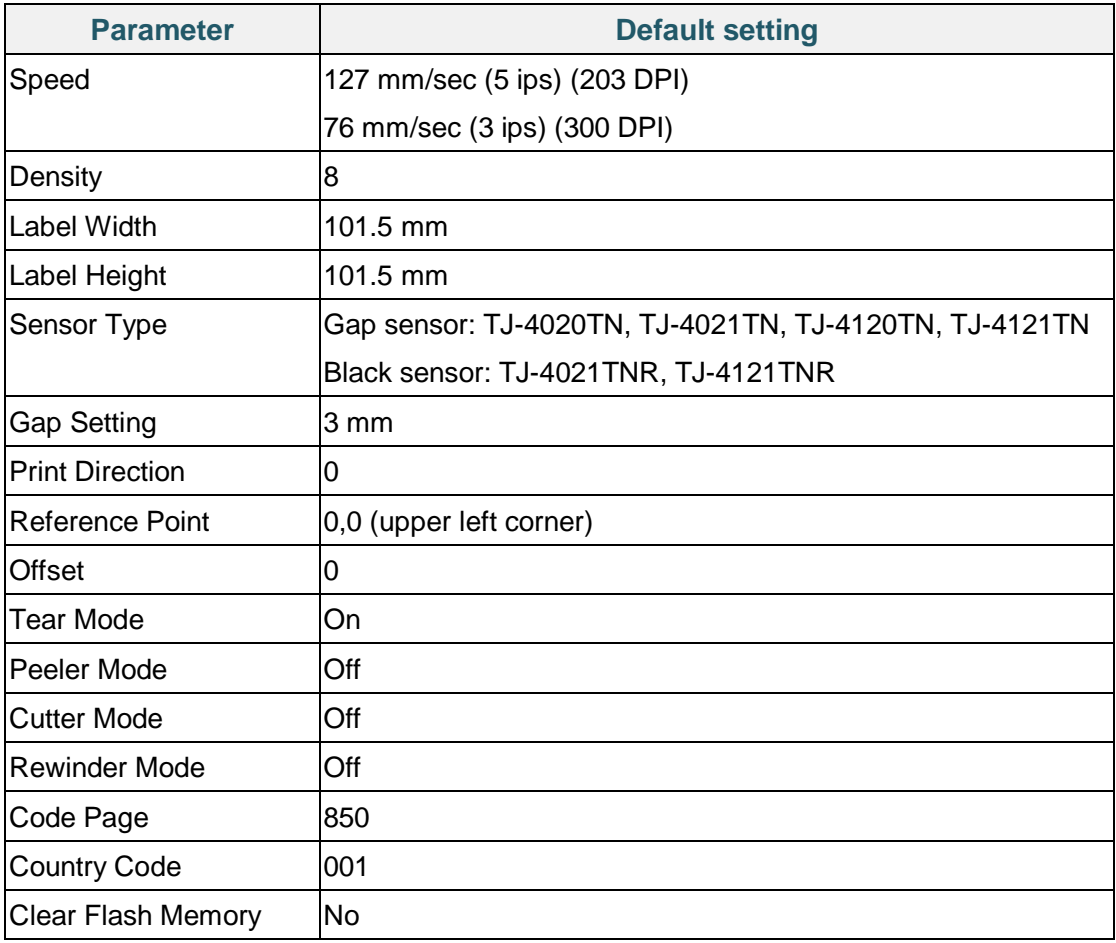

### **6.1.4 Media Sensor Calibration (for the Black Mark Sensor)**

- 1. Turn off the printer.
- 2. Select the function you want:
- For TJ-4020TN/TJ-4120TN:

The printer calibrates the Gap Sensor and the Black Mark Sensor simultaneously.

- a. Press and hold the **Pause** button, and then turn on the printer.
- b. Release the button when the Power LED lights, and the printer feeds the labels.

#### - For TJ-4021TN/TJ-4021TNR/TJ-4121TN/TJ-4121TNR:

- a. Press and hold the right **Selection** button, and then turn on the Power Switch.
- b. Release the button when **Bline Calibration** appears on the Touchscreen.

#### $\overline{\mathscr{L}}$ **Note**

The LED color will change as follows:

Amber (lit)  $\rightarrow$  red (5 times)  $\rightarrow$  amber (5 times)  $\rightarrow$  green (5 times)  $\rightarrow$  green/amber (5 times)  $\rightarrow$ red/amber (5 times)  $\rightarrow$  green (lit)

### **6.1.5 Media Sensor Calibration (for the Gap Sensor)**

- 1. Turn off the printer.
- 2. Select the function you want:

### For TJ-4020TN/TJ-4120TN:

The printer calibrates the Gap Sensor and the Black Mark Sensor simultaneously.

- a. Press and hold the **Pause** button, and then turn on the printer.
- b. Release the button when the Power LED lights, and the printer feeds the labels.

### - For TJ-4021TN/TJ-4021TNR/TJ-4121TN/TJ-4121TNR:

- a. Press and hold the right **Selection** button, and then turn on the Power Switch.
- b. Release the button when **Gap Calibration** appears on the Touchscreen.

#### $\overline{\mathscr{C}}$ **Note**

The LED color will change as follows:

Amber (lit)  $\rightarrow$  red (5 times)  $\rightarrow$  amber (5 times)  $\rightarrow$  green (5 times)  $\rightarrow$  green/amber (5 times)  $\rightarrow$ **red/amber (5 times)**  $\rightarrow$  green (lit)

### **6.1.6 Skip the AUTO.BAS Program**

You can upload the AUTO.BAS program to the printer's flash memory so that it runs automatically at startup, but if you do not want it to run automatically, follow these steps:

- 1. Turn off the printer.
- 2. Select the function you want:
- For TJ-4020TN/TJ-4120TN: Press and hold the **Pause** and **Feed** buttons, and then turn on the printer.
- For TJ-4021TN/TJ-4021TNR/TJ-4121TN/TJ-4121TNR:
	- a. Press and hold the right **Selection** button, and then turn on the Power Switch.
	- b. Release the button when **READY** (Skip AUTO.BAS) appears on the Touchscreen.

#### $\overline{\mathscr{D}}$ **Note**

The LED color will change in the following order:

Amber (lit)  $\rightarrow$  red (5 times)  $\rightarrow$  amber (5 times)  $\rightarrow$  green (5 times)  $\rightarrow$  green/amber (5 times)  $\rightarrow$ red/amber (5 times)  $\rightarrow$  green (lit)

3. The printer will start without running the AUTO.BAS program.

# **7. Change Printer Settings using the Touchscreen**

(Available for TJ-4021TN/4021TNR/4121TN/4121TNR only.)

### **7.1 Setting Menu**

- 1. In the Main Menu, tap **Setting**.
- 2. Tap **Command Set**, and then select the programming language you want.
- 3. Tap the  $\bullet$  icon.

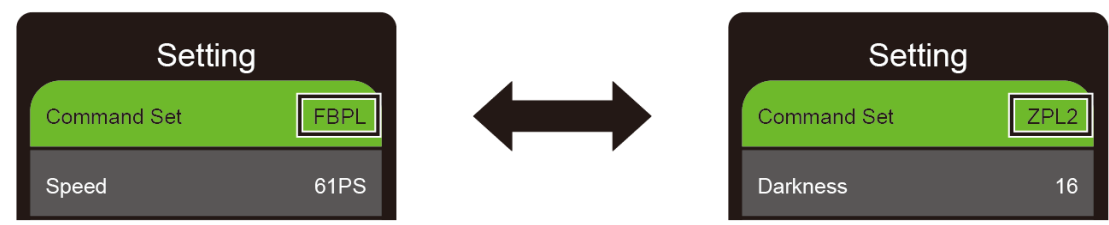

### <span id="page-53-0"></span>**7.1.1 FBPL Settings**

Available FBPL settings:

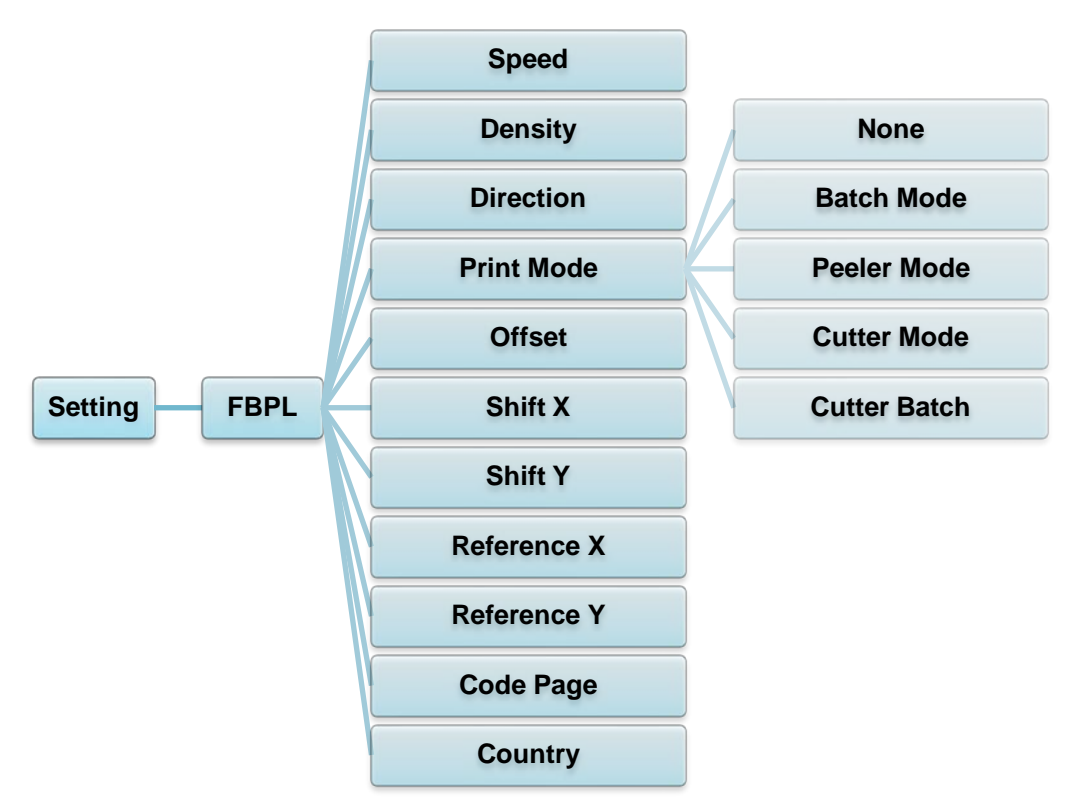

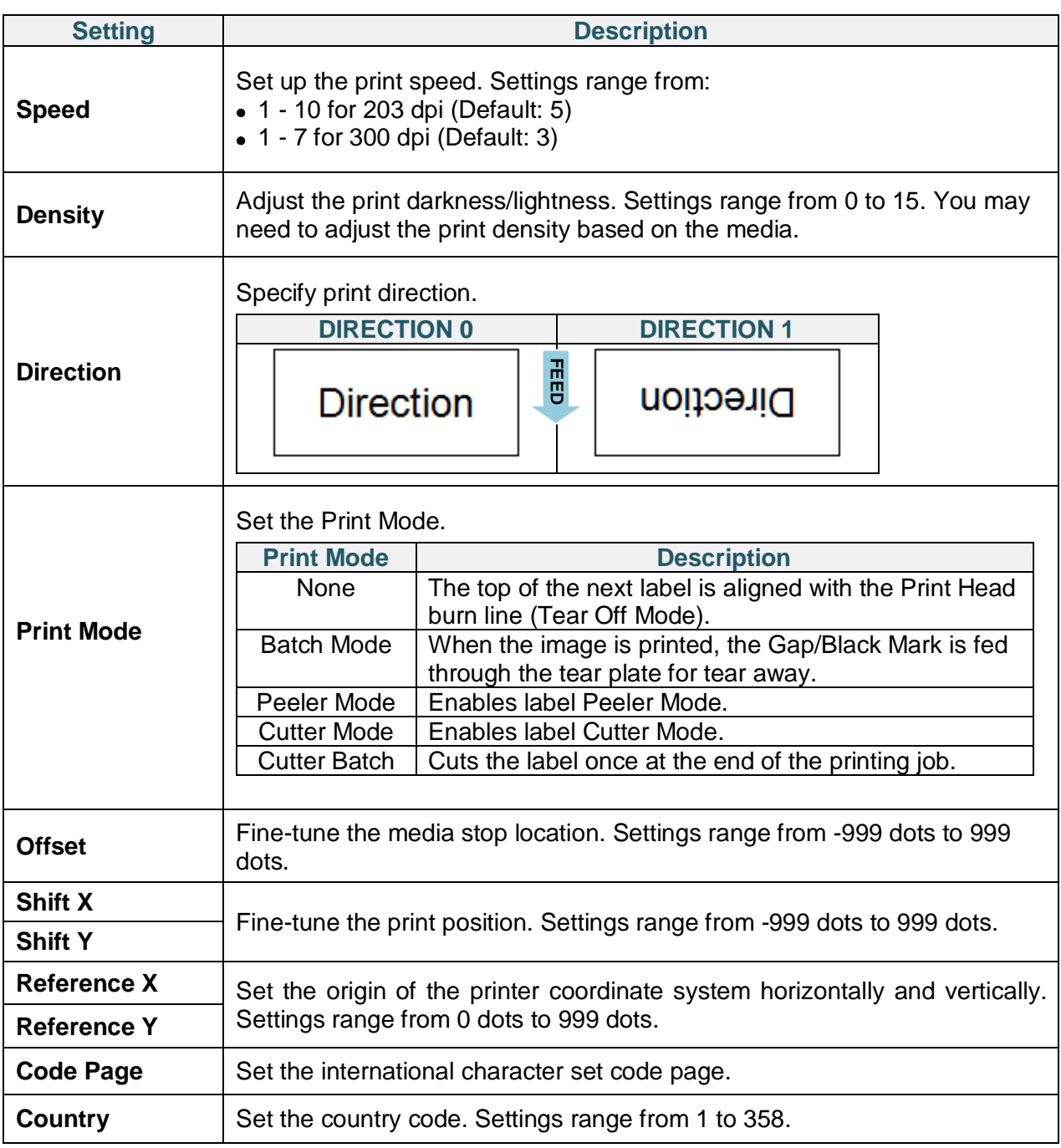

#### $\overline{\mathscr{D}}$ **Note**

If printing from the downloaded software/driver, the software/driver commands will overwrite the settings set from the Touchscreen.

### <span id="page-55-0"></span>**7.1.2 ZPL2 Settings**

Available ZPL2 settings:

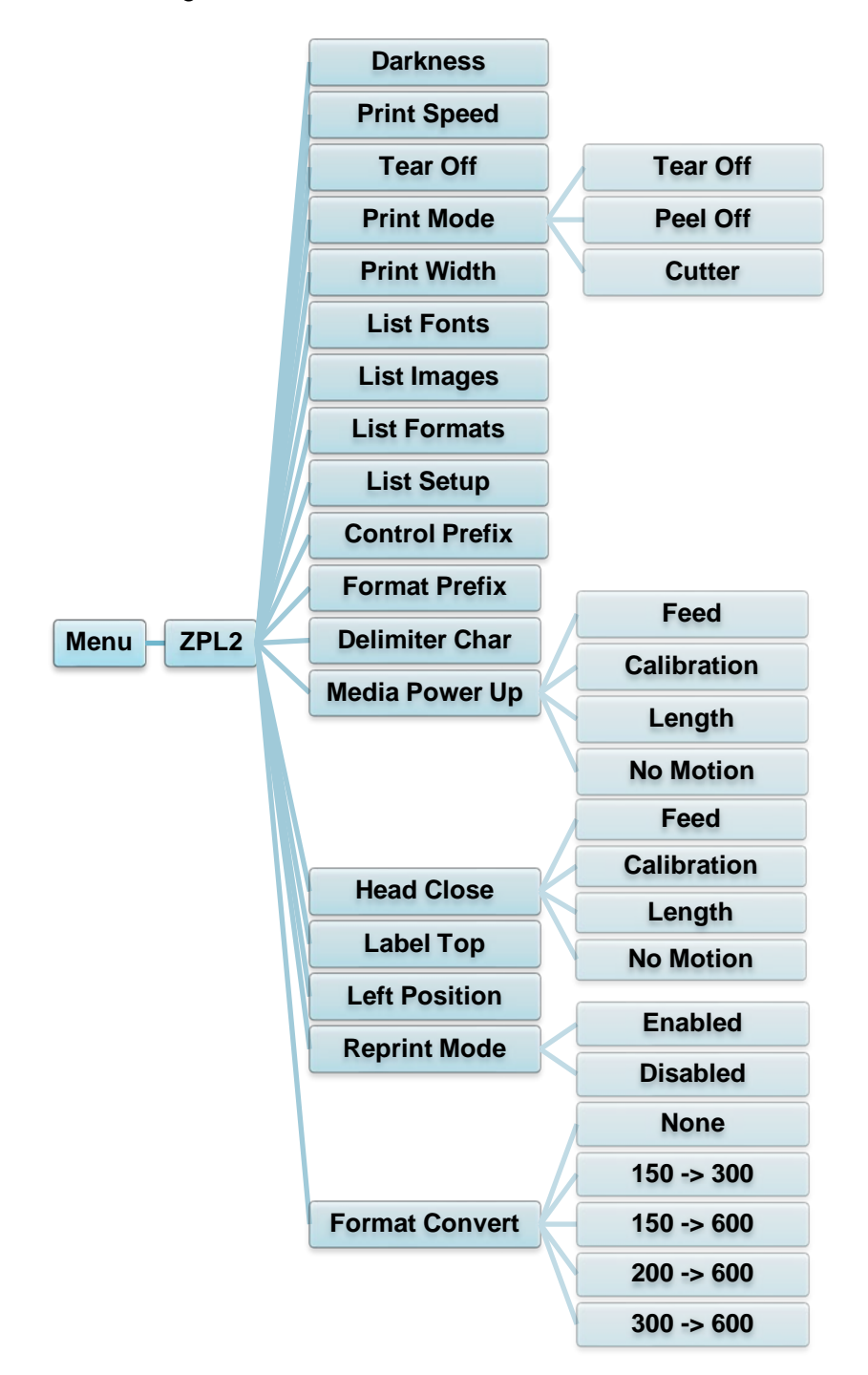

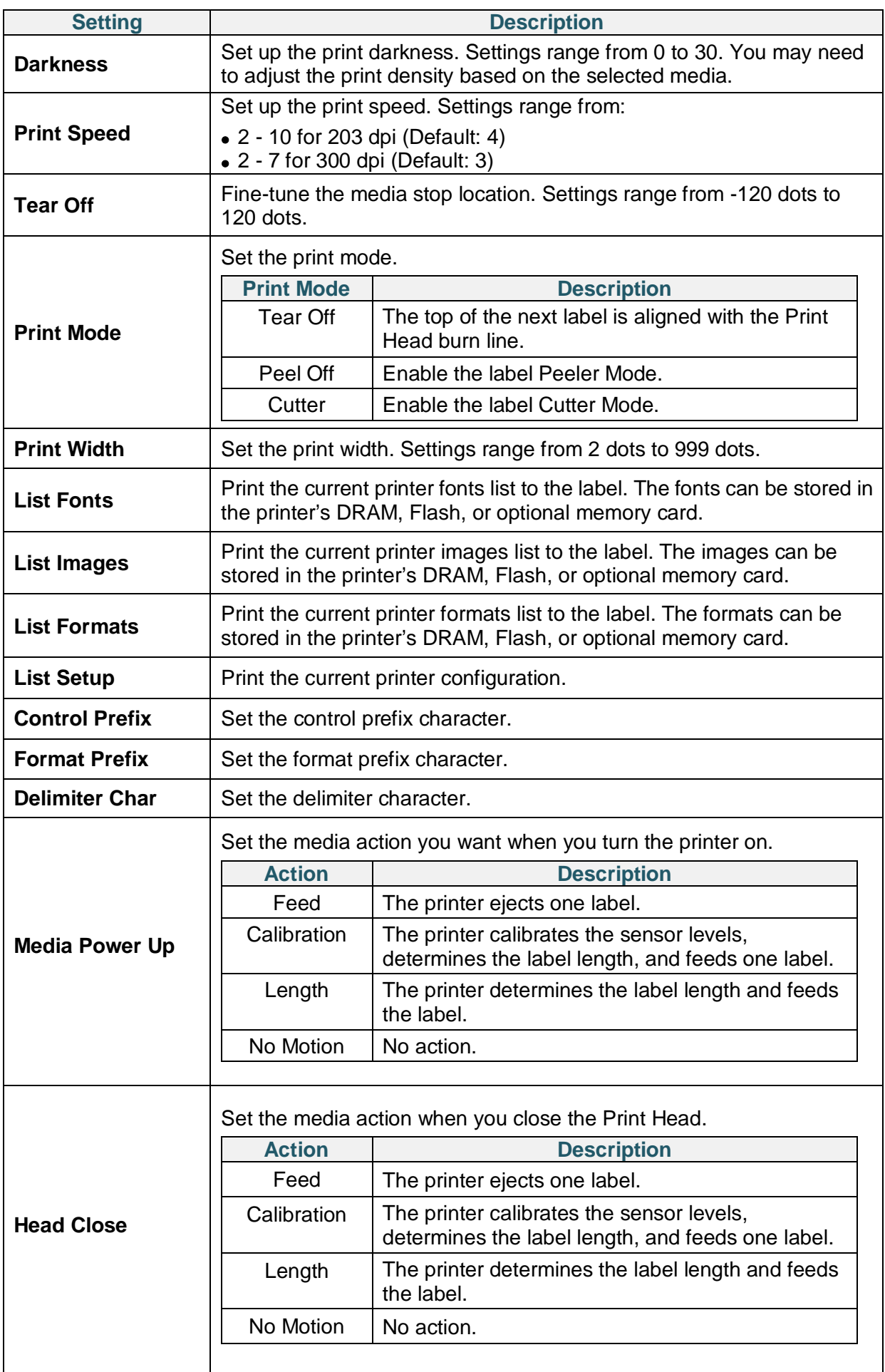

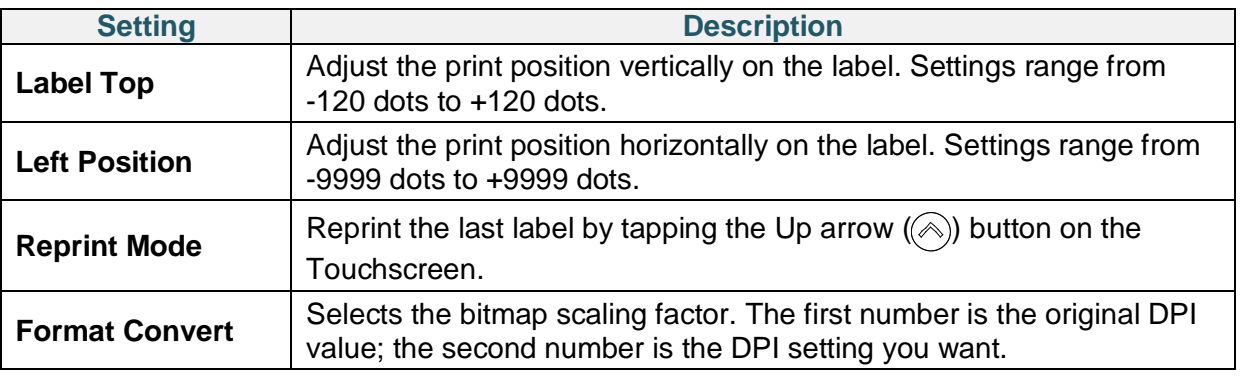

#### $\overline{\mathscr{C}}$ **Note**

If printing from the downloaded software/driver, the software/driver commands will overwrite the settings set from the Touchscreen.

# **7.2 Sensor Settings**

We recommend calibrating the sensors every time you change the media.

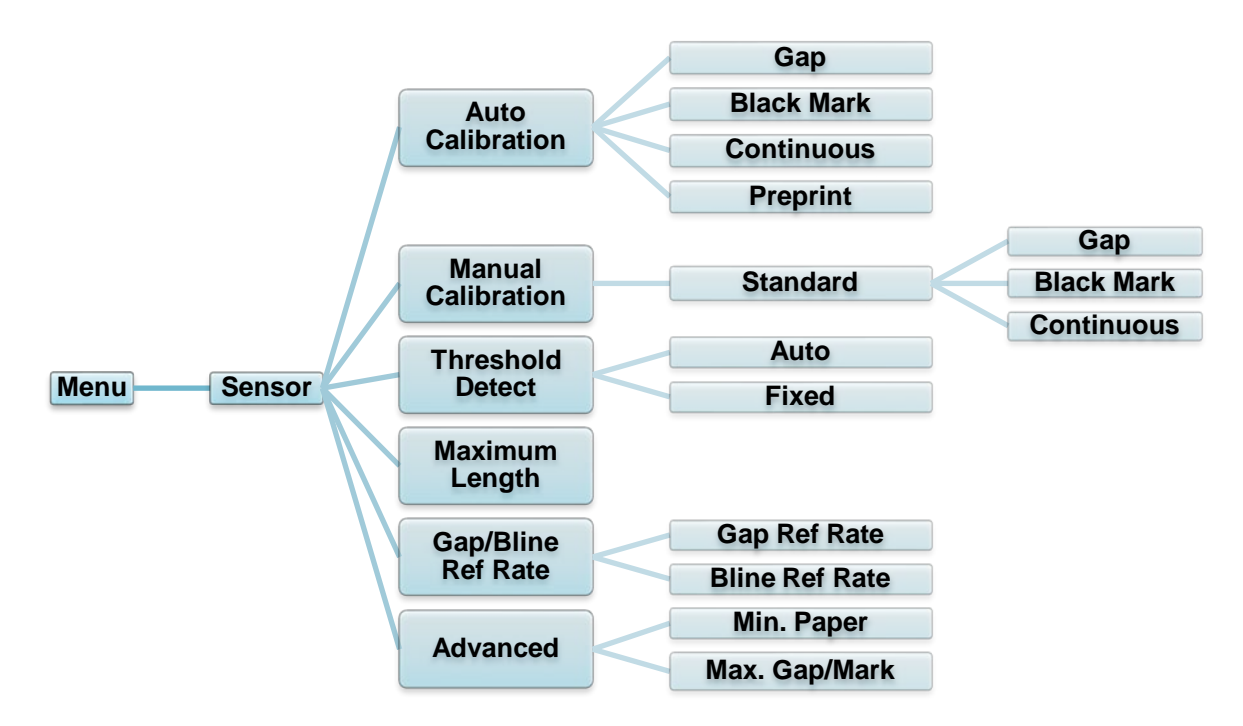

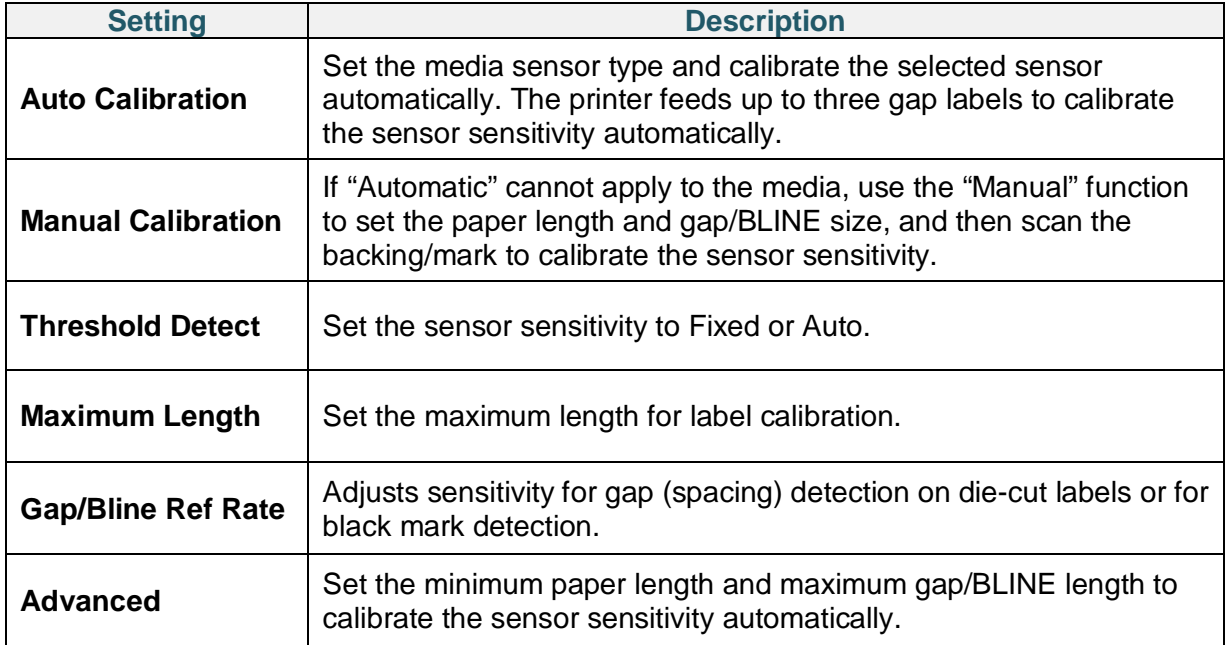

# **7.3 Interface Settings**

Set the printer interface settings.

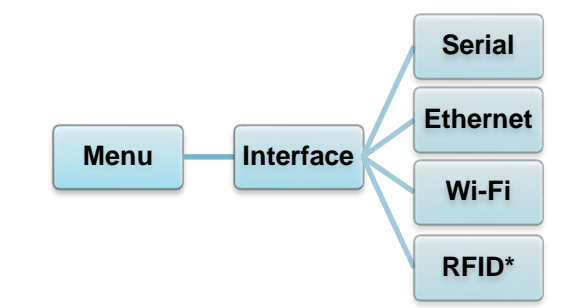

\* Available for TJ-4021TNR and TJ-4121TNR only.

### **7.3.1 Serial Communication Settings**

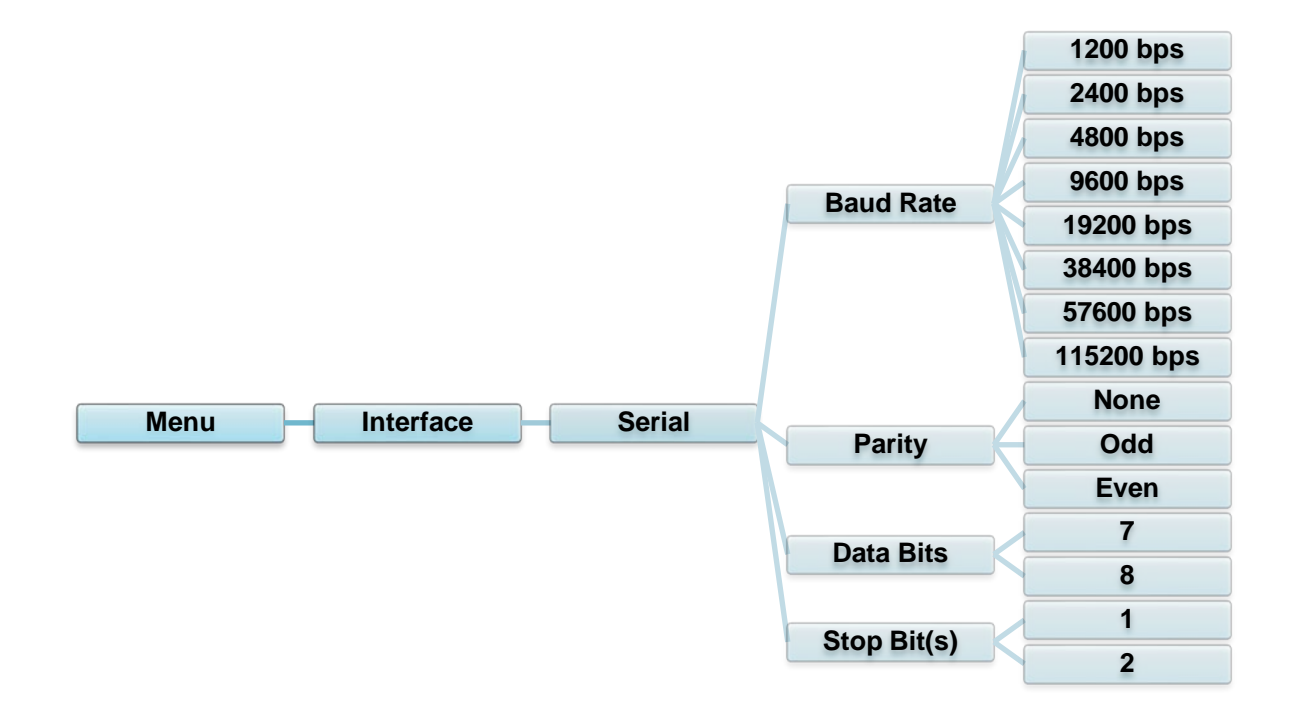

Set the printer RS-232 settings.

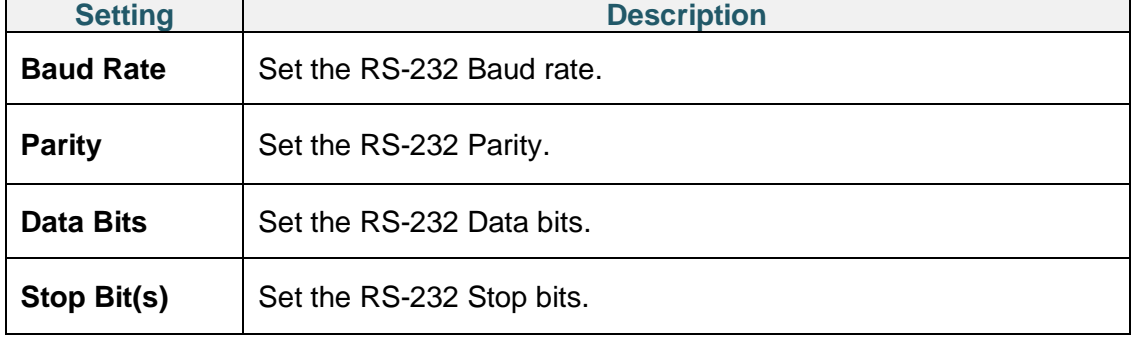

### **7.3.2 Ethernet Settings**

Configure your printer's Ethernet (wired) connection and check its status. When the Ethernet is connected, the Ethernet icon and IP address appear on the Touchscreen as shown below.

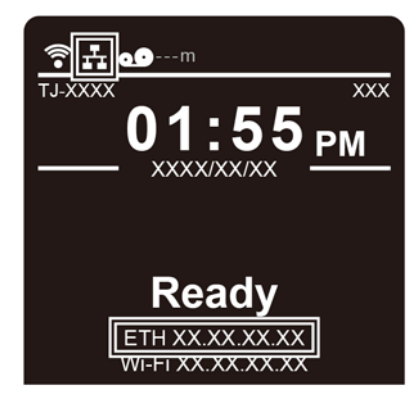

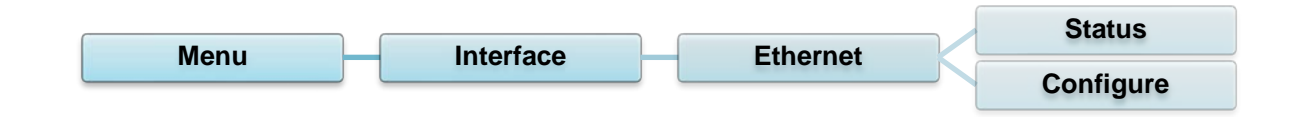

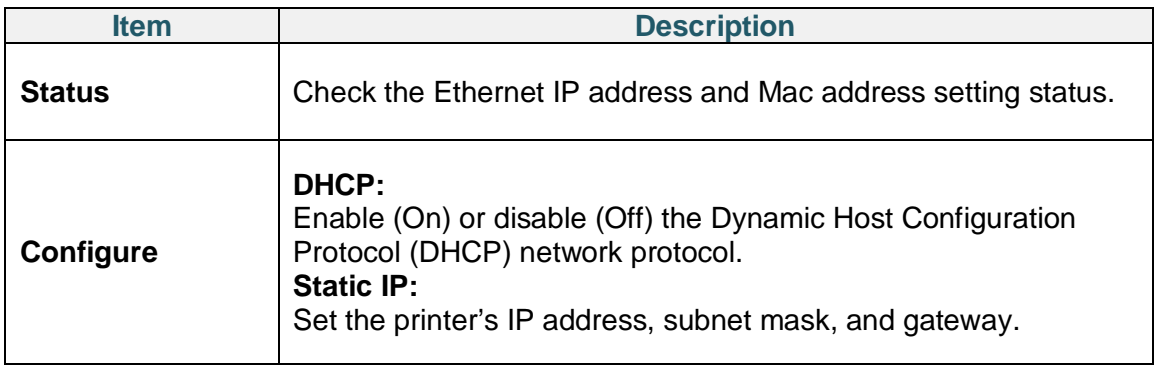

#### $\overline{\mathscr{D}}$ **Note**

For information about installing a printer driver, see section *[5.1.3](#page-41-1) Wired [Network Connection](#page-41-1)* 

### *[\(Windows\)](#page-41-1)*.

### **7.3.3 Wi-Fi Settings**

#### $\overline{\mathscr{L}}$ **Note**

To use Wi-Fi, the optional Wi-Fi Interface (PA-WI-002) is required.

Configure your printer's Wi-Fi connection and check its status.

To use this feature, set up the Enterprise configuration using the Brother Printer Management Tool (BPM). For more information on setting Wi-Fi using the BPM, see the *Brother Printer Management Tool Quick Start Guide* on your model's **Manuals** page at [support.brother.com.](https://support.brother.com/)

When the Wi-Fi Interface is connected, the Wi-Fi icon and IP address appear on the Touchscreen as shown below.

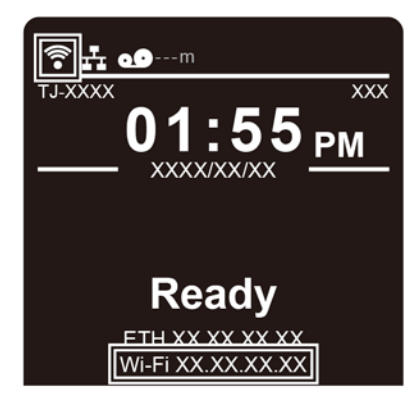

#### $\overline{\mathscr{D}}$ **Note**

Make sure both your wireless router/access point's and your printer's network settings are correctly set up. For more information, see the documentation provided with your wireless router/access point, or contact the router manufacturer, your system administrator, or Internet service provider.

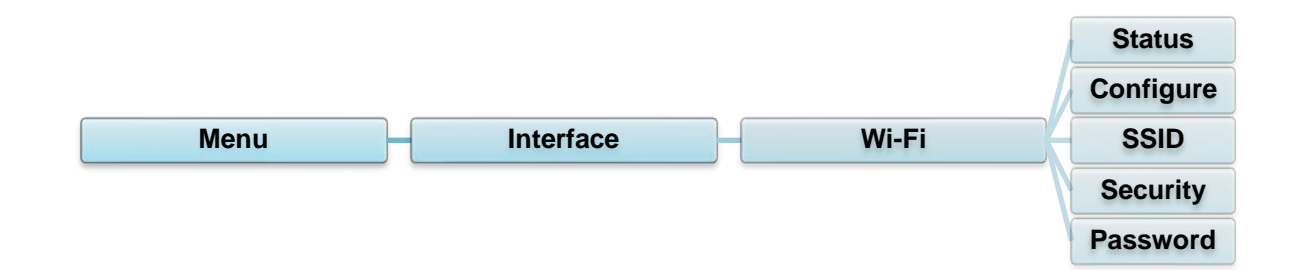

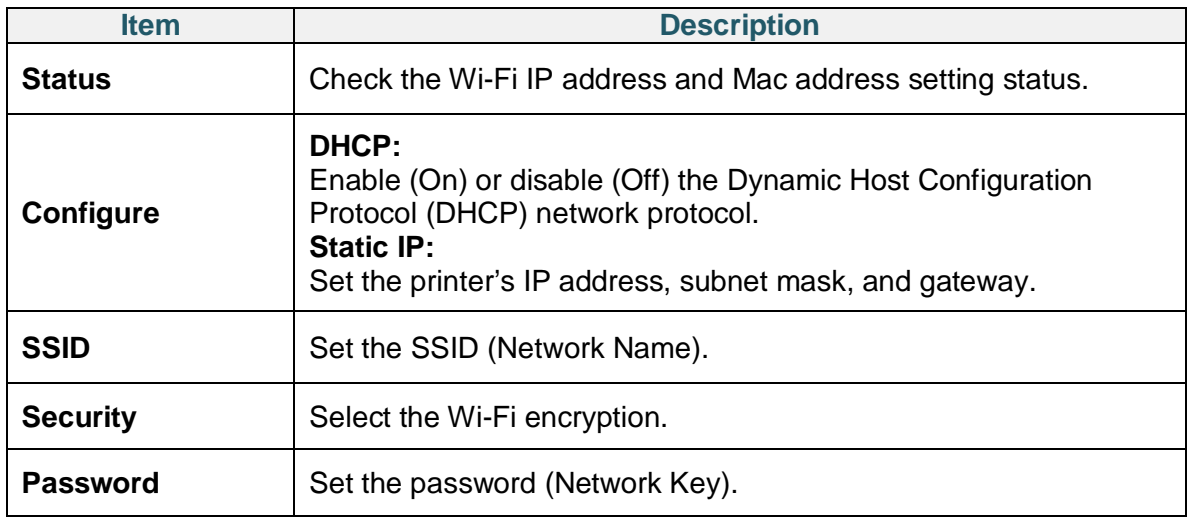

#### $\overline{\mathscr{L}}$ **Note**

For information about installing a printer driver, see section *[5.1.2](#page-41-0) [Wi-Fi Network](#page-41-0) Connection [\(Windows\)](#page-41-0)*.

## **7.3.4 RFID (Radio Frequency Identification) Settings**

(Available for TJ-4021TNR and TJ-4121TNR only) Set the printer RFID settings.

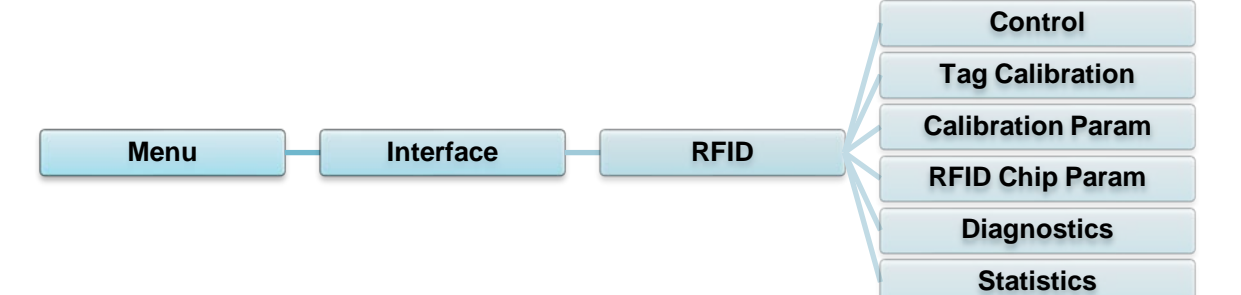

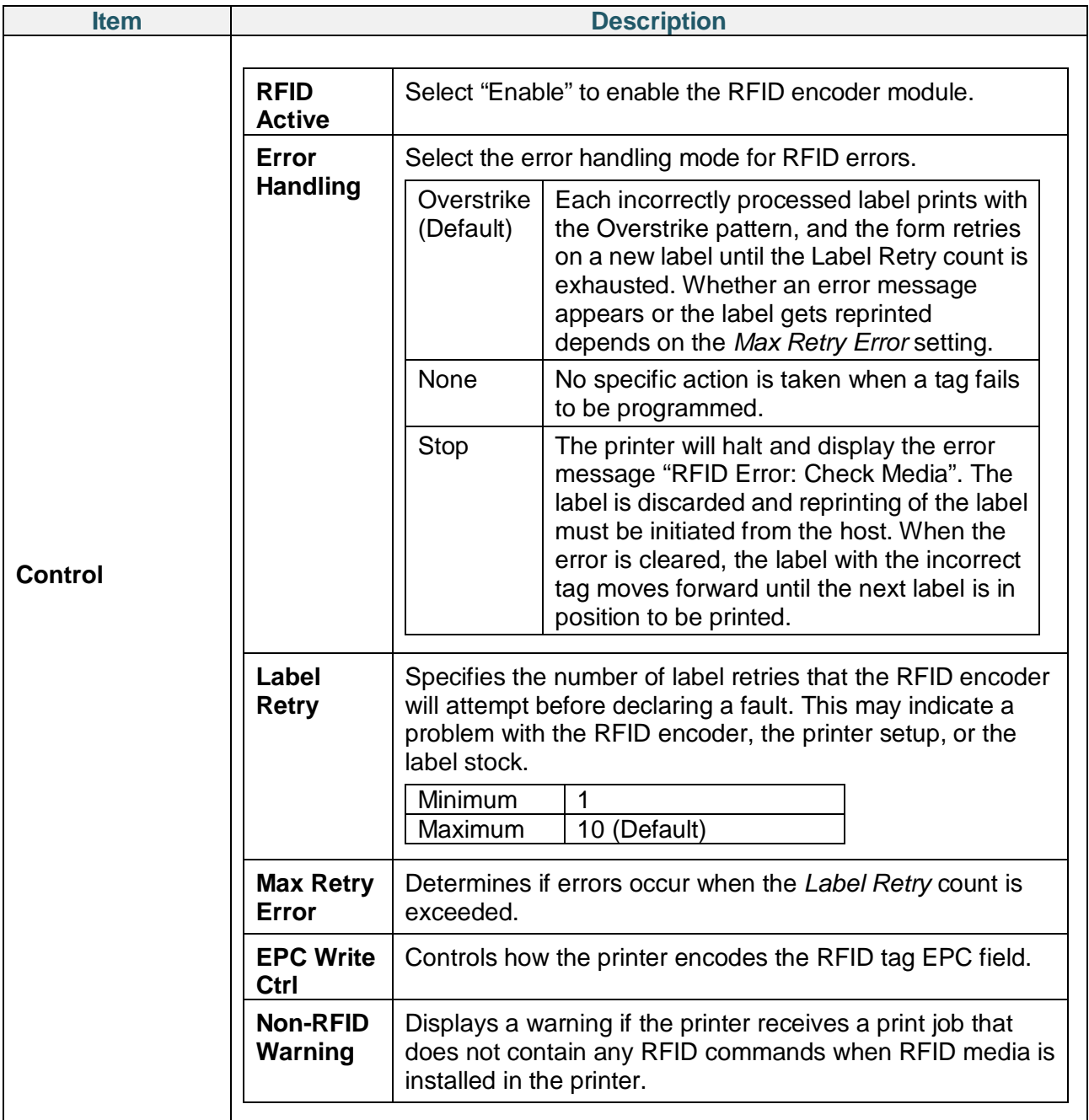

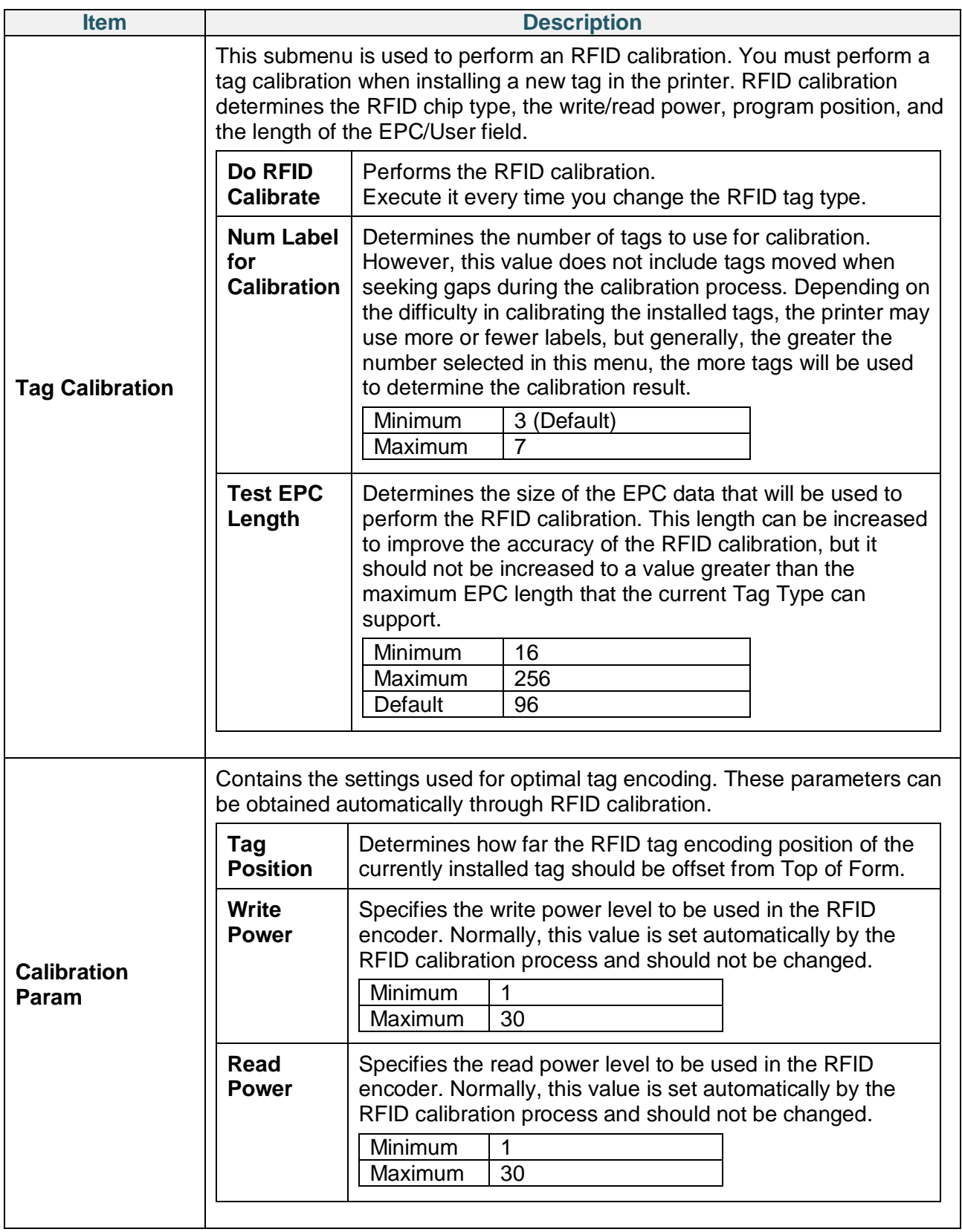

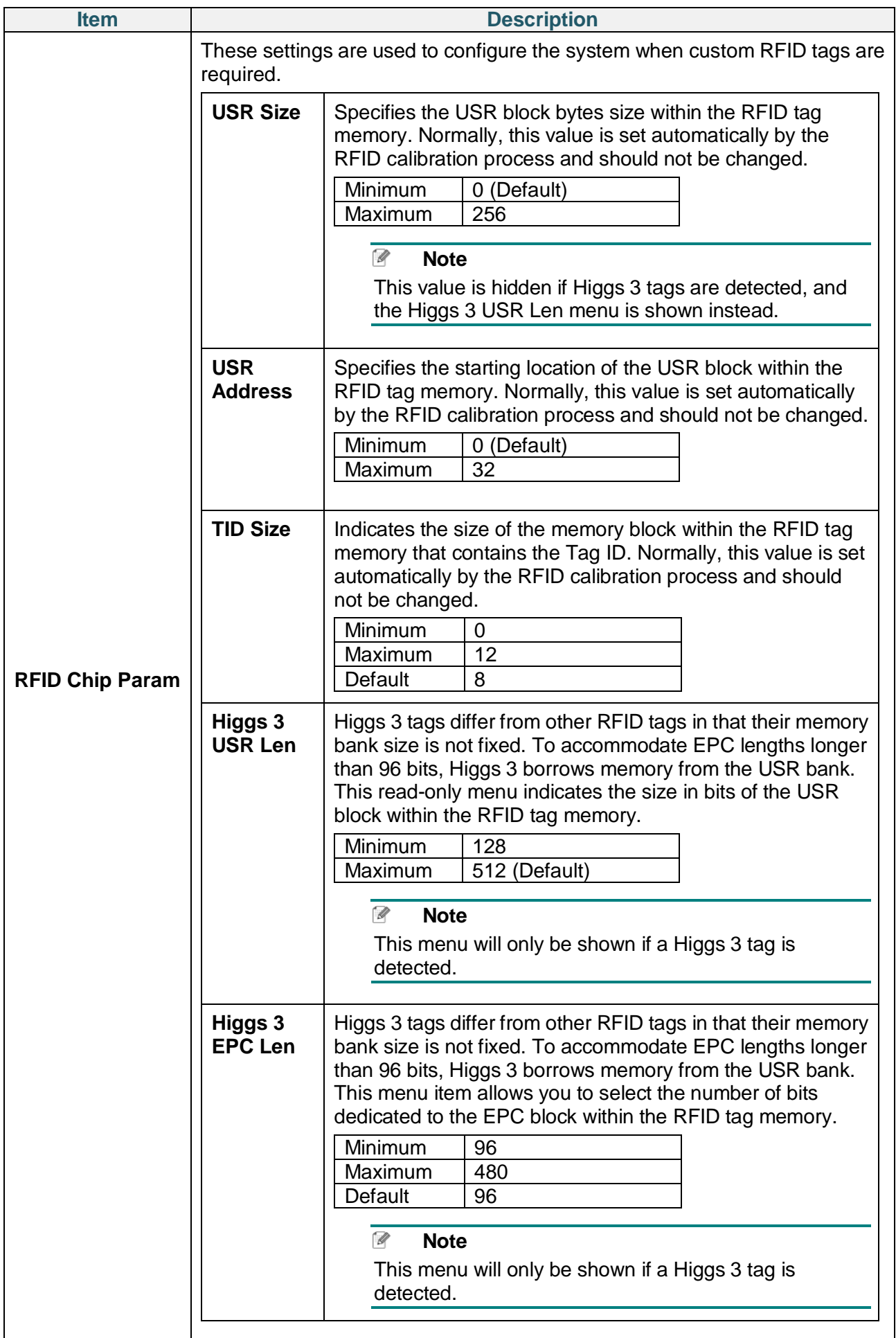

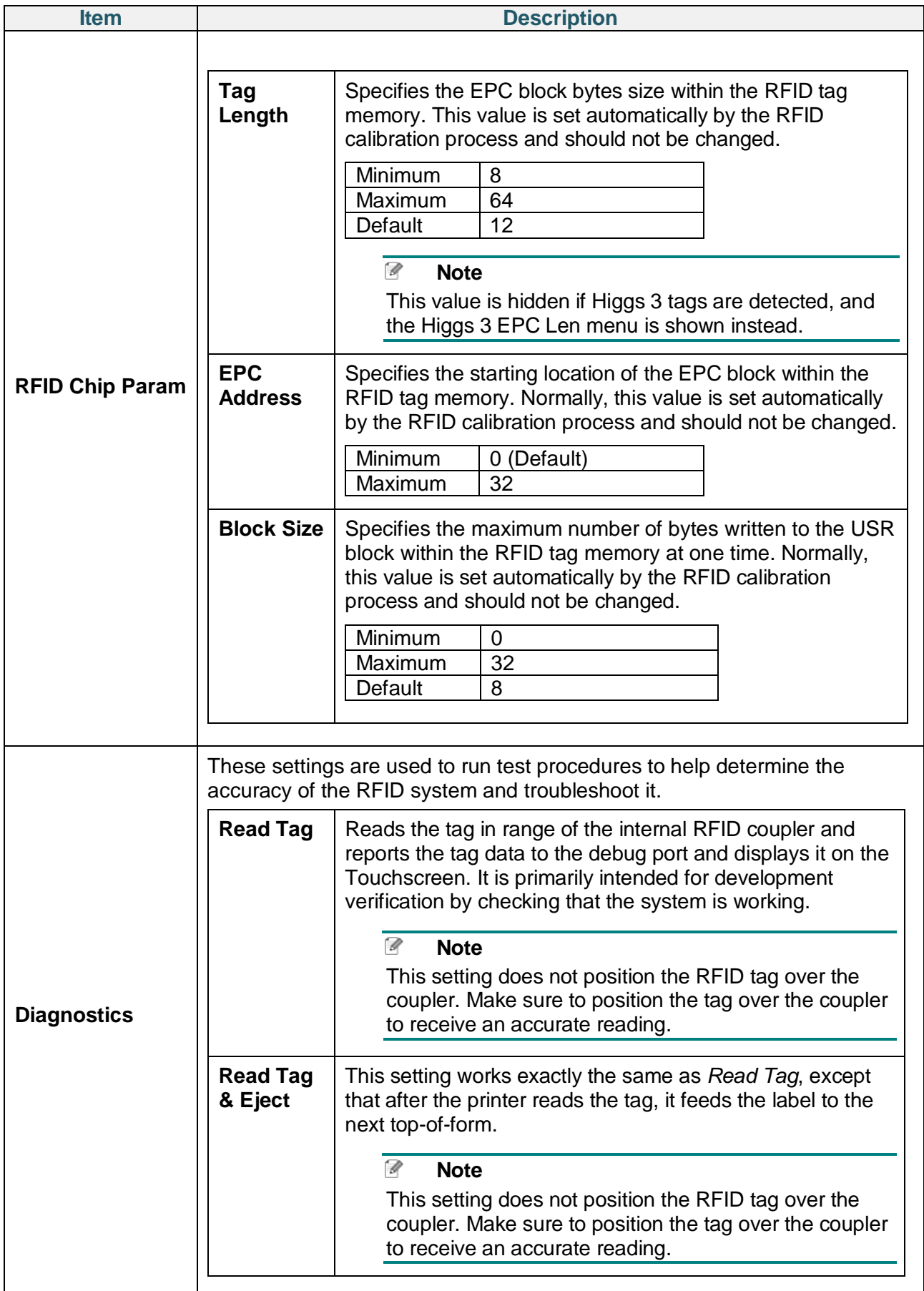

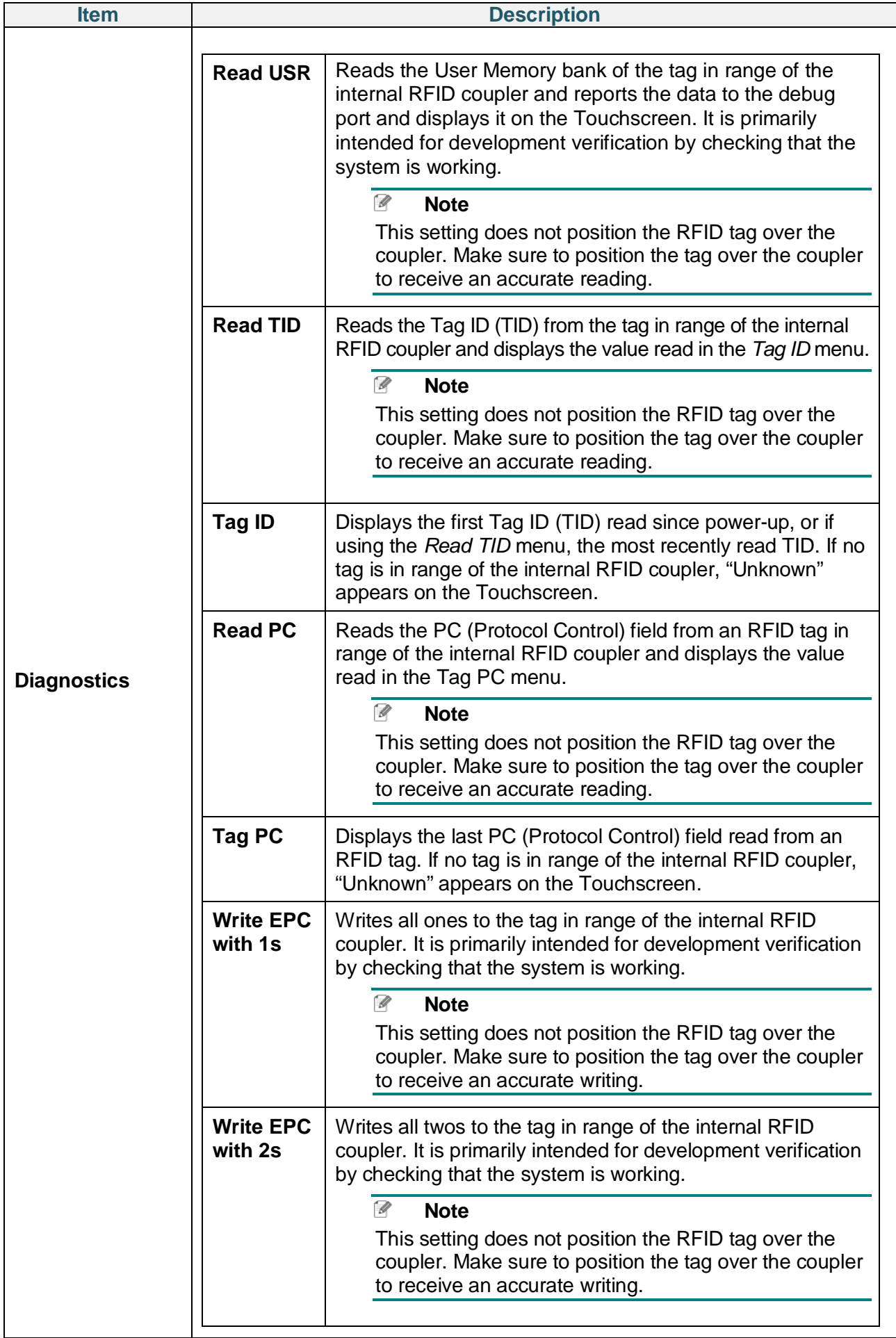

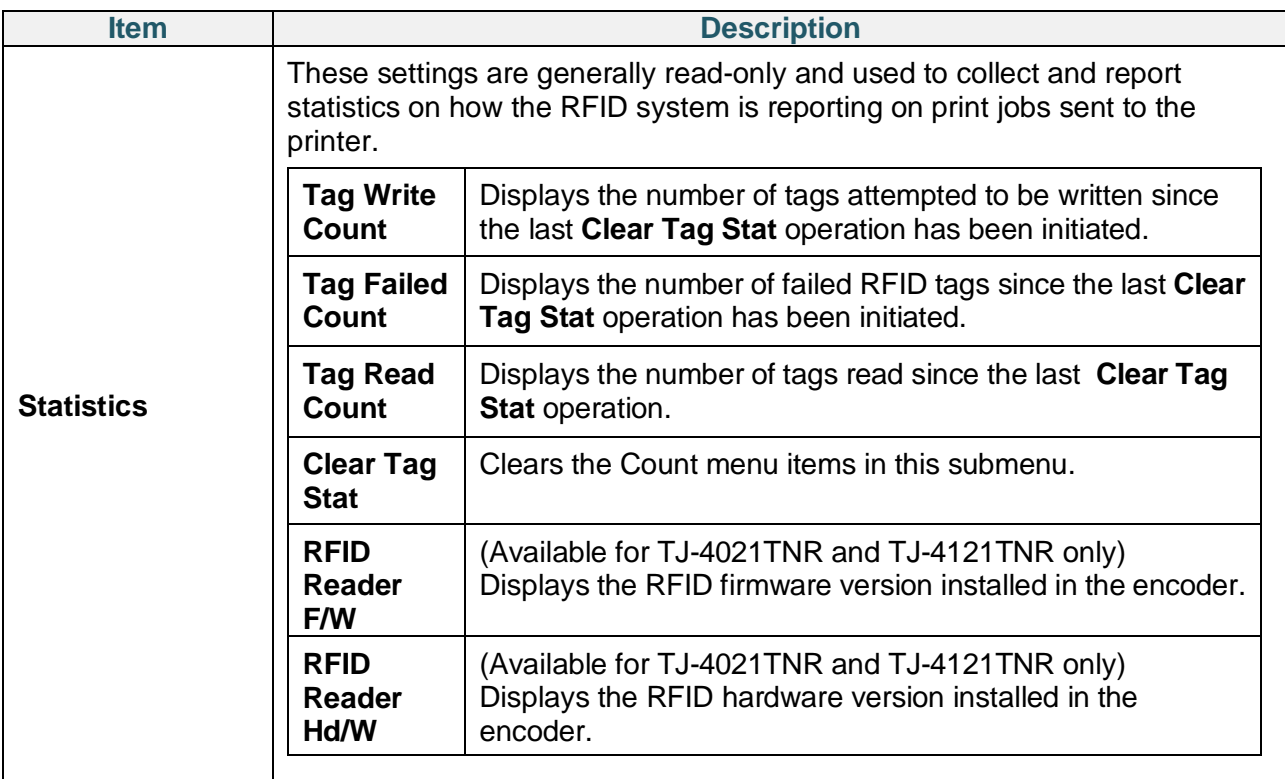

# **7.4 Advanced Settings**

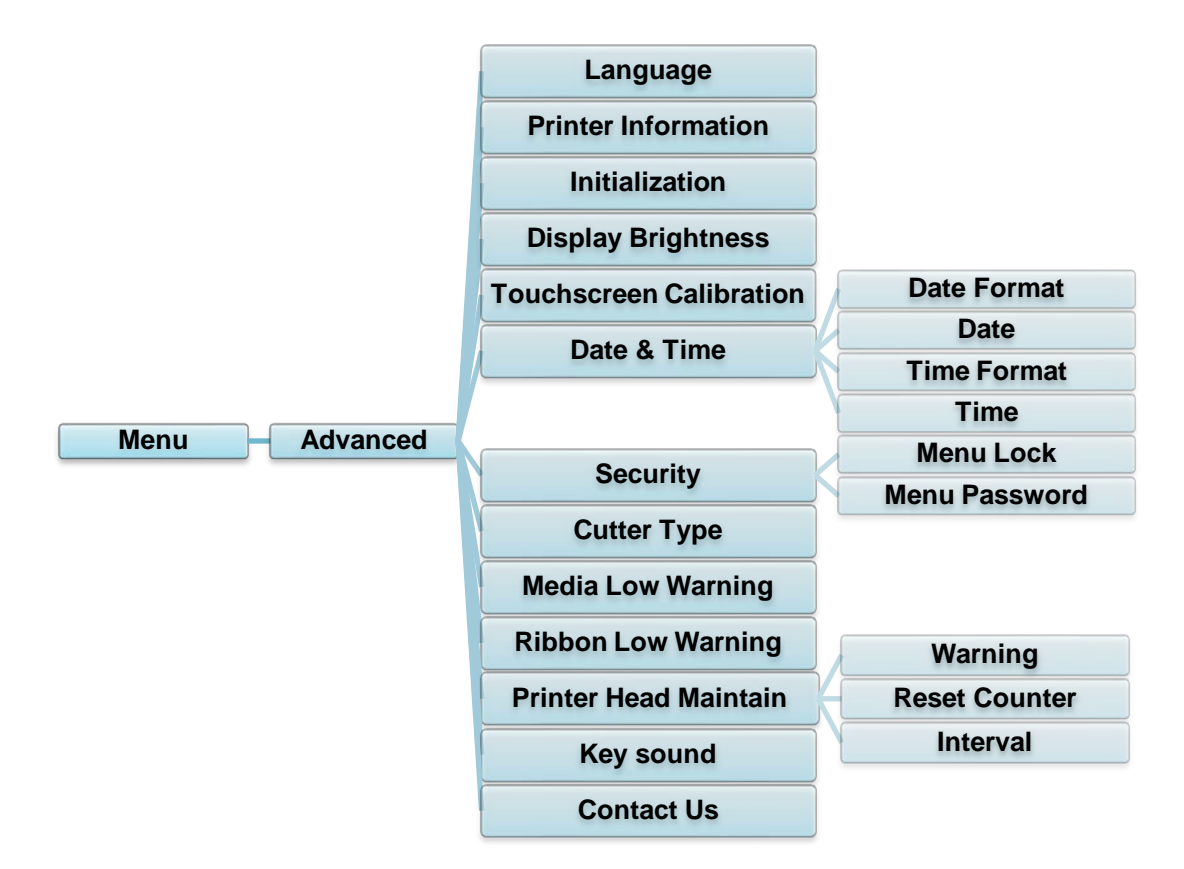

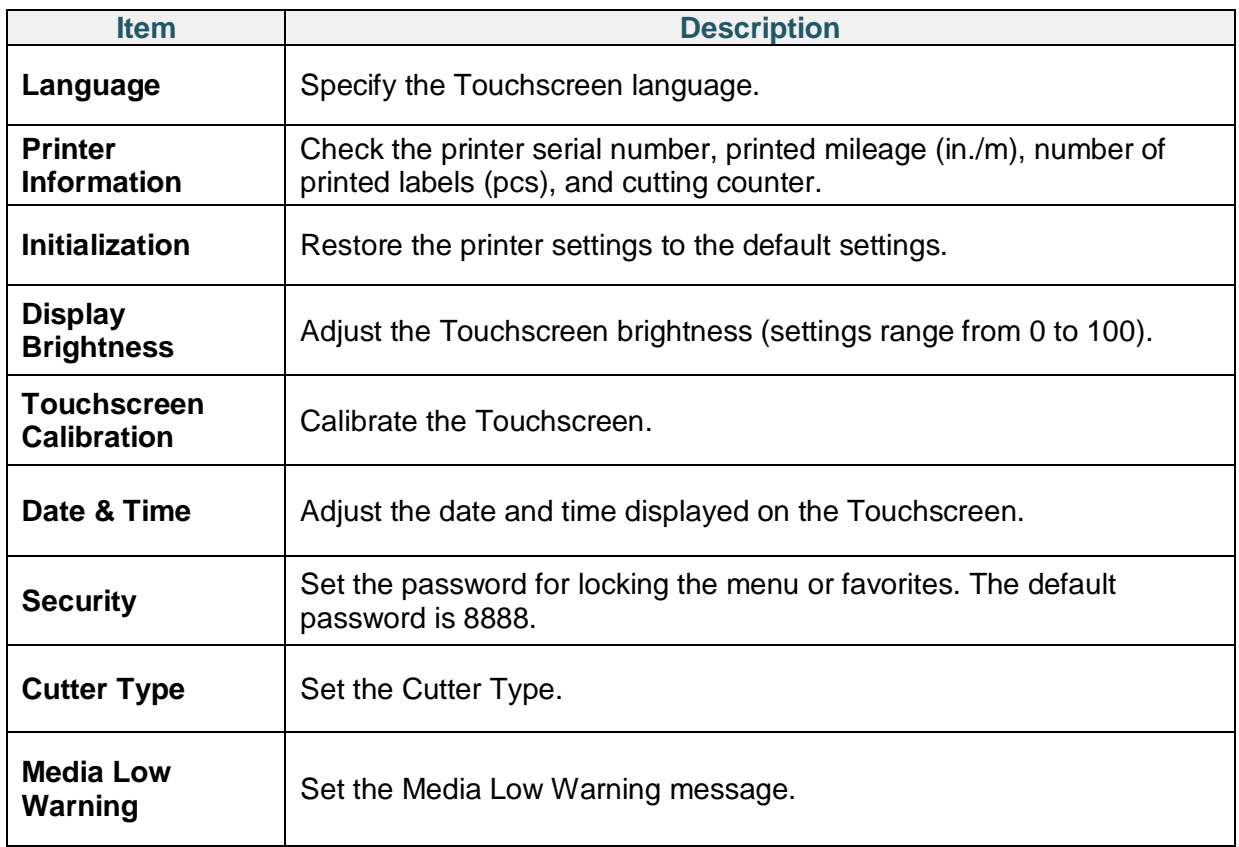

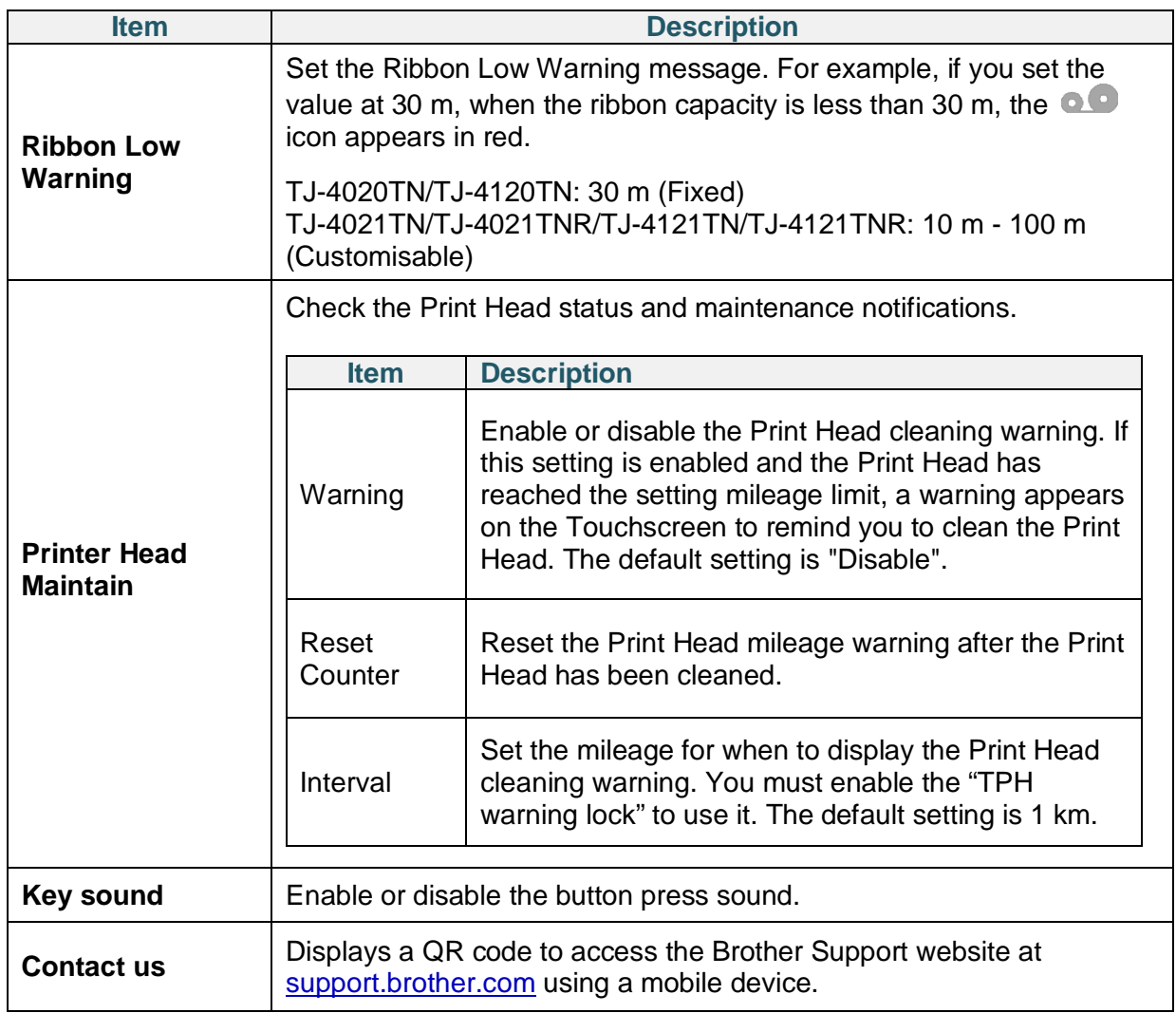

# **7.5 File Manager**

Check the printer's available memory, show the files list, delete the files, or run the files that are saved in the printer's DRAM/Flash/Card memory.

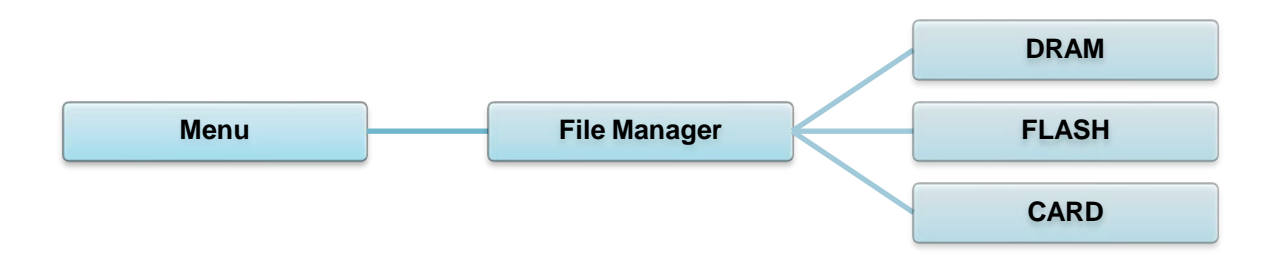

# **7.6 Diagnostic Functions**

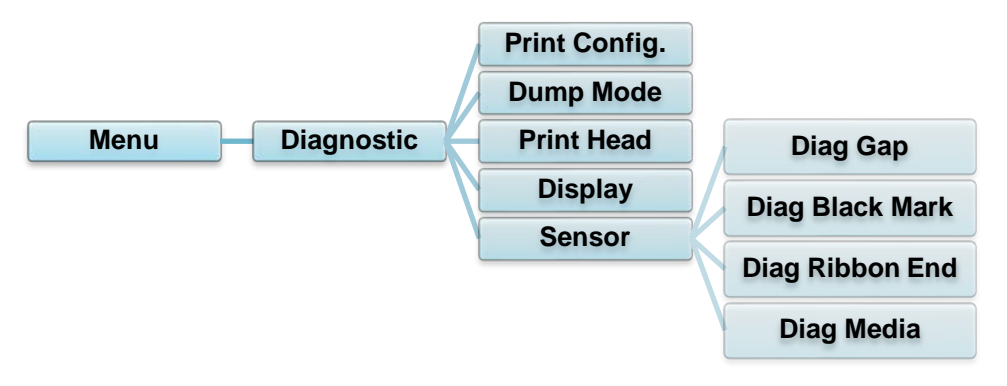

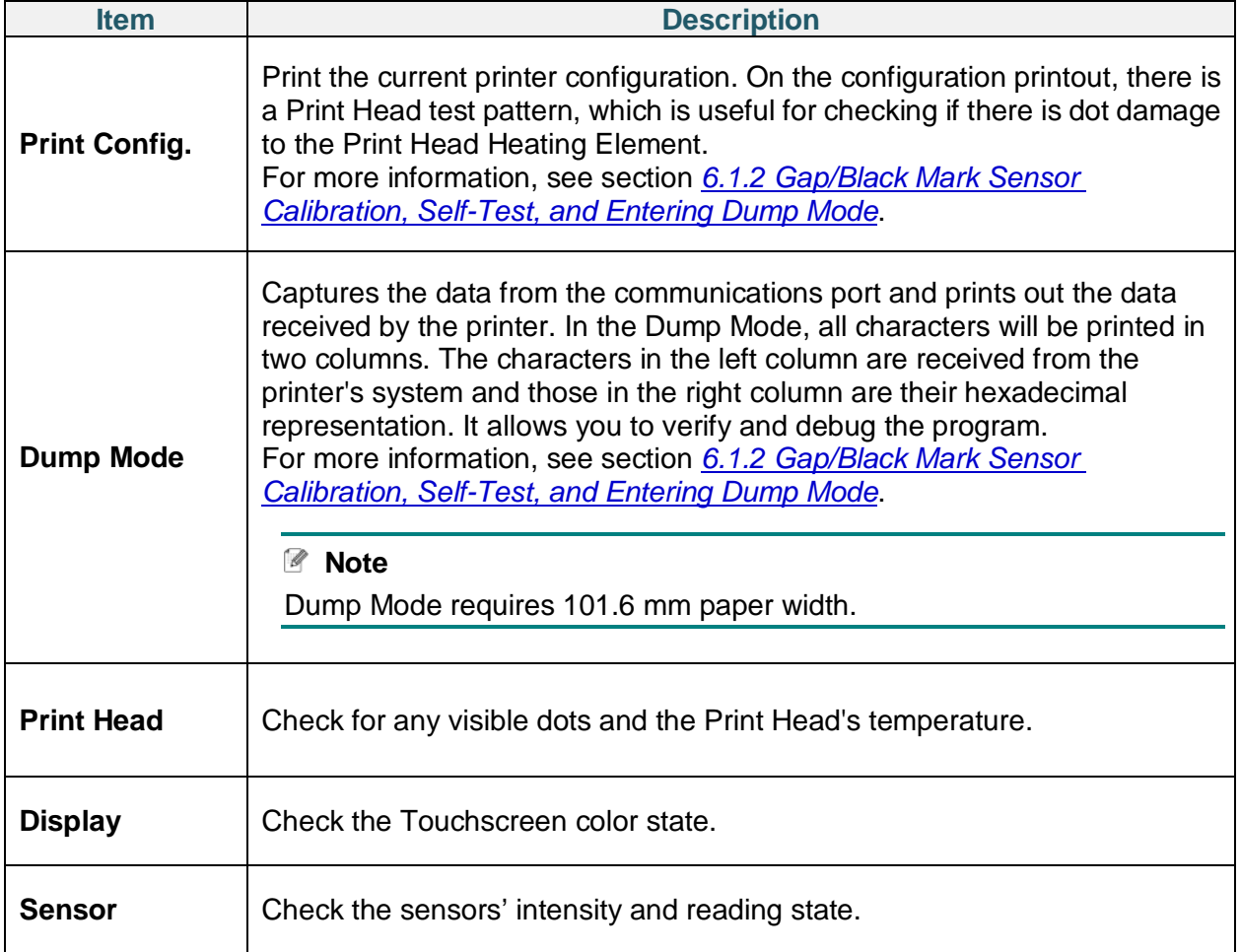
# **8. Brother Printer Management Tool (BPM)**

The Brother Printer Management Tool (BPM) is an integrated tool that lets you:

- Check a printer's status and settings
- Change printer settings
- Send additional commands to a printer
- Download graphics and fonts
- Create a printer bitmap font
- Download and update firmware
- Configure Wireless LAN (Wi-Fi)

Using this tool, you can also review your printer's status and settings to troubleshoot any problems.

## **8.1 Start the BPM**

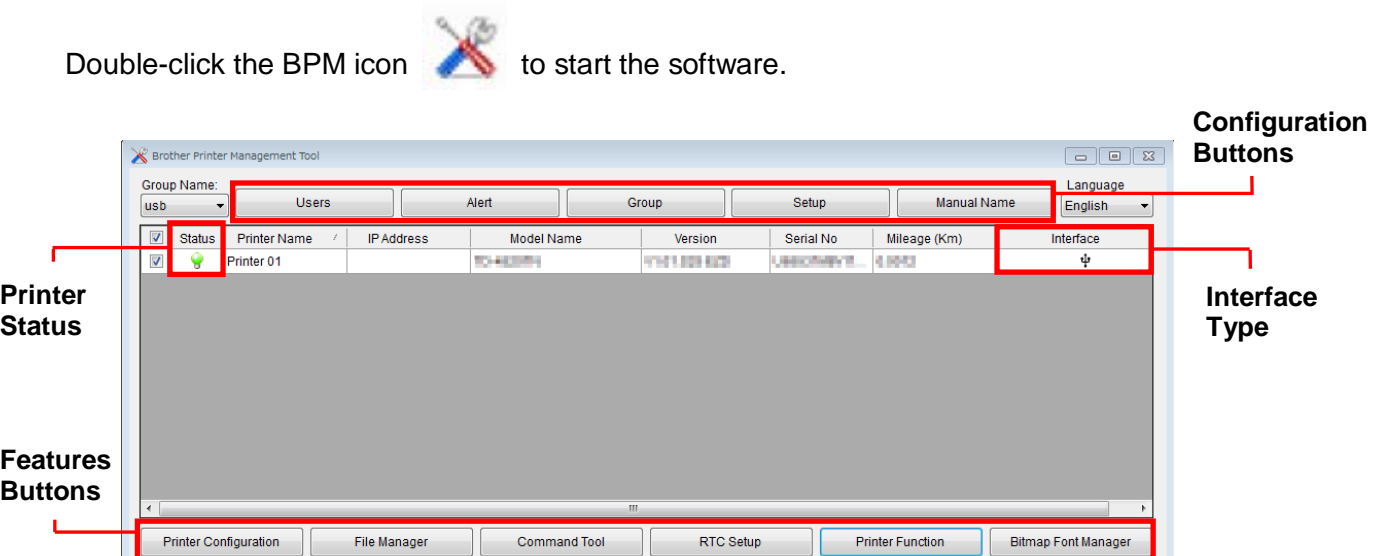

The BPM's main screen allows you to access the following options:

- Printer Configuration
- File Manager
- Command Tool
- RTC Setup
- Printer Function
- Bitmap Font Manager

For more information, see the *Brother Printer Management Tool Quick Start Guide* on your model's **Manuals** page at [support.brother.com.](https://support.brother.com/)

## **8.2 Auto-Calibrating the Media Sensor using the BPM**

Use the BPM to set the media sensor type (Gap Sensor or Black Mark Sensor) and calibrate the selected sensor.

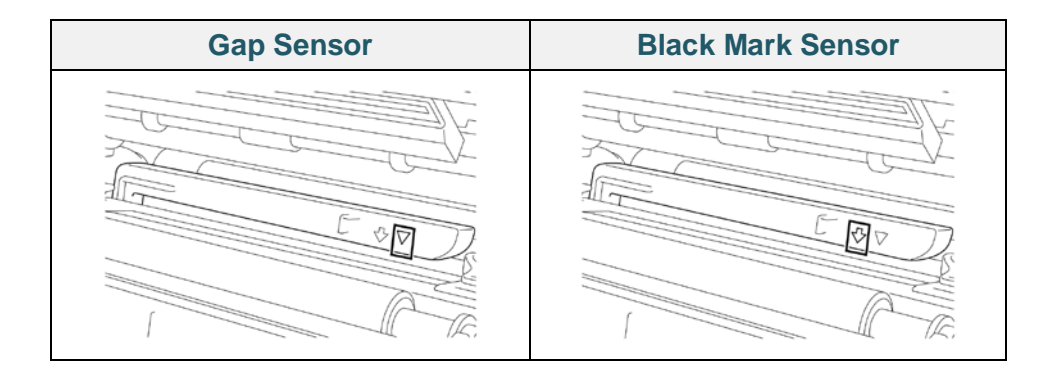

The Gap Sensor (transmissive sensor) detects the beginning of the label and the printer feeds the label to the correct position.

The Black Mark Sensor (reflective sensor) detects the mark and the printer feeds the media to the correct position.

- 1. Make sure the media is already installed and the Print Head is closed. (See section *[3.4](#page-24-0) [Load the Media](#page-24-0)*.)
- 2. Turn on the printer.
- 3. Start the BPM.
- 4. Click the **Printer Function** button.
- 5. Click the **Calibrate** button.
- 6. Select the sensor media type and click **Calibrate**.

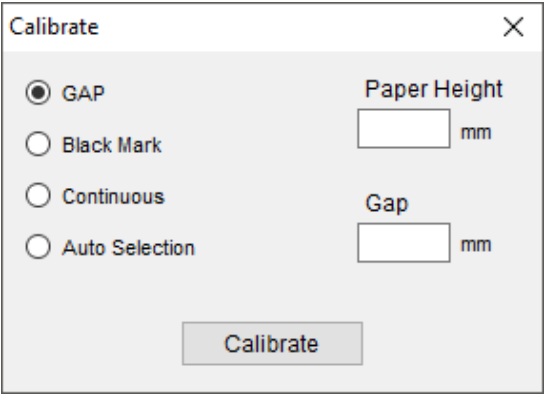

# **9. Setting Up the RFID**

### **(Available for TJ-4021TNR and TJ-4121TNR only)**

### **9.1 Introduction**

When printing smart labels that use an EEPROM technology, the printer may need to write and verify some RFID tags more than once before accepting them. This additional processing may result in a short pause between each printed label, but is necessary to ensure consistent quality and reliability.

#### $\mathscr{D}$ **Note**

Static electricity can damage smart labels. Before you handle smart labels, open the printer's Media Cover and touch an unpainted metal part to discharge any static electricity that may have built up on your hands.

This printer is equipped with an Auto-Calibration feature, which eliminates the need to specify exact inlay placement or RFID power settings. The calibration routine is compatible with most major inlays embedded in typical label sizes and will work with many other inlays as well.

### **For optimum performance:**

- Center inlays horizontally across the media (dimension "C"). Consistent, tag-to-tag placement of the inlays is more important than their proximity to the center.
- The pitch is the overall distance from inlay to inlay (dimension "P"). On-pitch tags and tags with a pitch less than 25.4 mm may require the printer to back-feed during the encoding and printing process, thus slowing the throughput of the printer. To avoid this, this pitch should be greater than 25.4 mm.
- Set the inlay back from the lead edge of the media (dimension "L") at the same tag-to-tag distance. To avoid back-feeding, for labels longer than 25.4 mm, this distance should be greater than 12.7 mm.

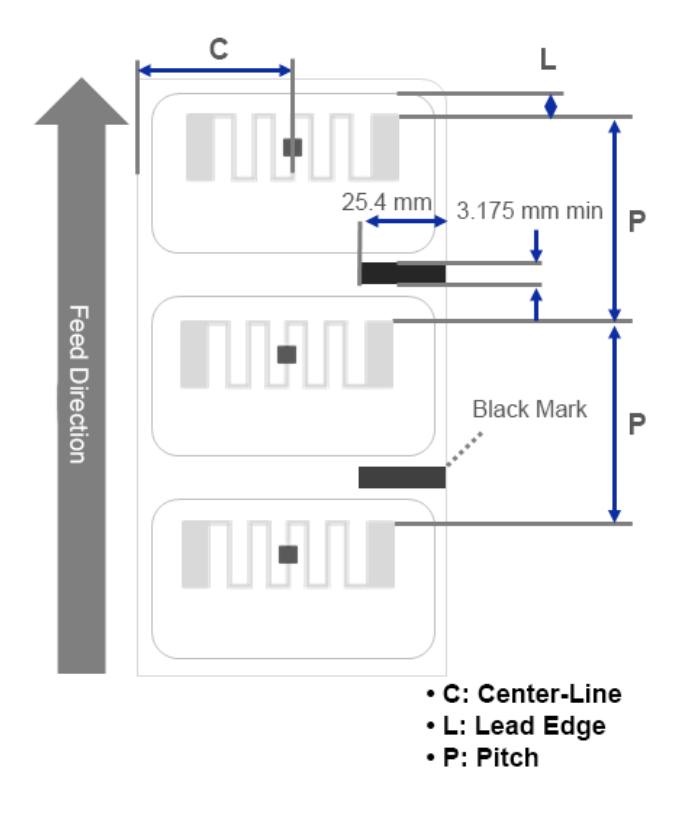

### **IMPORTANT**

Always test RFID media on your printer before purchasing large quantities of media.

## **9.2 RFID Calibration**

The TJ-4021TNR and TJ-4121TNR have a fixed-position RFID antenna mounted at the Media Output Slot, which supports a wide variety of tag types.

### **9.2.1 Load the RFID Media**

- 1. Load the RFID media onto the Label Supply Spindle.
- 2. Open the Print Head and RFID Tear Cover. Thread the media through the Damper, Media Sensor, and Front Label Guide to install the media.

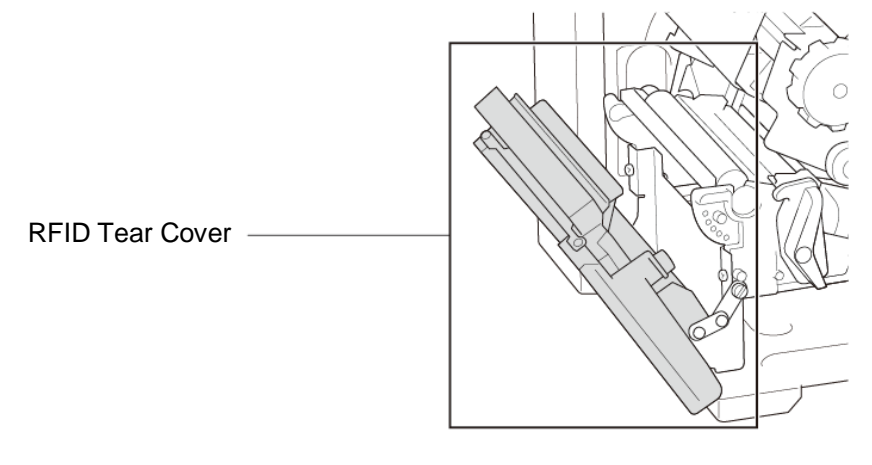

3. Feed the RFID media through the Tear Cover Slot.

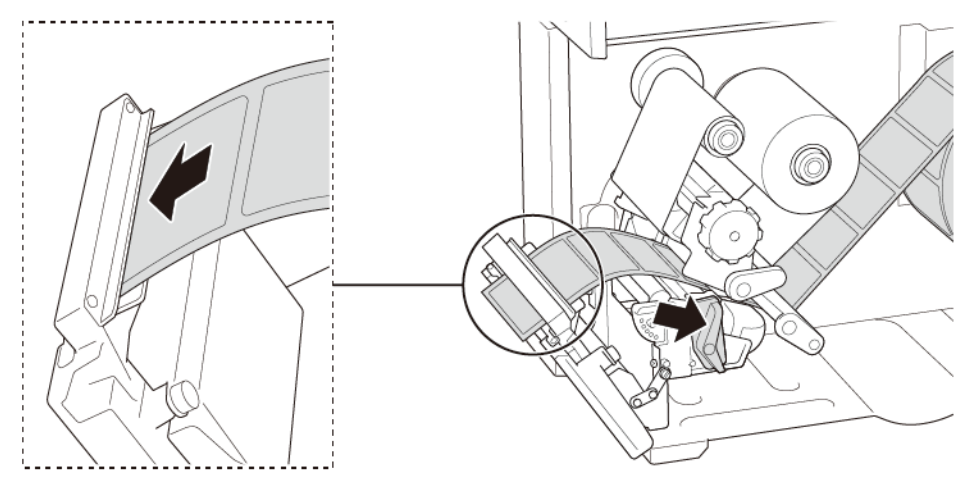

- 4. Move the media sensor by adjusting the Media Sensor Position Adjustment Knob. Make sure the position of the Gap or Black Mark Sensor matches the position of the Gap/Black Mark on the label roll.
- 5. Adjust the Front Label Guide to fix the media position.
- 6. Close the Print Head and RFID Tear Cover.

## **9.2.2 RFID Calibration Procedure**

#### $\overline{\mathscr{L}}$ **Note**

For optimal calibration results, perform Media Calibration before RFID Calibration. Make sure you correctly install both the ribbon and the label roll.

- 1. Perform Media Auto Calibration:
	- **Using the Touchscreen:**
		- a. Load the RFID media into the printer.
		- b. (Thermal transfer only) Load the ribbon into the printer.
		- c. Tap the **Menu** icon  $\circledR$ .
		- d. Tap the **Sensor** icon .
		- e. Tap **Auto Calibration**, select the media type, and then tap the  $\blacksquare$  icon to start the media calibration.

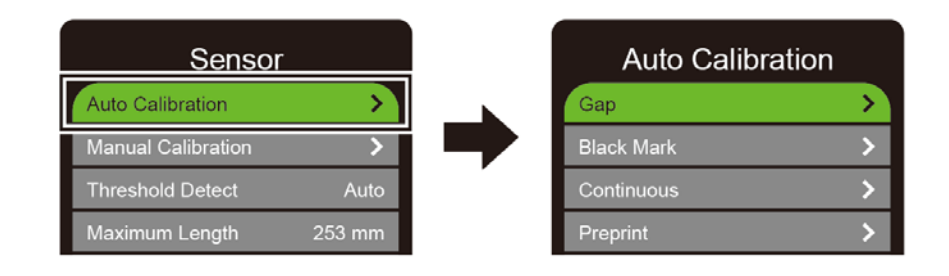

#### $\overline{\mathscr{D}}$ **Note**

For more information, see section *[7.2](#page-58-0) Sensor [Settings](#page-58-0)*.

### **Using the BPM:**

- a. Load the RFID media into the printer.
- b. (Thermal transfer only) Load the ribbon into the printer.
- c. Connect the USB cable between the computer and the printer.
- d. Start the BPM.
- e. Select the printer in the list, and then click the **Printer Function** button.

f. Click **Calibrate**.

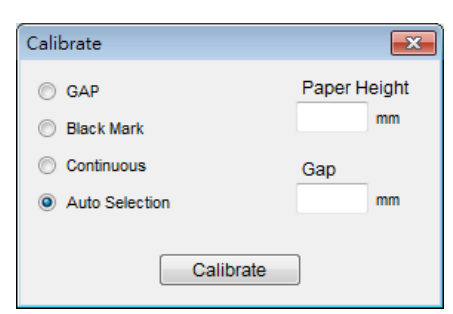

- g. Click **Printer Configuration** and make sure the paper width and height in the FBPL tab are set correctly.
- **Using the AUTODETECT command:**

#### $\overline{\mathscr{C}}$ **Note**

For more information, see the *FBPL Command Reference* on your model's **Manuals** page at [support.brother.com.](https://support.brother.com/)

- 2. Start RFID Calibration.
	- **Using the Touchscreen:**

Tap **Menu Interface RFID Tag Calibration Do RFID Calibrate**, and then tap the  $\vee$  icon.

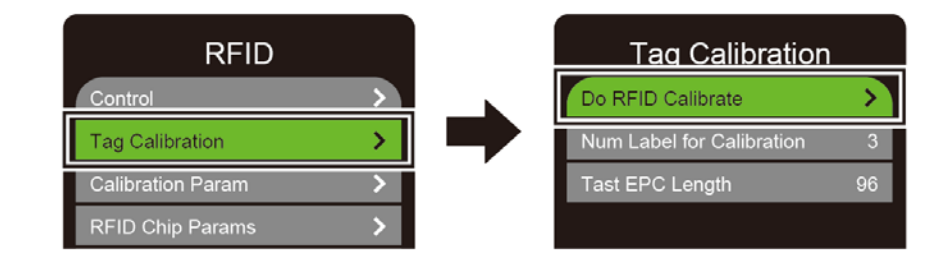

#### $\mathbb{Z}$ **Note**

For more information, see section *[7.3.4](#page-63-0) [RFID \(Radio Frequency Identification\)](#page-63-0) [Settings.](#page-63-0)*

### **Using the RFIDDETECT command:**

#### $\mathscr{D}$ **Note**

For more information, see the *FBPL Command Reference* on your model's **Manuals** page at [support.brother.com.](https://support.brother.com/)

- 3. Depending on the tag type and tag length, the calibration can take several minutes. At the end of calibration either a green or red screen appears. The green screen appears when the calibration is successful and the red one when it is not.
- 4. If calibration fails, tap the  $\bigcirc$  or  $\bigcirc$  icon to clear the error. In some cases, it may be due to an incompatibility between the tag and the reader. After the calibration is complete, tap the  $\textcircled{\frown}$  or  $\textcircled{\frown}$  icon to continue and save the RFID calibration values.

 $\mathscr{D}$ **Note** For information, see section *[11.3](#page-84-0) [RFID Error Messages](#page-84-0)*.

# **10. Product Specifications**

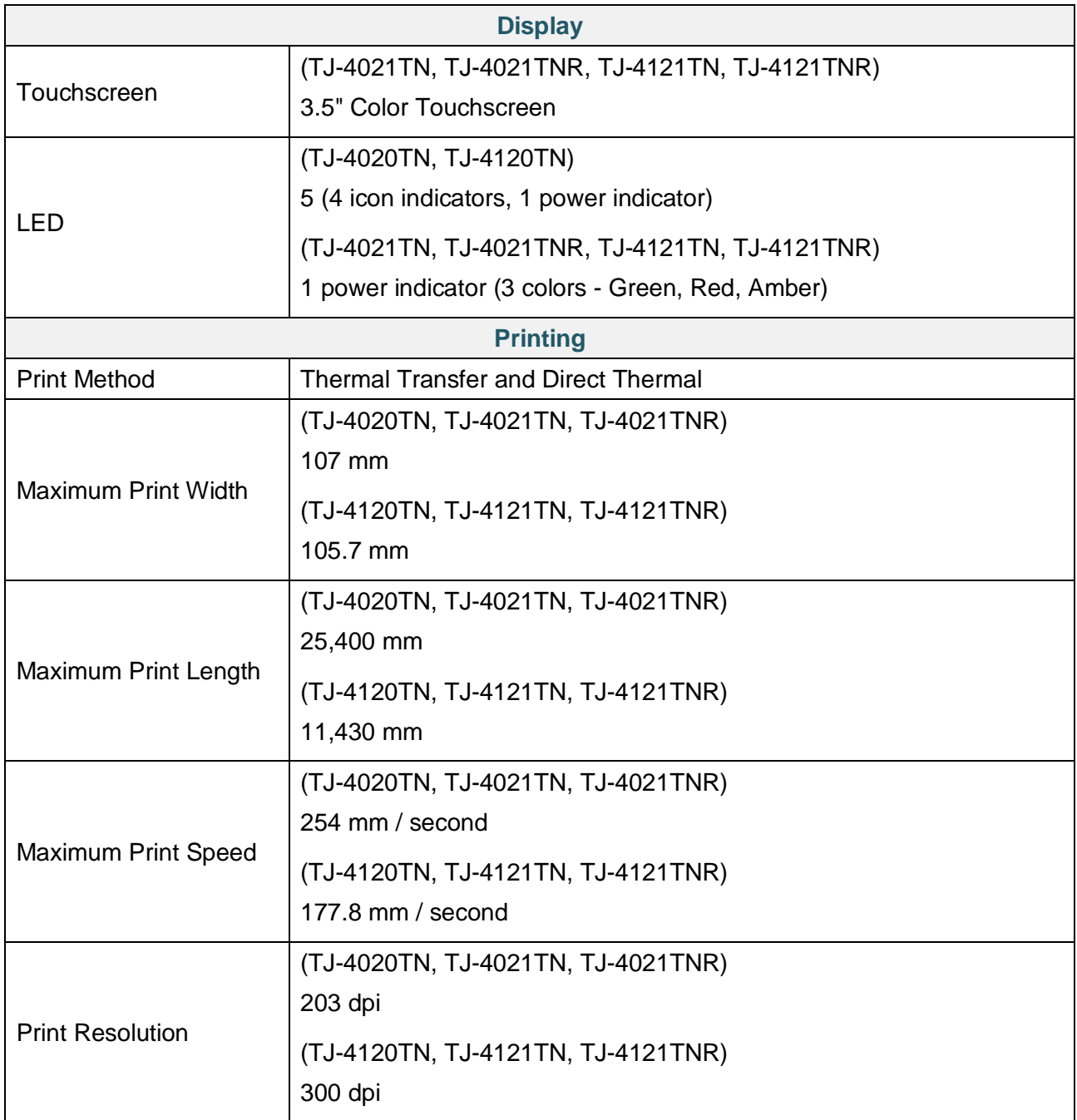

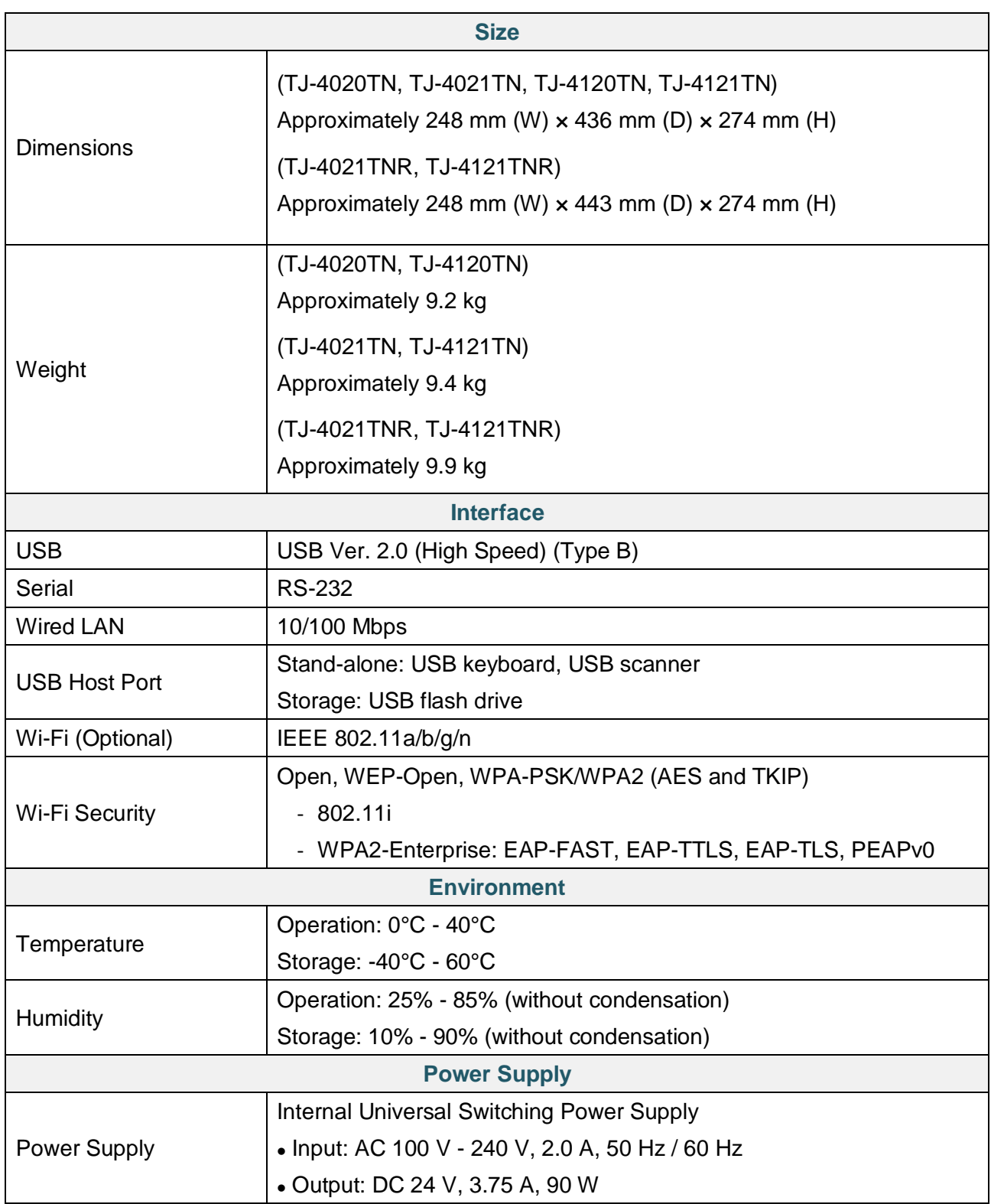

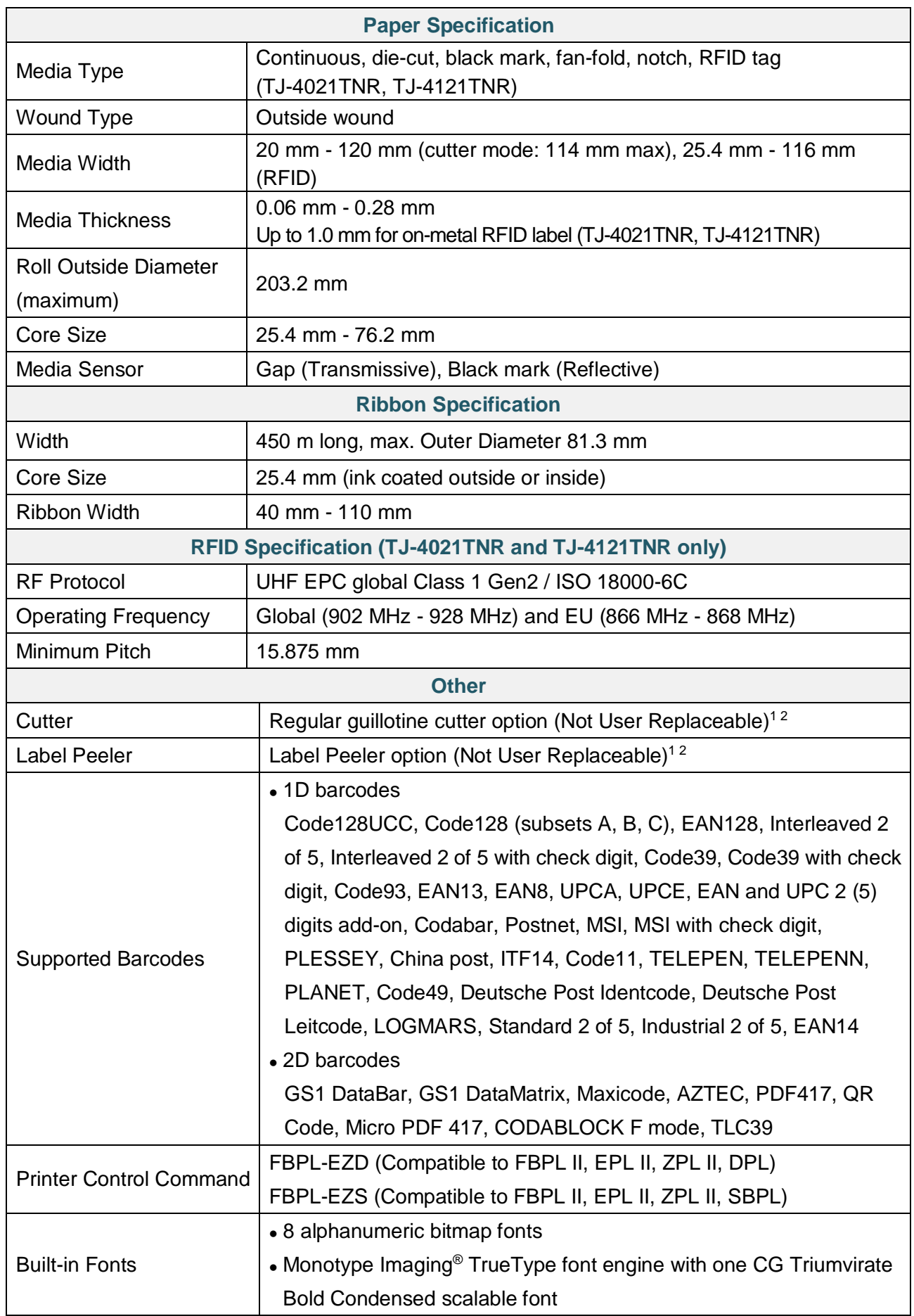

<sup>1</sup> Not compatible with RFID tags.

<sup>2</sup> Only authorized Brother Dealers should perform accessory replacements.

# **11. Troubleshooting**

## **11.1 Common Problems**

This chapter explains how to resolve typical problems you may encounter when using the printer. If you have any problems with the printer, first make sure you have performed the following tasks correctly.

If you still have problems, contact the product manufacturer's customer service or your local dealer.

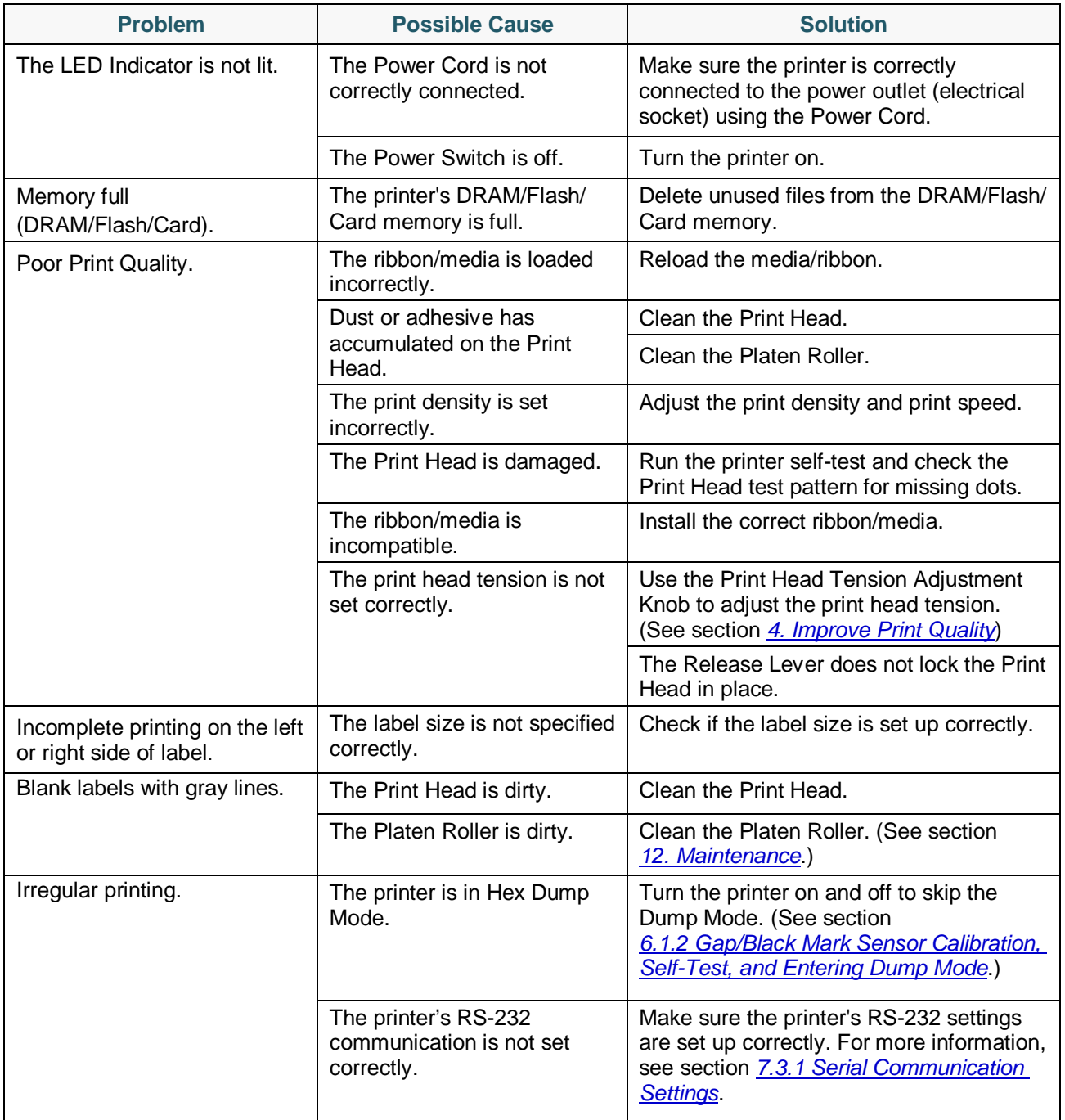

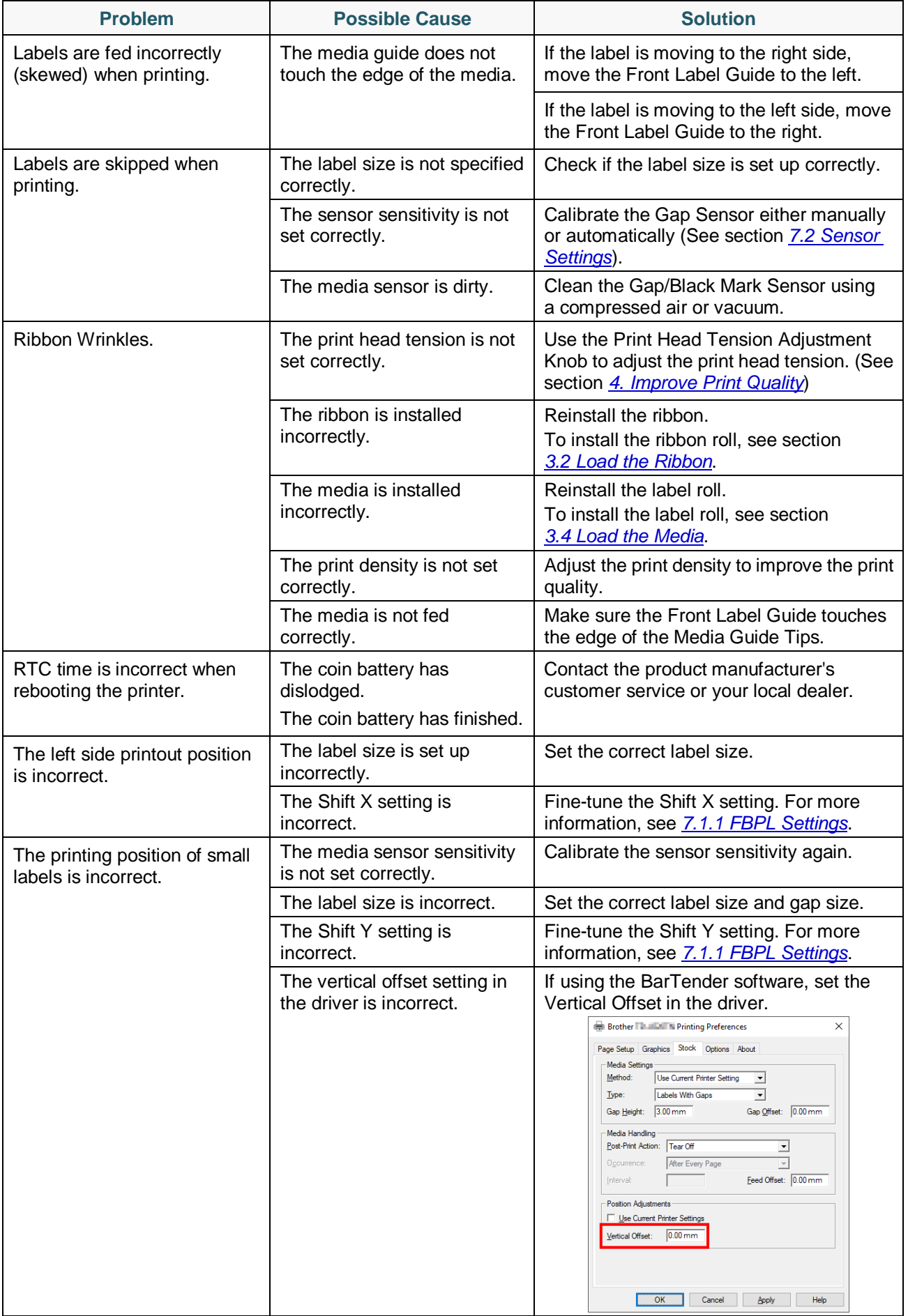

## <span id="page-84-0"></span>**11.2 Touchscreen Error Messages**

### **TJ-4021TN/TJ-4021TNR/TJ-4121TN/TJ-4121TNR**

When an error occurs, the Touchscreen displays the appropriate error message.

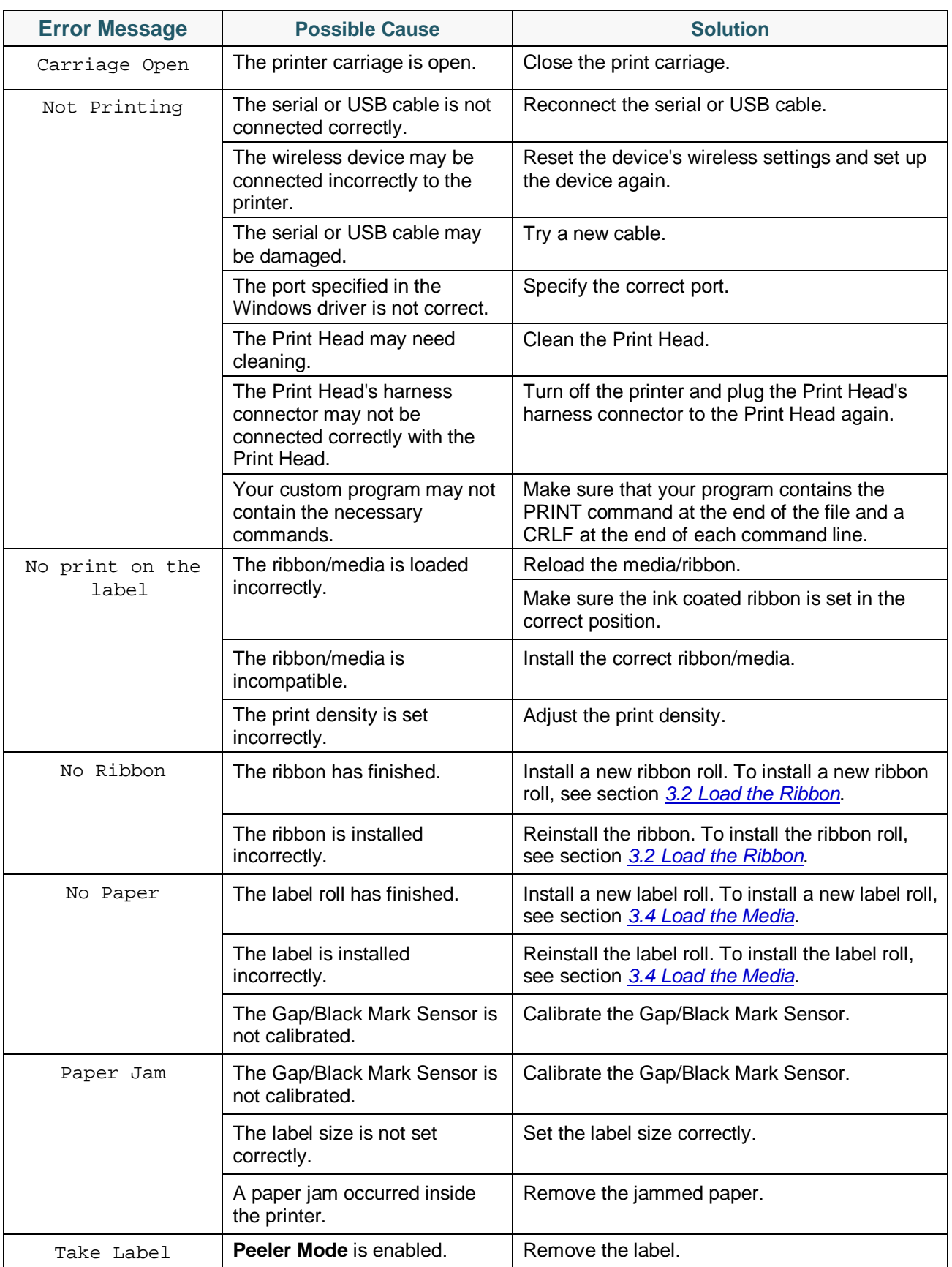

## **11.3 RFID Error Messages**

The RFID encoder can detect several errors. When these errors occur, the RFID encoder alerts the printer and the Touchscreen displays the appropriate error message.

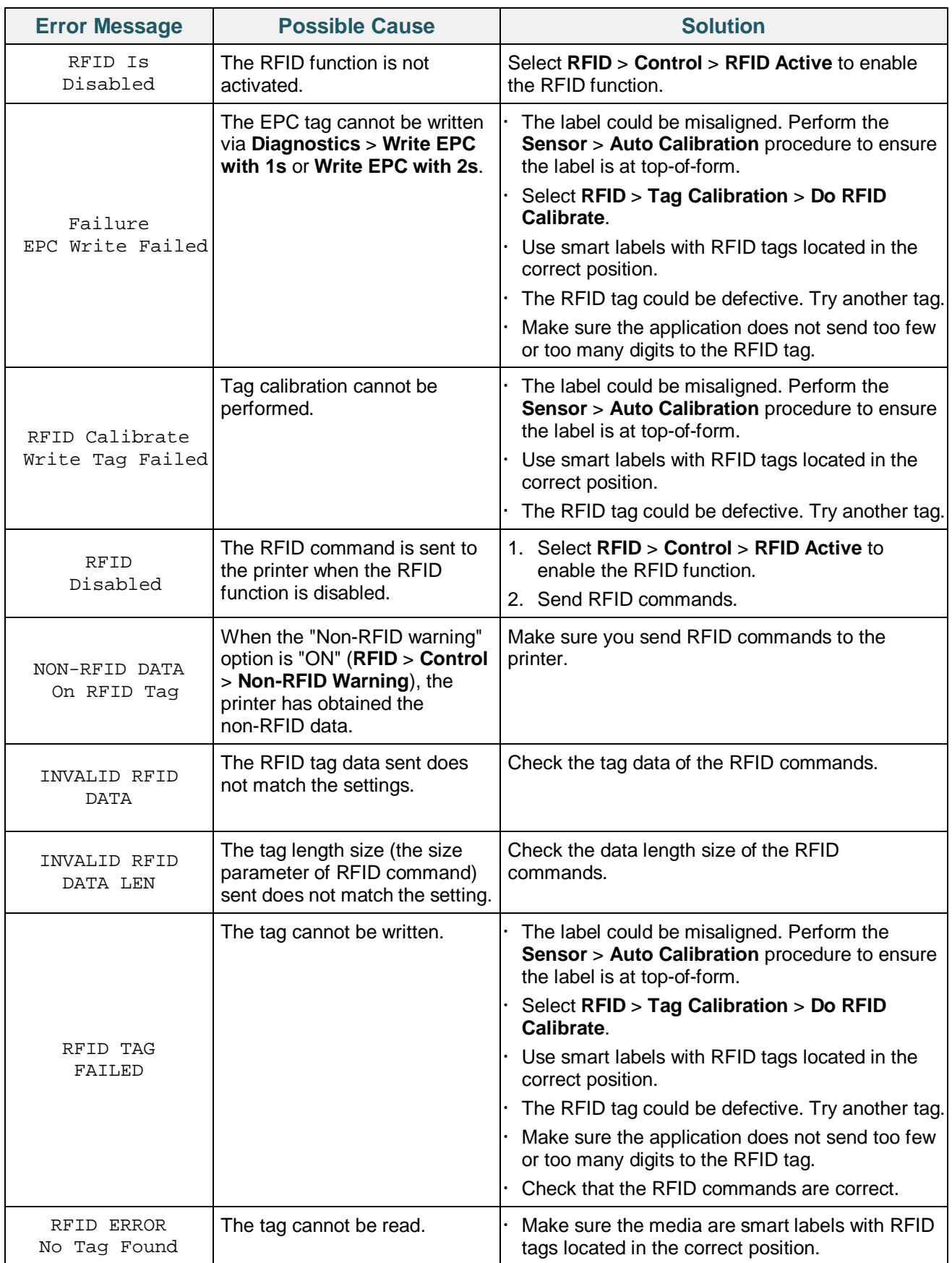

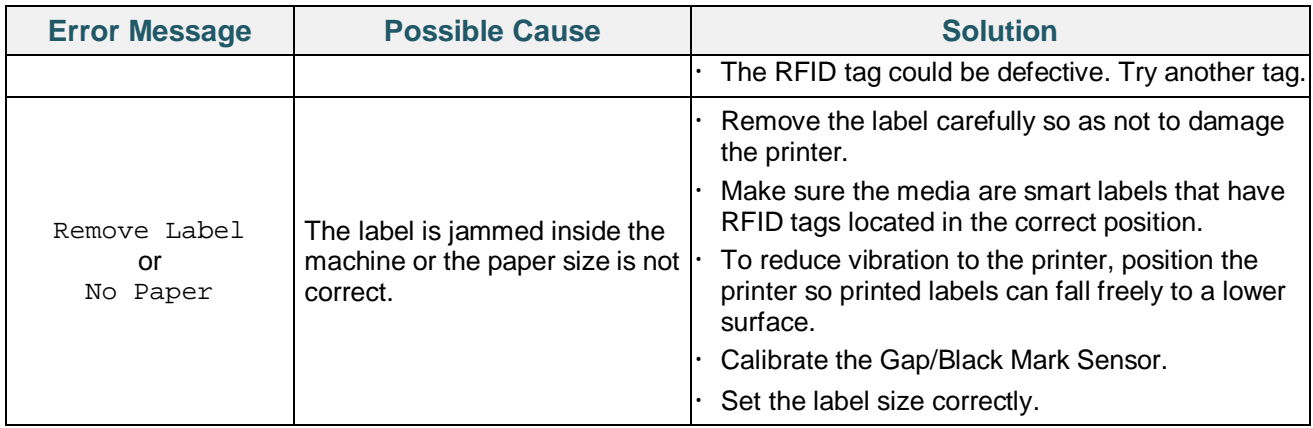

#### $\overline{\mathscr{C}}$ **Note**

If you cannot write RFID tags:

- Make sure you are using smart labels with RFID tags located in the correct position.
- The RFID tag could be defective. Try another tag.
- Set the label size correctly, and then calibrate the RFID tag.
- Set the sensor sensitivity correctly (using the Touchscreen: **Sensor** > **Gap/Bline Ref Rate**).
- Check the data length size of the RFID commands.

# <span id="page-87-0"></span>**12. Maintenance**

We recommend cleaning your printer on a regular basis to maintain its correct performance.

Recommended cleaning materials:

- Cotton swab
- Lint-free cloth
- Vacuum / Blower brush
- Compressed air
- Isopropyl alcohol or ethanol

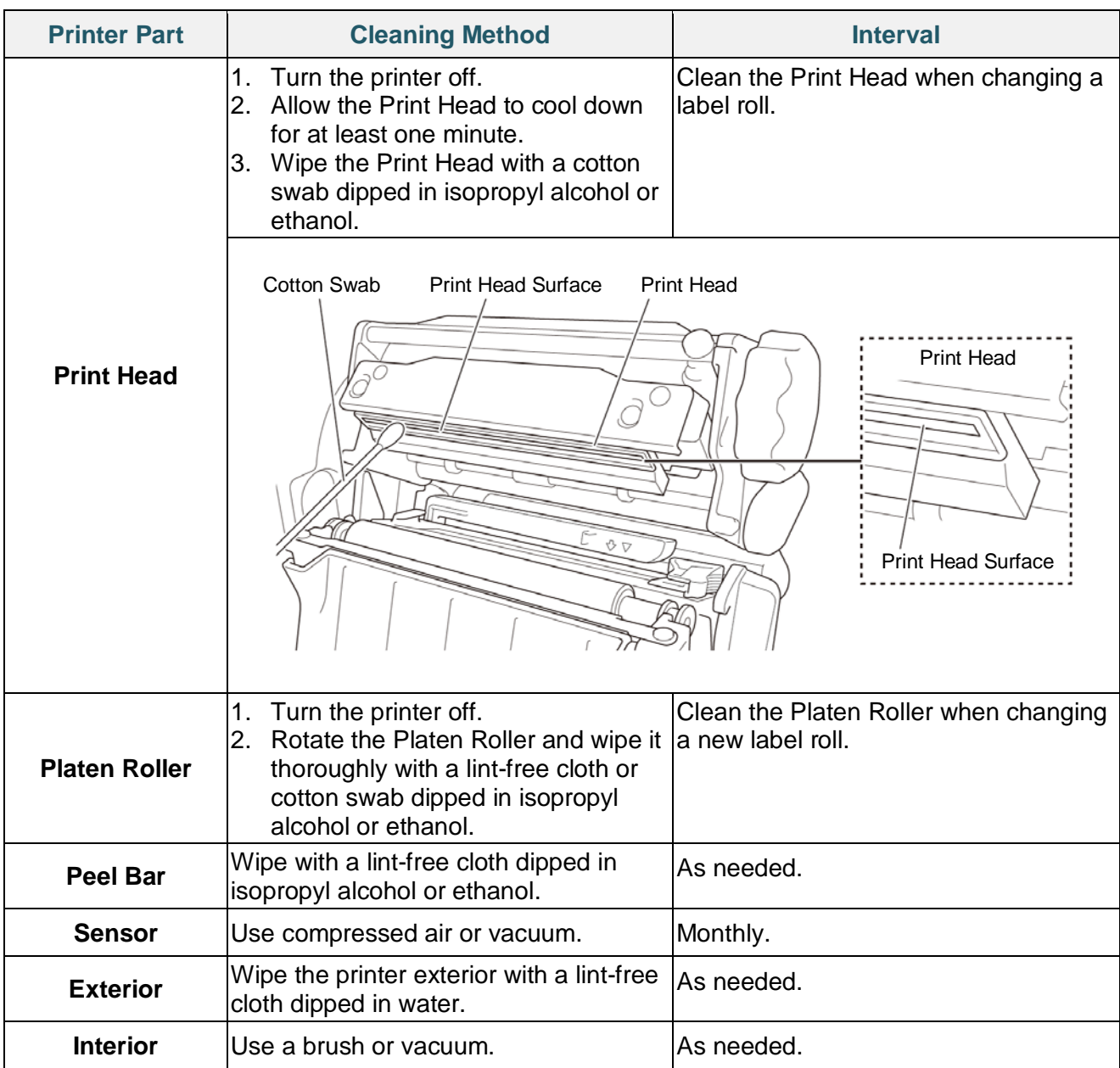

#### $\overline{\mathscr{C}}$ **Note**

- Do not touch the Print Head. If you have touched it, clean it as described above.
- Do not use medical alcohol as it may damage the Print Head. Use isopropyl alcohol or ethanol according to the manufacturer's safety guidelines, as applicable.
- To maintain correct performance, we recommend cleaning the Print Head and sensors every time you install a new ribbon.

### **IMPORTANT**

Securely dispose of any printers, components, and supplies if they are no longer going to be used. Ensure there is no jammed paper in the printer and destroy the thermal transfer ribbon if it has retained any visible prints.

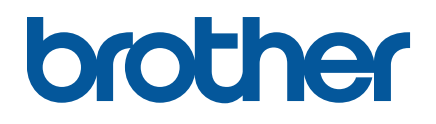